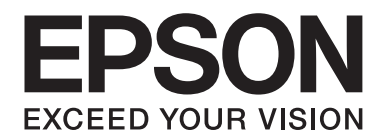

## Epson Aculaser M1400 Series

# **Benutzerhandbuch**

NPD4442-00 DE

### **Inhalt**

#### **[Vorwort](#page-5-0)**

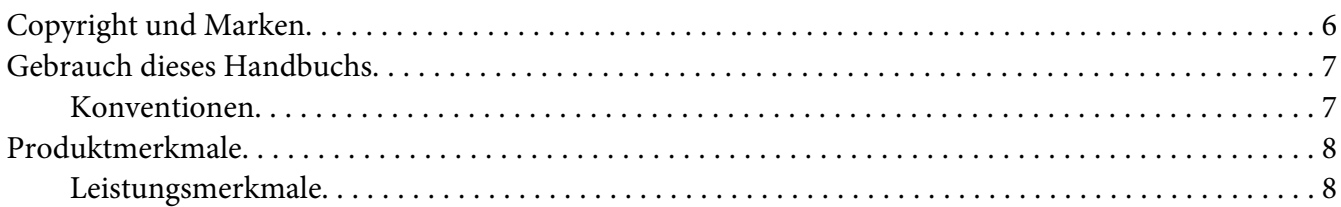

#### Kapitel 1 **[Technische Daten](#page-8-0)**

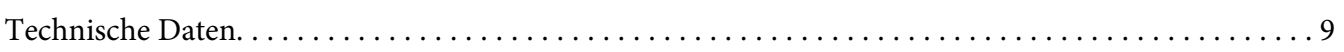

#### Kapitel 2 **[Grundlegende Bedienvorgänge](#page-11-0)**

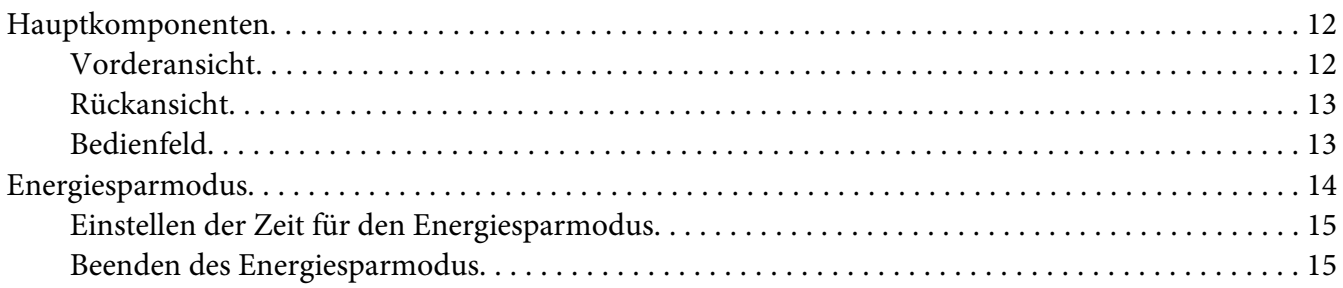

#### Kapitel 3 **[Druckerverwaltung-Software](#page-15-0)**

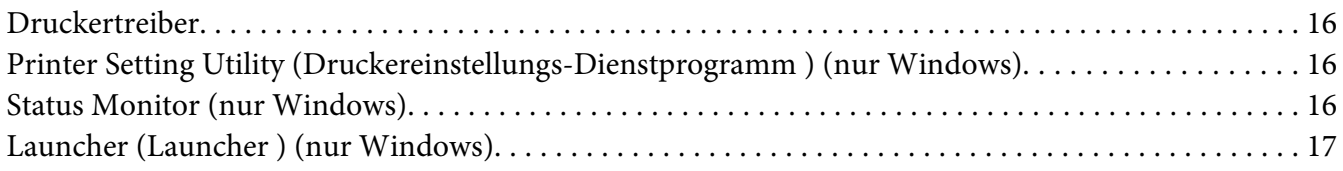

#### Kapitel 4 **[Druckertreiber installieren](#page-18-0)**

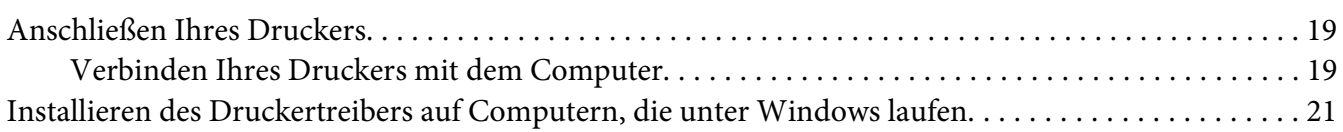

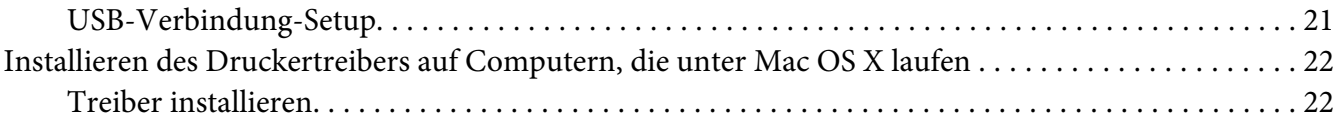

#### Kapitel 5 **[Druck-Grundlagen](#page-24-0)**

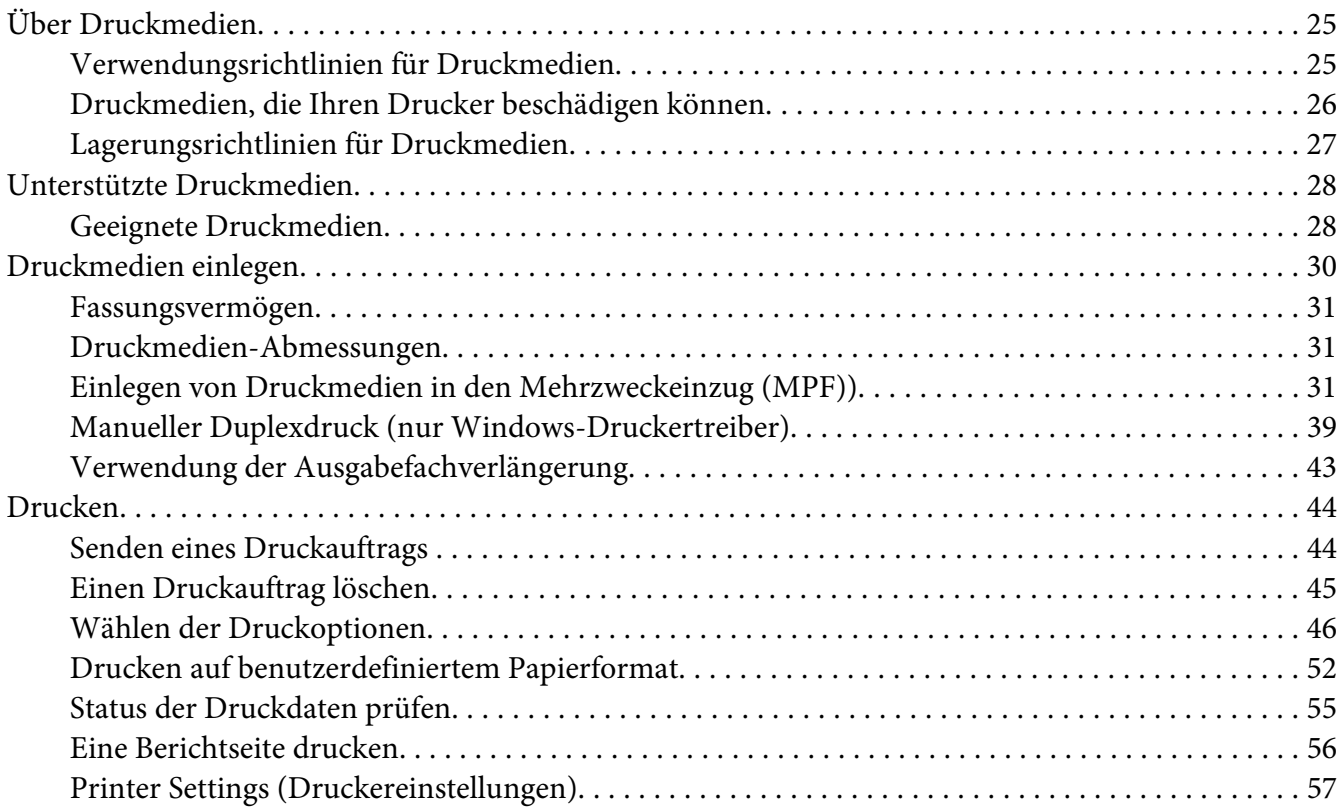

#### Kapitel 6 **[Verwenden des Bedienfeldes](#page-58-0)**

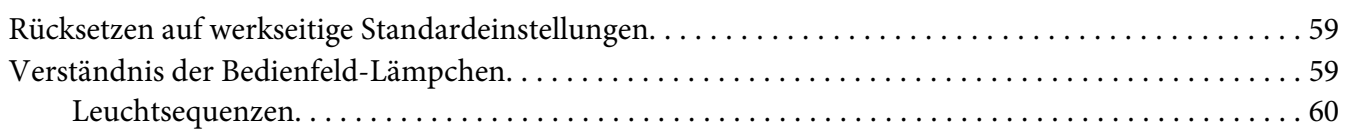

#### Kapitel 7 **[Fehlerbehebung](#page-61-0)**

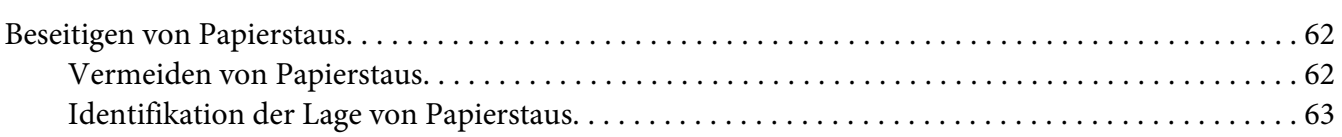

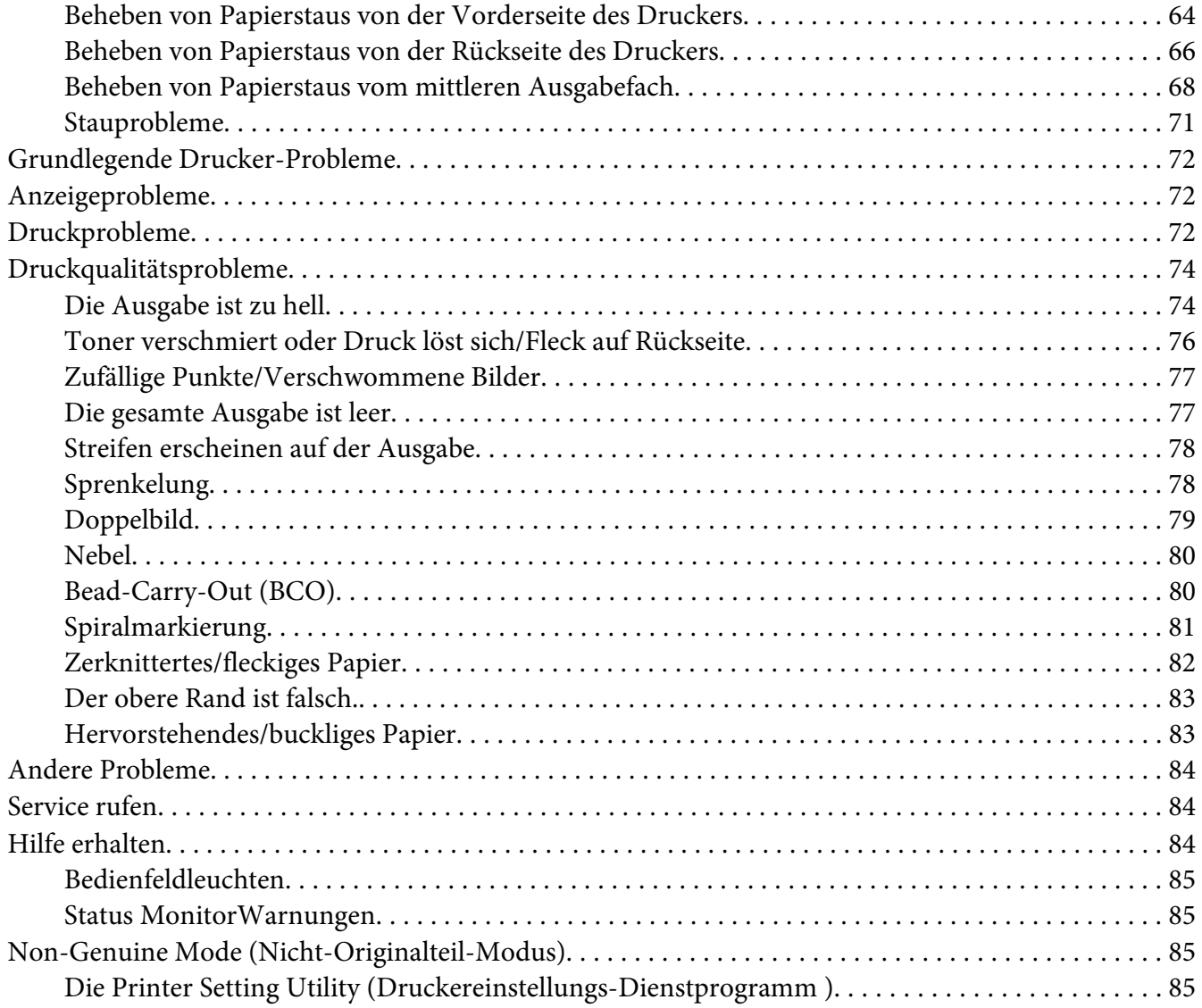

#### Kapitel 8 **[Wartung](#page-86-0)**

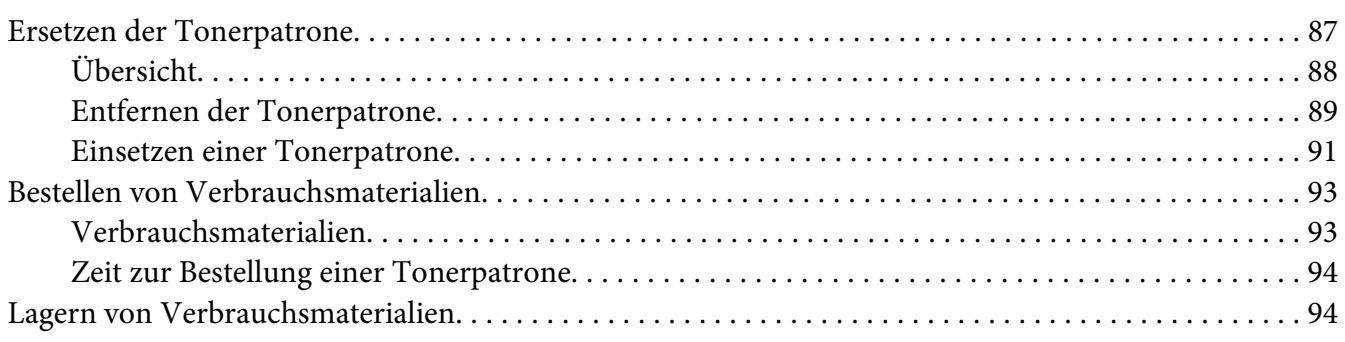

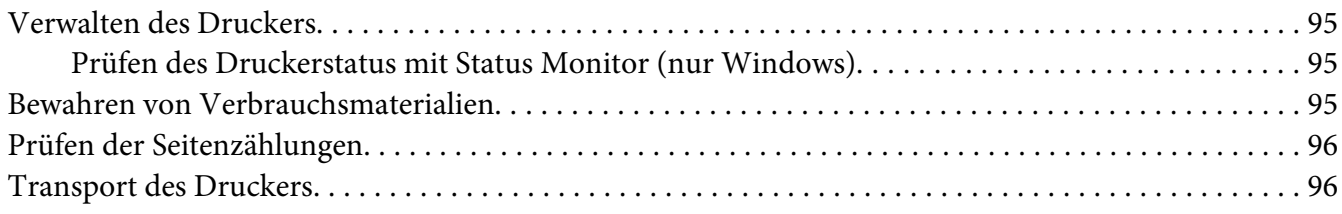

### Anhang A **[Wo Sie Hilfe bekommen](#page-99-0)**

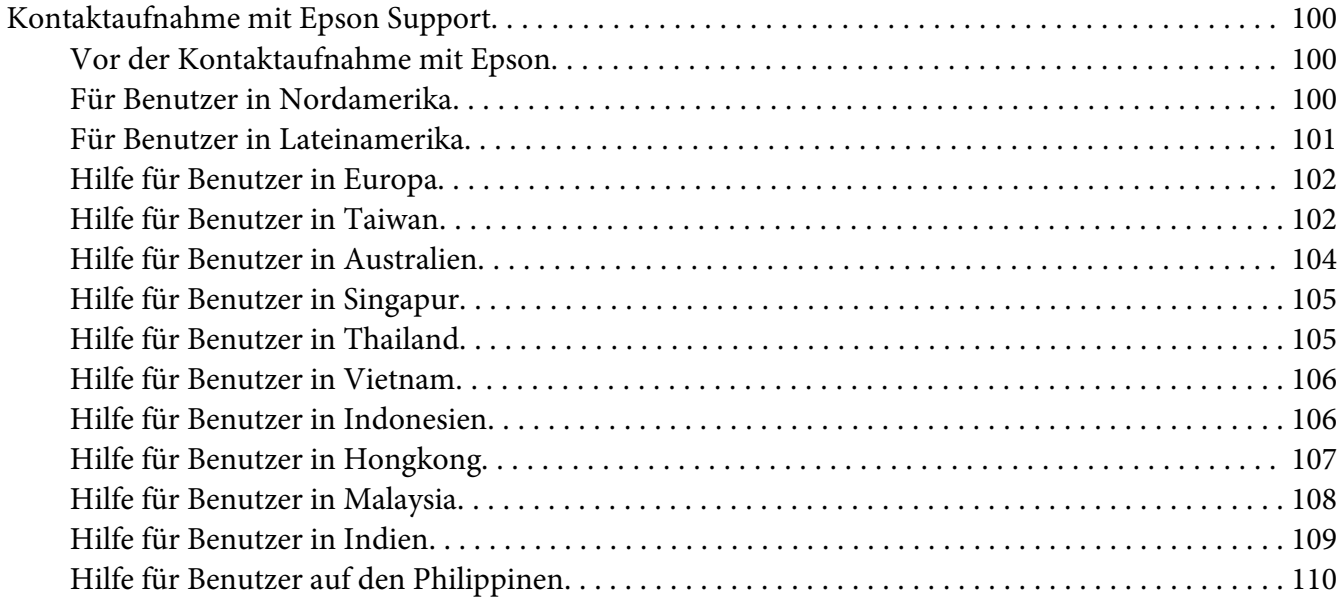

**[Index](#page-110-0)**

### <span id="page-5-0"></span>**Vorwort**

### **Copyright und Marken**

Kein Teil dieses Handbuchs darf in irgendeiner Form (Druck, Fotokopie, Mikrofilm oder ein anderes Verfahren) ohne die schriftliche Genehmigung der Seiko Epson Corporation reproduziert oder unter Verwendung elektronischer Systeme verarbeitet, vervielfältigt oder verbreitet werden. Alle enthaltenen Informationen werden ohne Rücksicht auf die Patentlage mitgeteilt.

Für etwaige Schäden, die aus der Verwendung der hier enthaltenen Informationen entstehen, wird nicht gehaftet. Weder die Seiko Epson Corporation noch eine ihrer Tochtergesellschaften haften für Schäden infolge von Fehlgebrauch sowie Reparaturen und Abänderungen, die von dritter, nicht autorisierter Seite vorgenommen wurden, sowie (ausgenommen USA) wegen Nichteinhaltung der Betriebs- und Wartungsanweisungen der Seiko Epson Corporation.

Die Seiko Epson Corporation und ihre Tochtergesellschaften haften nicht für Schäden oder Störungen durch Einsatz von Optionen oder Zubehör, wenn diese nicht originale Epson-Produkte sind oder keine ausdrückliche Zulassung der Seiko Epson Corporation als "Epson Approved Product" haben.

Apple®, Bonjour®, ColorSync®, Macintosh® und Mac OS® sind eingetragene Marken oder Marken der RSA Security Inc. in den Vereinigten Staaten und/oder anderen Ländern.

Microsoft®, Windows Vista®, Windows® und Windows Server® sind eingetragene Marken der Microsoft Corporation in den Vereinigten Staaten von Amerika und anderen Ländern.

EPSON ist eine eingetragene Marke und EPSON AcuLaser ist eine Marke der Seiko Epson Corporation.

Allgemeiner Hinweis: Alle im Handbuch genannten Bezeichnungen von Erzeugnissen sind Marken der jeweiligen Eigentümer. Aus dem Fehlen der Markenzeichen (R) bzw. TM kann nicht geschlossen werden, dass die Bezeichnung ein freier Markenname ist.

Copyright © 2011 Seiko Epson Corporation. Alle Rechte vorbehalten.

### <span id="page-6-0"></span>**Gebrauch dieses Handbuchs**

#### **Konventionen**

- 1. In diesem Handbuch werden Personalcomputer und Workstations gleichermaßen als "Computer" bezeichnet.
- 2. Die folgenden Ausdrücke werden durchgehend in diesem Handbuch verwendet:

*Wichtig: Wichtige Informationen, die gelesen und befolgt werden müssen.*

*Hinweis: Zusätzliche Informationen, die Betonung verdienen.*

*Siehe auch: Verweise innerhalb dieses Handbuchs.*

3. Die Ausrichtung von Dokumenten oder Papier wird in dieser Anleitung wie folgt beschrieben:

, , Einzug von langer Seite (LEF): Einlegen des Dokuments oder Papiers mit der langen Seite in das Gerät wie in der Abbildung unten gezeigt.

, , Einzug von kurzer Seite (SEF): Einlegen des Dokuments oder Papiers mit der kurzen Seite in das Gerät wie in der Abbildung unten gezeigt.

LEF-Orientation SEF-Orientation

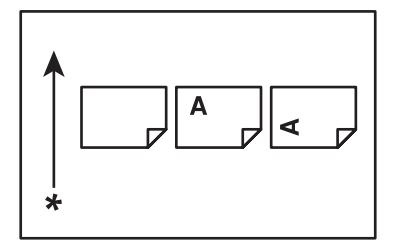

\* Ausrichtung des Papiereinzugs

### <span id="page-7-0"></span>**Produktmerkmale**

### **Leistungsmerkmale**

Dieser Abschnitt beschreibt die Produktmerkmale und zeigt ihre Verknüpfungen an.

#### **Manueller Duplexdruck**

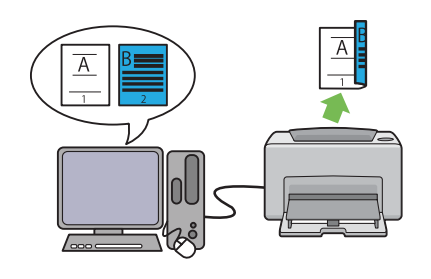

Duplexdrucken bedeutet, zwei oder mehr Seiten auf den Vorder- und Rückseiten eines einzelnen Blatts Papier manuell zu drucken. Dieses Merkmal erlaubt es Ihnen, den Papierverbrauch zu verringern.

Weitere Informationen dazu finden Sie unter ["Manueller Duplexdruck \(nur Windows-Dru](#page-38-0)[ckertreiber\)" auf Seite 39](#page-38-0).

#### **N-Up Druck**

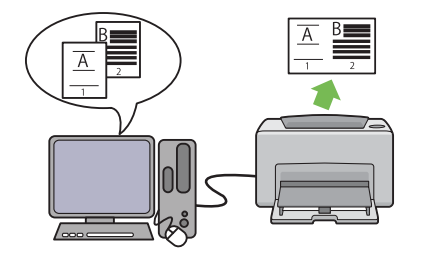

N-up erlaubt es Ihnen, mehrere Seiten auf einem einzelnen Blatt Papier zu drucken. Dieses Merkmal erlaubt es Ihnen, den Papierverbrauch zu verringern.

Weitere Informationen dazu finden Sie unter Hilfe für den Druckertreiber.

### <span id="page-8-0"></span>Kapitel 1

### **Technische Daten**

### **Technische Daten**

In diesem Kapitel werden die technischen Daten des Druckers aufgeführt. Beachten Sie, dass wir uns Änderungen an den technischen Daten ohne vorherige Ankündigung vorbehalten.

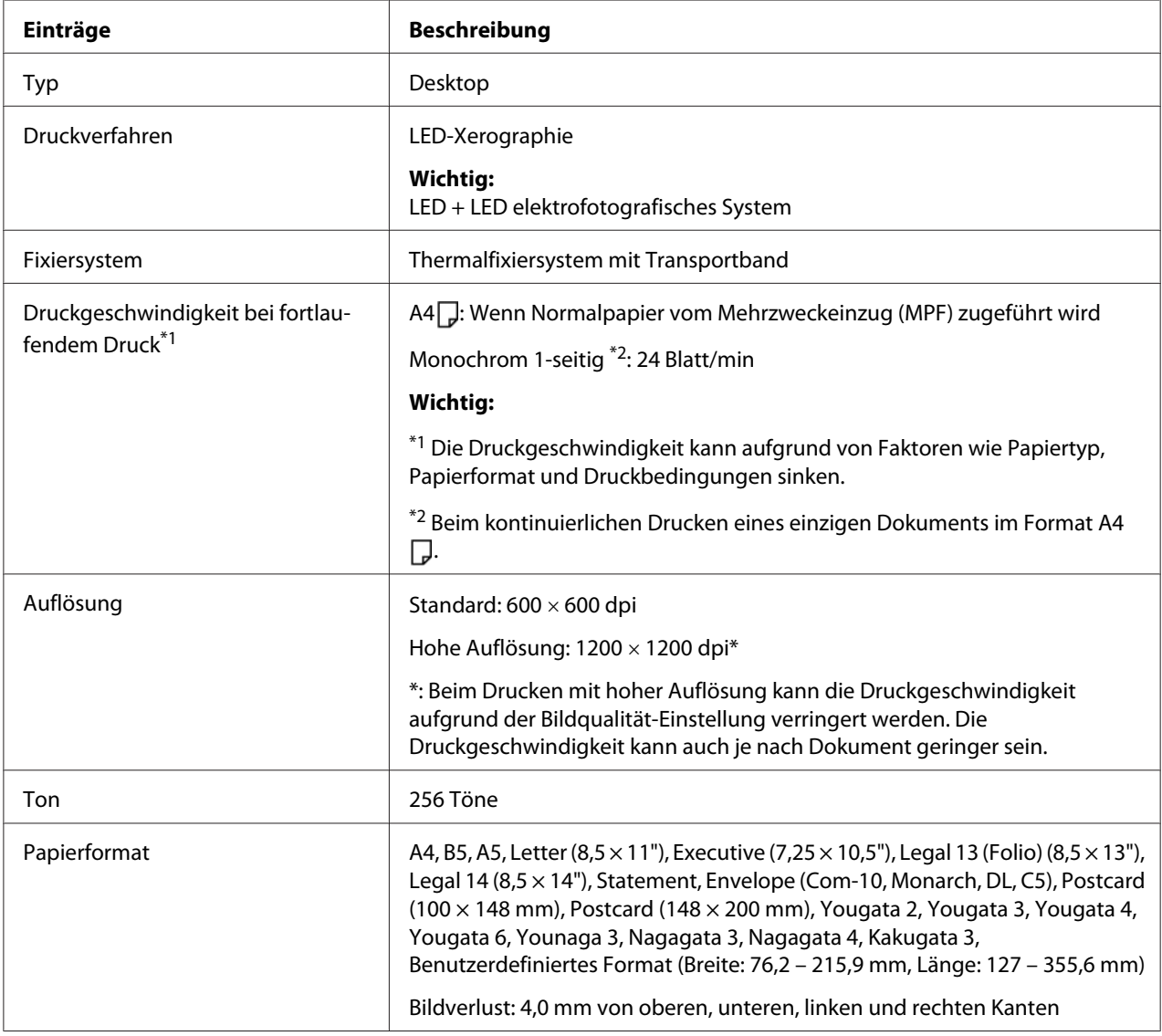

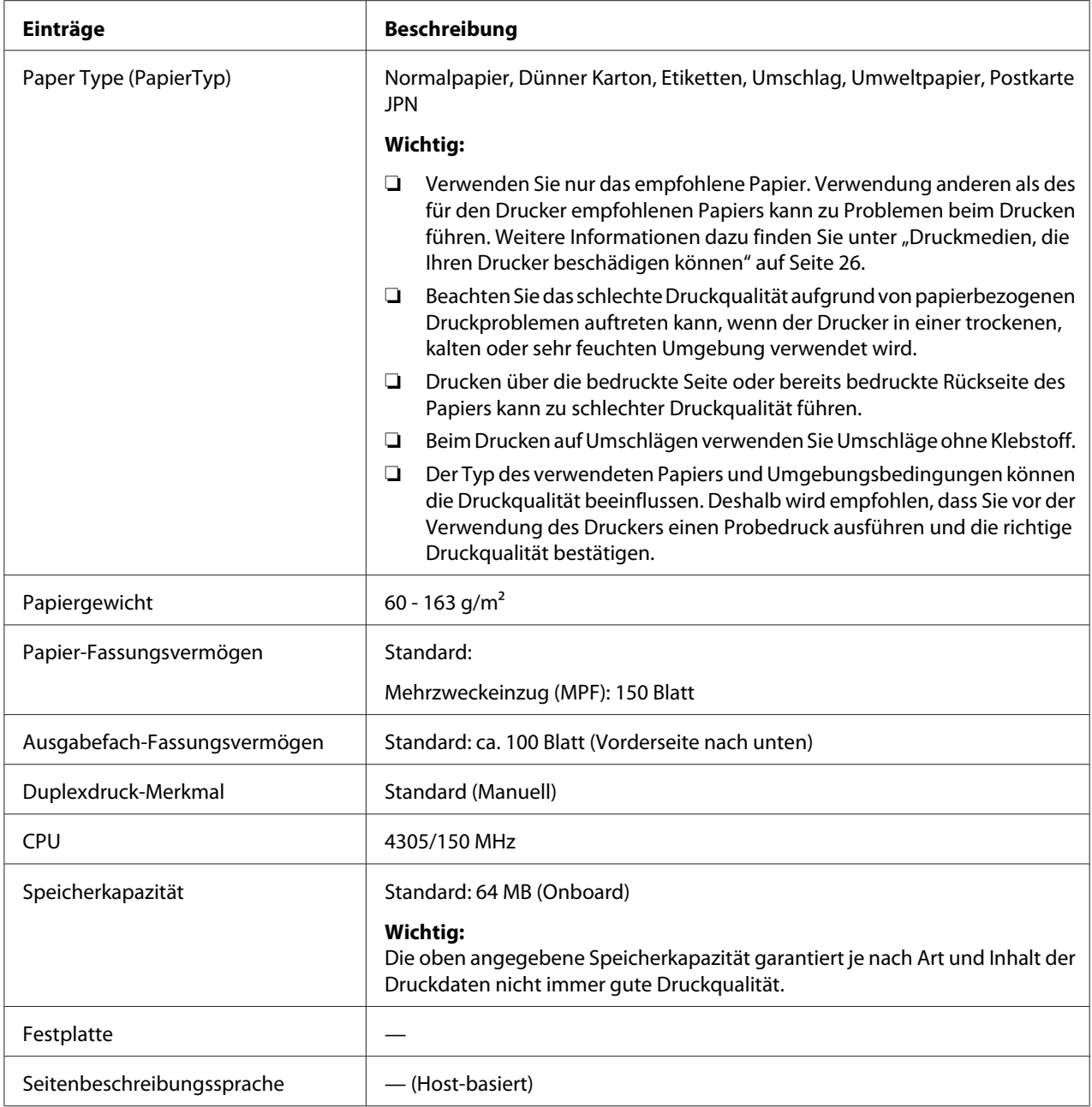

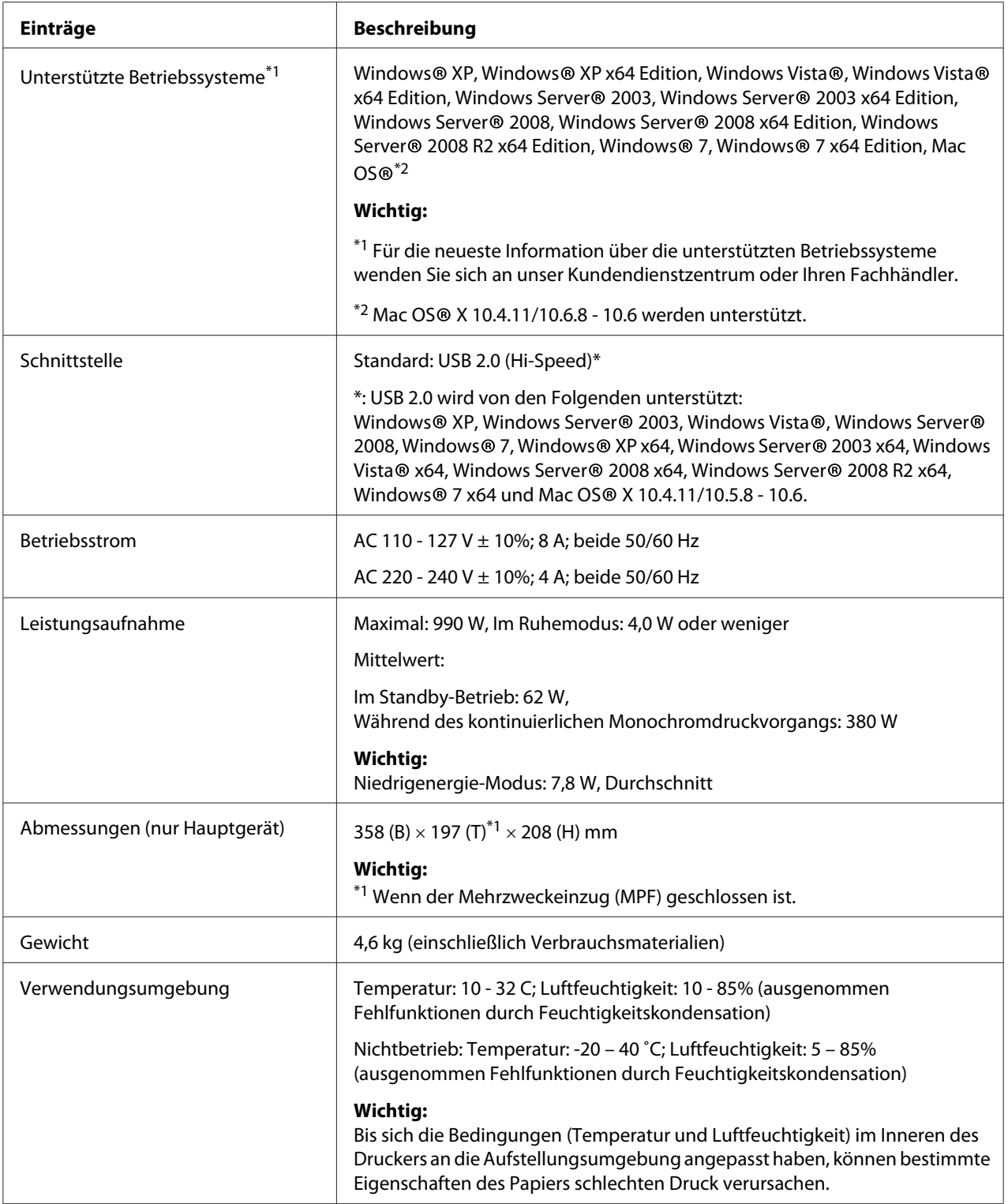

### <span id="page-11-0"></span>Kapitel 2 **Grundlegende Bedienvorgänge**

### **Hauptkomponenten**

Dieser Abschnitt bietet eine Übersicht über Ihren AcuLaser M1400.

### **Vorderansicht**

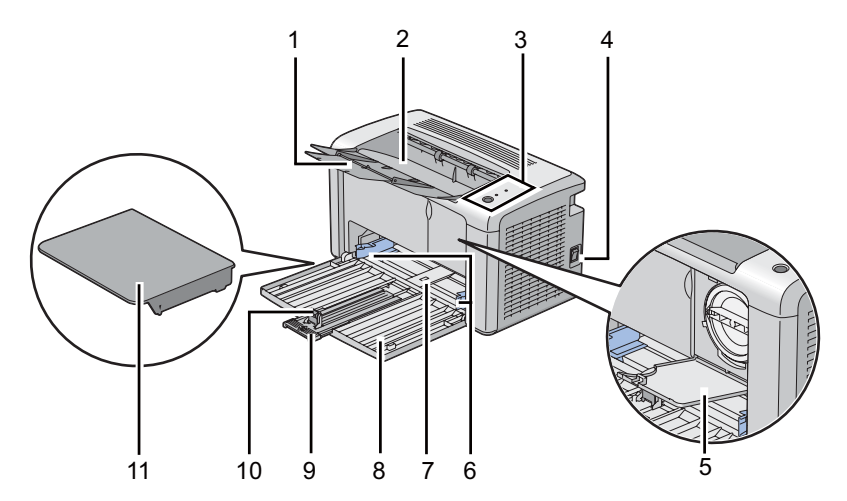

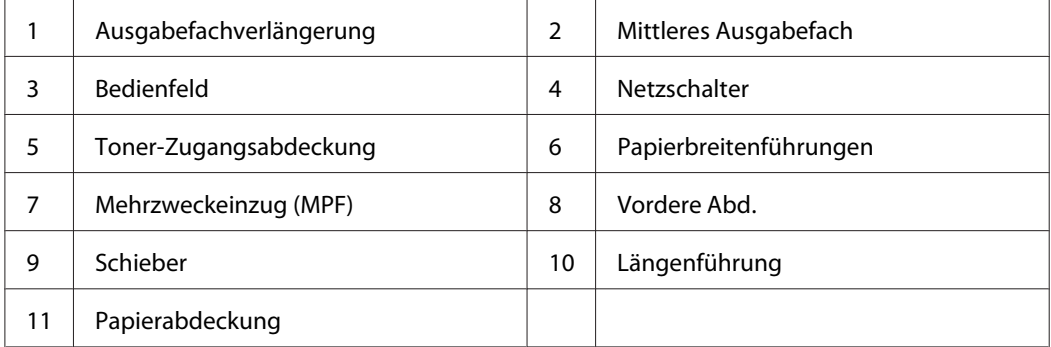

### <span id="page-12-0"></span>**Rückansicht**

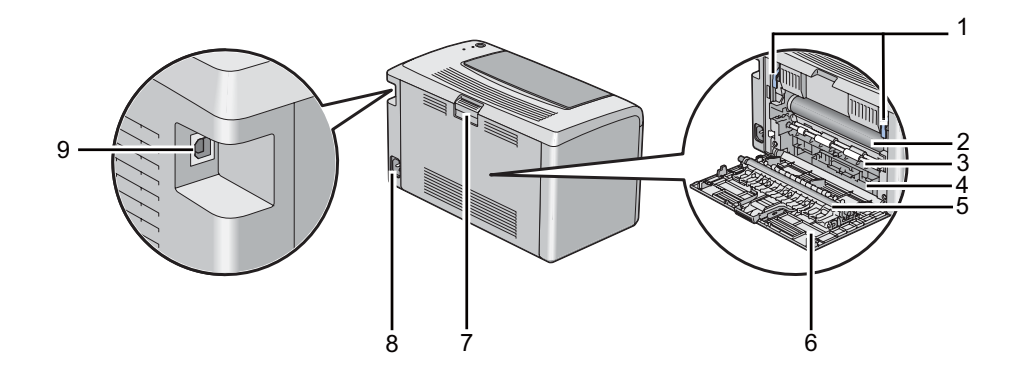

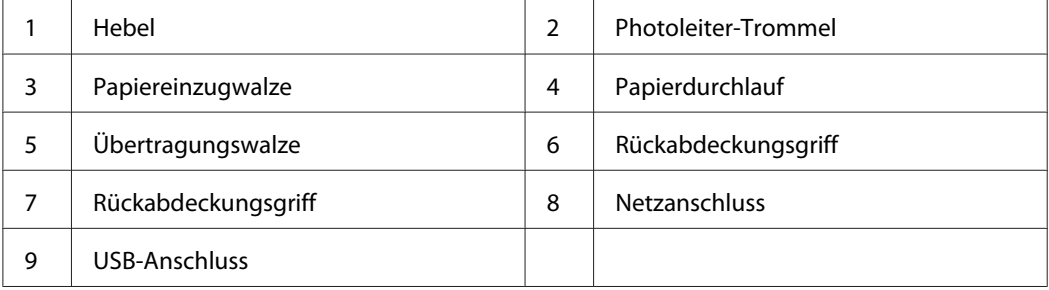

### **Bedienfeld**

Das Bedienfeld hat eine Taste und zwei Leuchtdioden (LEDs), die den Status des Druckers anzeigen.

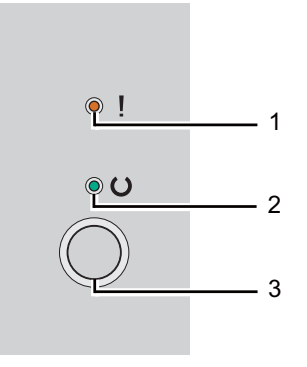

#### 1. (**Fehler**)-LED

- ❏ Zeigt einen aufgetretenen Fehler an.
- 2. (**Bereit**)-LED
- <span id="page-13-0"></span>❏ Zeigt den Druckerstatus als druckbereit an.
- 3. Taste
	- ❏ Drücken Sie diese Taste, um den Duplexdruck nach dem Einlegen von Papier zu starten.
	- ❏ Halten Sie diese Taste während des Druckens gedrückt, um einen Druckauftrag abzubrechen.
	- ❏ Drücken Sie diese Taste, um den Energiesparmodus zu verlassen.
	- ❏ Drücken Sie diese Taste, um einen anstehenden Auftrag in einem Fehlerstatus wie Fehleinzug fortzusetzen, nachdem geprüft ist, ob das Papier richtig eingelegt wurde.

Die LEDs bieten Information über den Status des Druckers.

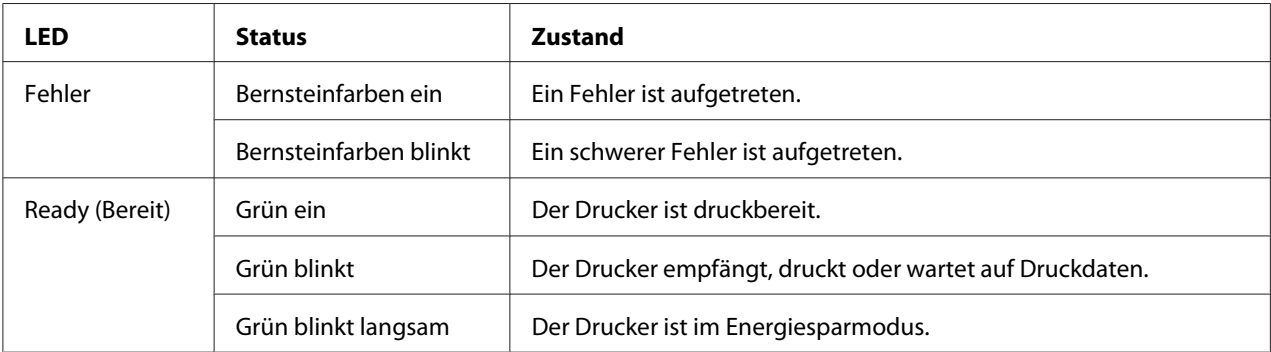

#### *Siehe auch:*

*["Verständnis der Bedienfeld-Lämpchen" auf Seite 59](#page-58-0)*

### **Energiesparmodus**

Der Drucker hat eine Energiesparfunktion, welche die Leistungsaufnahme bei Nichtverwendung verringert. Diese Funktion arbeitet in zwei Modi: dem Niedrigenergie-Modus und dem Ruhemodus. Bei werkseitiger Einstellung schaltet der Drucker eine Minute nach der Fertigstellung des letzten Druckauftrags auf den Niedrigenergie-Modus um. Nach weiteren 10 Minuten Inaktivität schaltet der Drucker dann auf den Ruhemodus um. Im Energiesparmodus blinkt die (**Bereit**)-LED langsam.

Die werkseitige Einstellung von 1 Minute (Niedrigenergie-Modus) und 10 Minuten (Ruhemodus) ist innerhalb eines Bereichs von 1 bis 30 Minuten (Ruhemodus) und 6 bis 11 Minuten (Ruhemodus) einstellbar. Der Drucker kehrt bei erneuter Aktivierung in etwa 25 Sekunden in den druckbereiten Status zurück.

### <span id="page-14-0"></span>**Einstellen der Zeit für den Energiesparmodus**

Sie können die Zeit für den Energiesparmodus festlegen. Der Drucker schaltet nach der spezifizierten Zeit auf den Energiesparmodus um.

Das unten beschriebene Verfahren nimmt Microsoft® Windows® XP als Beispiel.

#### 1. Klicken Sie auf die Schaltfläche **Start** — **All Programs (Alle Programme)** — **EPSON** — **EPSON AL-M1400** — **Printer Setting Utility (Druckereinstellungs-Dienstprogramm )**.

#### *Hinweis:*

*Das Fenster zum Wählen eines Druckers erscheint in diesem Schritt, wenn mehrere Druckertreiber auf Ihrem Computer installiert sind. Klicken Sie in diesem Fall auf den Namen des gewählten Druckers, wie unter* **Printer Name (Druckername)** *aufgeführt.*

Der Bildschirm Printer Setting Utility (Druckereinstellungs-Dienstprogramm ) erscheint.

- 2. Klicken Sie auf die Registerkarte **Printer Maintenance (Druckerwartung)**.
- 3. Wählen Sie **System Settings (Systemeinstellungen)** aus der Liste links auf der Seite.

Die Seite **System Settings (Systemeinstellungen)** wird angezeigt.

- 4. Legen Sie **Low Power Timer (Standbytimer)** und **Sleep Timer (Ruhezustandstimer)** in **Power Saver Timer (Energiespartimer)** fest.
- 5. Klicken Sie auf die Schaltfläche **Apply New Settings (Neue Einstellungen anwenden)**, damit die Einstellung wirksam wird.

### **Beenden des Energiesparmodus**

Der Drucker beendet automatisch den Energiesparmodus, wenn er einen Auftrag von einem Computer empfängt. Zum manuellen Beenden des Energiesparmodus drücken Sie die Taste am Bedienfeld.

### <span id="page-15-0"></span>Kapitel 3

### **Druckerverwaltung-Software**

### **Druckertreiber**

Zum Zugriff auf die Merkmale Ihres Druckers installieren Sie den Druckertreiber von der **Software Disc**.

Der Druckertreiber erlaubt Ihrem Computer und Drucker die Kommunikation und bietet Zugriff auf die Merkmale Ihres Druckers.

#### *Siehe auch:*

❏ *["Installieren des Druckertreibers auf Computern, die unter Windows laufen" auf Seite 21](#page-20-0)*

❏ *["Installieren des Druckertreibers auf Computern, die unter Mac OS X laufen " auf Seite 22](#page-21-0)*

### **Printer Setting Utility (Druckereinstellungs-Dienstprogramm ) (nur Windows)**

Die Printer Setting Utility (Druckereinstellungs-Dienstprogramm ) erlaubt es Ihnen, die Systemeinstellungen zu betrachten oder festzulegen. Sie können auch die Systemeinstellungen durch Verwendung der Printer Setting Utility (Druckereinstellungs-Dienstprogramm ) diagnostizieren.

Die Printer Setting Utility (Druckereinstellungs-Dienstprogramm ) besteht aus den Registern **Printer Settings Report (Druckereinstellungsbericht)**, **Printer Maintenance (Druckerwartung)** und **Diagnosis (Diagnose)**.

Der Printer Setting Utility (Druckereinstellungs-Dienstprogramm ) kann vom **Software Disc** installiert werden.

### **Status Monitor (nur Windows)**

Sie können den Druckerstatus mit Status Monitor prüfen. Doppelklicken Sie das Status Monitor Druckersymbol in der Taskleiste unten rechts im Bildschirm. Das Fenster **Printer Selection (Drucker-Auswahl)** erscheint, das den Druckernamen, die Druckeranschlüsse und den Druckerstatus anzeigt. Prüfen Sie die Spalte **Status**, um den aktuellen Status Ihres Druckers zu sehen. <span id="page-16-0"></span>**Settings (Einstellungen)**-Schaltfläche: Zeigt den Bildschirm **Settings (Einstellungen)** an und erlaubt es Ihnen, die Einstellungen von Status Monitor zu ändern.

Klicken Sie auf den Namen des gewünschten Druckers, der im Fenster **Printer Selection (Drucker-Auswahl)** aufgelistet ist. Das Fenster **Printer Status (Druckerstatus)** erscheint.

Das Fenster **Printer Status (Druckerstatus)** alarmiert Sie, wenn eine Warnung oder ein Fehler auftritt, zum Beispiel wenn ein Papierstau auftritt oder der Toner fast verbraucht ist.

Als Standard startet das Fenster **Printer Status (Druckerstatus)** automatisch beim Drucken, wenn ein Fehler auftritt. Sie können die Bedingungen zum Starten des Fensters **Printer Status (Druckerstatus)** in **Printer Status Window Properties (Druckstatusfenster-Eigenschaften)** festlegen.

Zum Ändern der Pop-up-Einstellungen für das Fenster **Printer Status (Druckerstatus)**:

- 1. Klicken Sie mit der rechten Maustaste auf das Status Monitor Druckersymbol in der Taskleiste unten rechts im Bildschirm.
- 2. Wählen Sie **Printer Status Window Properties (Druckstatusfenster-Eigenschaften)**.

Das Fenster **Printer Status Window Properties (Druckstatusfenster-Eigenschaften)** erscheint.

3. Wählen Sie den Typ des Pop-up, und klicken Sie auf **OK**.

Sie können auch den Tonerstand Ihres Druckers im Fenster **Printer Status (Druckerstatus)** prüfen.

Der Status Monitor kann vom **Software Disc** installiert werden.

### **Launcher (Launcher ) (nur Windows)**

Unter Verwendung des Fensters **Launcher (Launcher )** können Sie **Status Window (Statusfenster)** und **Printer Setting Utility (Druckereinstellungs-Dienstprogramm )** öffnen.

Das unten beschriebene Verfahren nimmt Microsoft® Windows® XP als Beispiel.

Zum Öffnen des **Launcher (Launcher )** Fensters:

1. Klicken Sie auf die Schaltfläche **Start** — **All Programs (Alle Programme)** — **EPSON** — **EPSON AL-M1400** — **Launcher (Launcher )**.

Das Fenster **Launcher (Launcher )** erscheint.

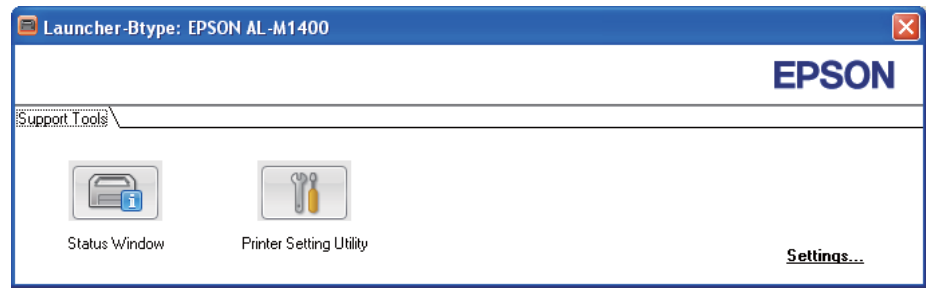

2. Das Fenster **Launcher (Launcher )** bietet zwei Schaltflächen **Status Window (Statusfenster)** und **Printer Setting Utility (Druckereinstellungs-Dienstprogramm )**.

Zum Beenden klicken Sie auf die Schaltfläche **X** oben rechts im Fenster.

Für weitere Informationen klicken Sie auf die Schaltfläche/das Symbol **Help (Hilfe)** für jede Anwendung.

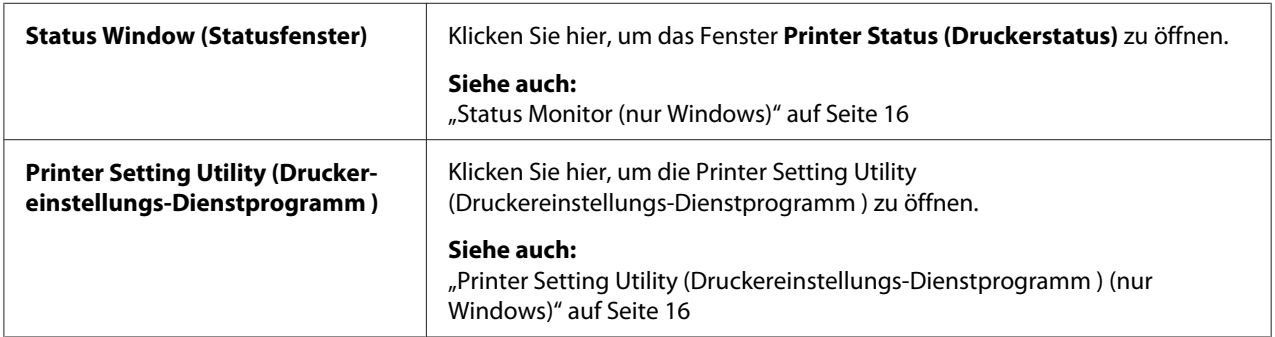

Der Launcher (Launcher ) kann vom **Software Disc** installiert werden.

### <span id="page-18-0"></span>Kapitel 4

### **Druckertreiber installieren**

### **Anschließen Ihres Druckers**

Das Kabel für Ihren Drucker der Baureihe Epson AcuLaser M1400 muss die folgenden Anforderungen erfüllen:

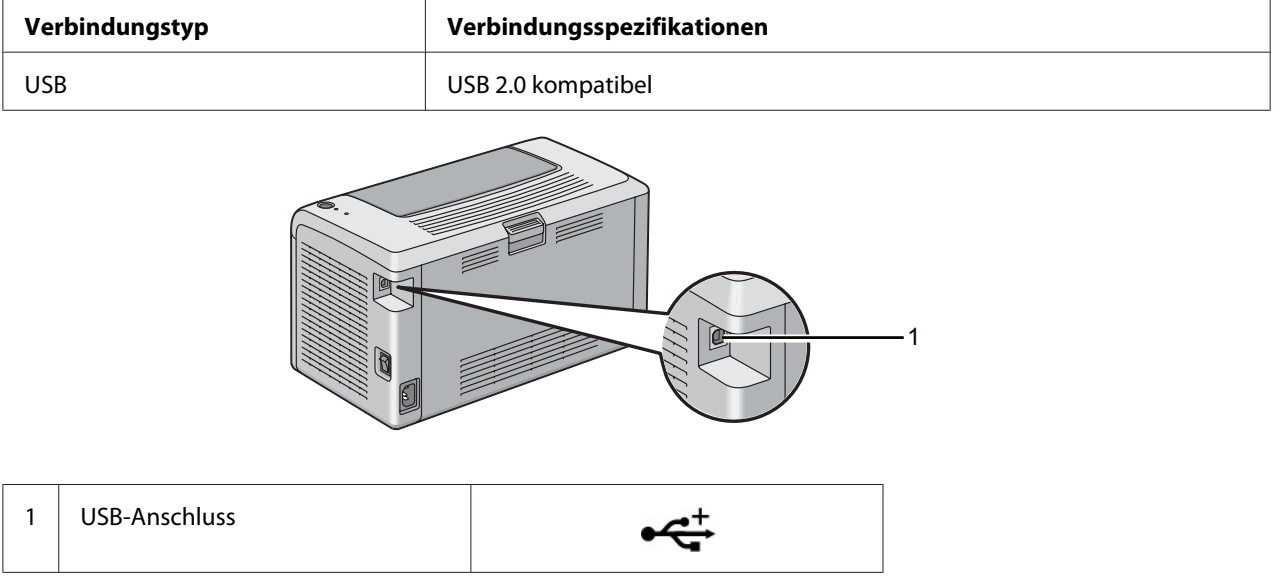

### **Verbinden Ihres Druckers mit dem Computer**

Schließen Sie den Drucker über USB an. Eine USB-Verbindung ist eine direkte Verbindung und wird nicht für Vernetzung verwendet.

Das verfügbare Merkmal wird in der folgenden Tabelle gezeigt.

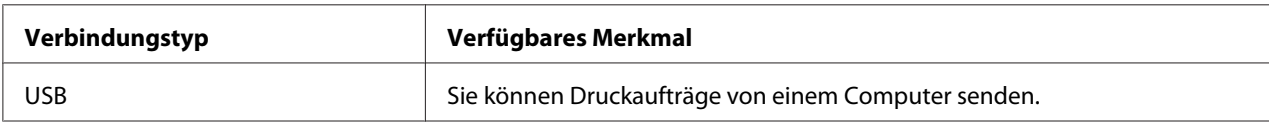

#### **USB-Verbindung**

Die folgenden Betriebssysteme unterstützen USB-Verbindung:

- ❏ Microsoft® Windows® XP
- ❏ Windows XP 64-Bit Edition
- ❏ Windows Server® 2003
- ❏ Windows Server 2003 x64 Edition
- ❏ Windows Server 2008
- ❏ Windows Server 2008 64-Bit Edition
- ❏ Windows Server 2008 R2
- ❏ Windows Vista®
- ❏ Windows Vista 64-Bit Edition
- ❏ Windows 7
- ❏ Windows 7 64-Bit Edition
- ❏ Mac OS® X 10.4.11/10.5.8 10.6

Zum Verbinden des Druckers mit einem Computer:

- 1. Stellen Sie sicher, dass der Drucker und Computer ausgeschaltet und von der Stromquelle/der Netzversorgung getrennt sind.
- 2. Schließen Sie den kleineren USB-Stecker am USB-Anschluss an der Rückseite des Druckers und den anderen Stecker des Kabels an den USB-Anschluss am Computer an.

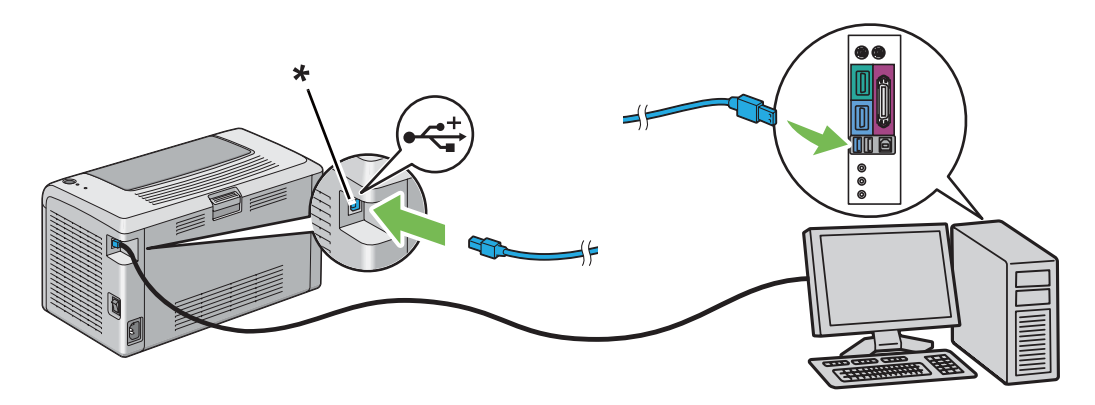

\* USB-Anschluss

#### <span id="page-20-0"></span>*Hinweis:*

*Verbinden Sie nicht das Drucker-USB-Kabel mit dem USB-Anschluss an der Tastatur.*

### **Installieren des Druckertreibers auf Computern, die unter Windows laufen**

### **USB-Verbindung-Setup**

Das unten beschriebene Verfahren nimmt Windows XP als Beispiel.

1. Setzen Sie die **Software Disc** in das CD/DVD-Laufwerk Ihres Computers ein.

#### Das **Install Navi** startet.

#### *Hinweis:*

*Wenn die Software-Disc nicht automatisch startet, klicken Sie auf* **Start** *(***Start** *für Windows XP) —* **All Programs (Alle Programme)** *(für Windows Vista and Windows 7) —* **Accessories (Zubehör)** *(für Windows Vista and Windows 7) —* **Run (Ausführen)***, und geben Sie dann* **D:\EPSetup.exe** *ein (wobei D der Laufwerkbuchstabe Ihres Computers ist), und klicken Sie dann auf OK.* 

- 2. Verbinden Sie den Computer und den Drucker über das USB-Kabel.
- 3. Schalten Sie den Drucker ein.

#### *Hinweis:*

*Wenn Dialogfeld* **Found New Hardware Wizard (Neue Hardware gefunden Assistent)** *angezeigt wird, klicken Sie auf* **Cancel (Abbrechen)***.*

- 4. Wählen Sie eine Sprache aus dem Listenfeld unten links im Bildschirm.
- 5. Klicken Sie auf **Easy Install**.

Das Fenster mit der **SOFTWARE LICENSE AGREEMENT (SOFTWARE-LIZENZVEREINBARUNG)** wird angezeigt.

6. Wenn Sie den Bedingungen der **SOFTWARE LICENSE AGREEMENT (SOFTWARE-LIZENZVEREINBARUNG)** zustimmen, wählen Sie **Agree (Annehmen)**, und klicken Sie dann auf **Next (Weiter)**.

<span id="page-21-0"></span>Das **Easy Install Navi** startet.

- 7. Klicken Sie auf **Installing Driver and Software (Druckertreiber und Software installieren)**.
- 8. Wählen Sie **Personal Installation (USB) (Persönliche Installation (USB))**, und klicken Sie dann auf **Next (Weiter)**.
- 9. Klicken Sie auf **Finish (Fertig stellen)**, um den Assistenten zu beenden. Klicken Sie gegebenenfalls auf die Schaltfläche **Print Test Page (Testseite drucken)**, um eine Testseite zu drucken.

### **Installieren des Druckertreibers auf Computern, die unter Mac OS X laufen**

### **Treiber installieren**

Das folgende Verfahren nimmt Mac OS X 10.6 als Beispiel.

- 1. Führen Sie die **Software Disc** unter Mac OS X aus.
- 2. Doppelklicken Sie auf das Symbol **AL-M1400 Software Installer**.
- 3. Klicken Sie auf **Continue (Fortfahren)** auf Bildschirm **Introduction (Einleitung)**.
- 4. Wählen Sie eine Sprache für die **Software-Lizenzvereinbarung**.
- 5. Nach dem Lesen der **Software-Lizenzvereinbarung** klicken Sie auf **Continue (Fortfahren)**.
- 6. Wenn Sie den Bedingungen der **Software License Agreement (Software-Lizenzvereinbarung)** klicken Sie auf **Agree (Annehmen)**, um den Installationsvorgang fortzusetzen.
- 7. Klicken Sie auf **Continue (Fortfahren)**, wenn der Bildschirm **Select a Destination (Ziel auswählen)**.
- 8. Klicken Sie auf **Install (Installieren)**, um die Standardinstallation auszuführen.
- 9. Geben Sie den Administratornamen und das Passwort ein und klicken Sie dann auf **OK**.

10. Klicken Sie auf **Close (Schließen)**, um die Installation fertigzustellen.

#### **Hinzufügen eines Druckers unter Mac OS X 10.5.8/10.6 oder höheren Versionen**

- 1. Schalten Sie den Drucker und Ihren Computer aus.
- 2. Verbinden Sie den Drucker und Ihren Computer über das USB-Kabel.
- 3. Schalten Sie den Drucker und Ihren Computer ein.
- 4. Rufen Sie **System Preferences (Systemvoreinstellungen)** auf und klicken Sie anschließend auf **Print & Fax (Drucken & Faxen)**.
- 5. Stellen Sie sicher, dass der USB-Drucker zu **Print & Fax (Drucken & Faxen)** hinzugefügt wird.

Wenn Ihr USB-Drucker nicht angezeigt ist, verfahren Sie wie folgt.

- 6. Wählen Sie **+**, und klicken Sie dann auf **Default (Vorgaben)**.
- 7. Wählen Sie den über USB angeschlossenen Drucker aus der Liste **Printer Name (Druckernamen)**.

**Name**, **Location (Ort)** und **Print Using (Drucken mit)** werden automatisch eingegeben.

8. Klicken Sie auf **Add (Hinzufügen)**.

#### **Hinzufügen eines Druckers unter Mac OS X 10.4.11**

- 1. Schalten Sie den Drucker und Ihren Computer aus.
- 2. Verbinden Sie den Drucker und Ihren Computer über das USB-Kabel.
- 3. Schalten Sie den Drucker und Ihren Computer ein.
- 4. Starten Sie **Printer Setup Utility (Drucker-Setup-Utility)**.

#### *Hinweis:*

*Sie finden das* **Printer Setup Utility (Drucker-Setup-Utility)** *im Ordner* **Utilities (Dienstprogramme)** *in* **Applications (Anwendungen)***.*

5. Stellen Sie sicher, dass Ihr USB-Drucker zur **Printer List (Druckerliste)** hinzugefügt wird.

Wenn Ihr USB-Drucker nicht angezeigt ist, verfahren Sie wie folgt.

- 6. Klicken Sie auf **Add (Hinzufügen)**.
- 7. Klicken Sie auf **Default Browser (Standardbrowser)** im Dialogfeld **Printer Browser (Druckerbrowser)**.
- 8. Wählen Sie den über USB angeschlossenen Drucker aus der Liste **Printer Name (Druckernamen)**.

**Name**, **Location (Ort)** und **Print Using (Drucken mit)** werden automatisch eingegeben.

9. Klicken Sie auf **Add (Hinzufügen)**.

#### <span id="page-24-0"></span>Kapitel 5

### **Druck-Grundlagen**

### **Über Druckmedien**

Verwendung von Papier, das für den Drucker nicht geeignet ist, kann zu Papierstaus, Problemen mit Bildqualität oder Druckerversagen führen. Um die beste Leistung mit Ihrem Drucker zu erzielen, empfehlen wir Ihnen, nur das in diesem Abschnitt beschriebene Papier zu verwenden.

Bei Verwendung anderen als des hier empfohlenen Papiers wenden Sie sich an Ihre örtliche Vertretung von Epson oder einen Vertragshändler.

### **Verwendungsrichtlinien für Druckmedien**

Das Druckerfach nimmt die meisten Formate und Typen von Papier und andere spezielle Medien auf. Folgen Sie diesen Richtlinien beim Einlegen von Papier und Medien:

- ❏ Bevor Sie große Mengen von Druckmedien kaufen, empfehlen wir, einen Probedruck auszuführen.
- ❏ Für 60 bis 135 g/m2 Papier wird langfaseriges Papier, wo die Papierfasern in Richtung der Länge des Papiers verlaufen, empfohlen. Für Papier mit höherem Gewicht als 135 g/m2 Papier wird kurzfaseriges Papier, wo die Papierfasern in Richtung der Breite des Papiers verlaufen, bevorzugt.
- ❏ Fächern Sie das Normalpapier oder andere spezielle Druckmedien auf, bevor Sie sie in das Papierfach einsetzen.
- ❏ Drucken Sie nicht auf Aufkleber-Papier, wenn ein Aufkleber von einem Blatt entfernt wurde.
- ❏ Verwenden Sie nur Papierumschläge. Verwenden Sie nicht Umschläge mit Sichtfenstern, Metallklammern oder Klebstoffen mit Abziehstreifen.
- ❏ Drucken Sie alle Umschläge nur einseitig.
- ❏ Zerknitterung und Prägung kann beim Drucken von Umschlägen auftreten.
- ❏ Überlasten Sie nicht das Papierfach. Legen Sie nicht Druckmedien über der Einlegelinie innerhalb der Papierbreitenführungen ein.
- ❏ Stellen Sie die Papierbreitenführungen entsprechend dem Papierformat ein.

<span id="page-25-0"></span>❏ Wenn sehr viele Staus oder Verknitterungen auftreten, verwenden Sie Papier oder andere Druckmedien aus einer neuen Packung.

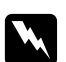

w *Vorsicht: Verwenden Sie nicht leitendes Papier wie Origami-Papier, Kohlepapier oder leitend beschichtetes Papier. Wenn Papierstau auftritt, können Kurzschlüssen und schließlich Brände verursacht werden.*

#### *Siehe auch:*

- ❏ *["Einlegen von Druckmedien in den Mehrzweckeinzug \(MPF\)\)" auf Seite 31](#page-30-0)*
- ❏ *["Einlegen von Umschlag-Papier in den Mehrzweckeinzug \(MPF\)" auf Seite 35](#page-34-0)*
- ❏ *["Drucken auf benutzerdefiniertem Papierformat" auf Seite 53](#page-52-0)*

### **Druckmedien, die Ihren Drucker beschädigen können**

Ihr Drucker ist darauf ausgelegt, eine Reihe verschiedener Medientypen für Druckaufträge verwenden zu können. Manche Medien können aber schlechte Druckqualität und häufigere Papierstaus verursachen oder Schäden am Drucker hervorrufen.

Unzulässige Medien sind u.a.:

- ❏ Papier, das zu schwer oder zu leicht ist (weniger als 60 g/m2 oder mehr als 163 g/m2)
- ❏ Folien
- ❏ Fotopapier oder beschichtetes Papier
- ❏ Pauspapier
- ❏ Beleuchtungsfilm
- ❏ Spezielles Tintenstrahldruckerpapier und Tintenstrahlfolien
- ❏ Elektrostatisches Papier
- ❏ Geleimtes oder geklebtes Papier
- ❏ Speziell beschichtetes Papier
- ❏ Farbpapier mit Oberflächenbehandlung
- ❏ Papier, das mit Hitze verblassende Tinte verwendet
- <span id="page-26-0"></span>❏ Diazo-Fotopapier
- ❏ Kohlepapier oder Selbstdurchschreibpapier
- ❏ Papier mit rauher Oberfläche, wie japanisches Papier, Zellstoffpapier oder Faserpapier
- ❏ Umschläge, die nicht flach sind oder die Klammern, Fenster oder Klebstoff mit Freigabestreifen haben
- ❏ Gefütterte Briefumschläge
- ❏ Tack-Film
- ❏ Wasser-Transferpapier
- ❏ Textil-Transferpapier
- ❏ Perforiertes Papier
- ❏ Lederpapier, geprägtes Papier
- ❏ Leitendes Papier wie Origami-Papier, Kohlepapier oder leitend beschichtetes Papier
- ❏ Zerknittertes, faltiges, gefalztes oder zerrissenes Papier
- ❏ Feuchtes oder nasses Papier
- ❏ Gewelltes oder gekräuseltes Papier
- ❏ Papier mit Heftklammern, Büroklammern, Bändern oder Klebeband
- ❏ Etikettenpapier, bei dem einige Etiketten bereits abgezogen sind oder sich teilweise gelöst haben
- ❏ Von einem anderen Drucker oder Kopierer vorbedrucktes Papier
- ❏ Papier mit vollständig vorbedruckter Rückseite

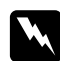

#### w *Vorsicht:*

*Verwenden Sie nicht leitendes Papier wie Origami-Papier, Kohlepapier oder leitend beschichtetes Papier. Wenn Papierstau auftritt, können Kurzschlüssen und schließlich Brände verursacht werden.*

### **Lagerungsrichtlinien für Druckmedien**

Gute Lagerbedingungen für Ihr Papier und andere Druckmedien tragen zu optimaler Druckqualität bei.

- <span id="page-27-0"></span>❏ Druckmedien an dunkler, kühler, relativ trockener Stelle aufbewahren. Die meisten Papierartikel sind empfindlich gegen Schäden von ultraviolettem (UV) Licht und sichtbarem Licht. UV-Strahlung, wie sie von der Sonne und Leuchtstoffröhren abgegeben wird, ist für Papierartikel besonders schädlich. Die Intensität und Länge der Bestrahlung durch sichtbares Licht von Papierartikeln sollte so weit wie möglich begrenzt werden.
- ❏ Sorgen Sie für konstante Temperaturen und Luftfeuchtigkeit.
- ❏ Vermeiden Sie Dachböden, Küchen, Garagen und Keller zur Lagerung von Druckmedien.
- ❏ Lagern Sie die Druckmedien flach. Druckmedien sollten auf Paletten, in Kartons, auf Regalen oder in Schränken gelagert werden.
- ❏ Essen oder Getränke sollten nicht in der Nähe von Orten sein, wo Druckmedien gelagert oder gehandhabt werden.
- ❏ Öffnen Sie nicht versiegelte Papierpackungen, bevor das Papier in den Drucker eingelegt werden soll. Lassen Sie das Papier in der Originalverpackung. Bei den meisten kommerziellen Papiersorten enthält das Umschlagpapier eine Innenbeschichtung, die das Papier vor Feuchtigkeitsverlust oder -aufnahme schützt.
- ❏ Lassen Sie die Druckmedien in der Verpackung, bis sie eingesetzt werden können; legen Sie dann nicht gebrauchte Druckmedien in die Verpackung zurück und versiegeln Sie diese erneut zum Schutz. Manche speziellen Druckmedien sind in wiederverschließbaren Plastiktüten verpackt.

### **Unterstützte Druckmedien**

Verwendung ungeeigneter Druckmedien kann Papierstaus, schlechte Druckqualität, Betriebsstörungen oder Schäden am Drucker hervorrufen. Zur effektiven Verwendung der Merkmale dieses Druckers verwenden Sie die hier empfohlenen Druckmedien.

#### *Wichtig:*

*Der Toner kann sich vom Druckmedium lösen, wenn dieses Durch Wasser, Regen, Dampf usw. feucht wird. Ausführliche Informationen erhalten Sie von Ihrer Epson-Vertretung oder von Ihrem Vertragshändler.*

### **Geeignete Druckmedien**

Die folgenden Druckmedien können auf diesem Drucker verwendet werden:

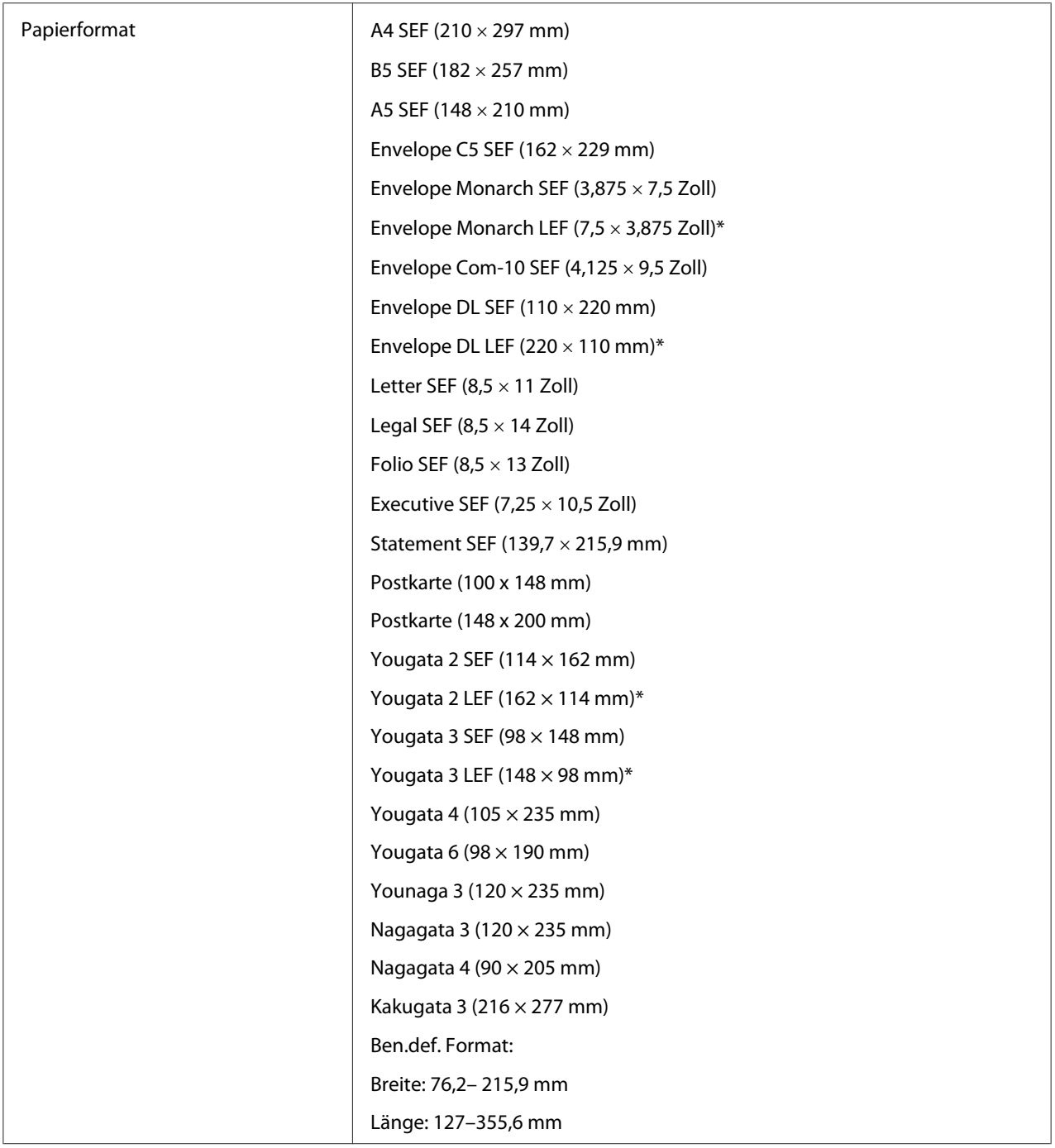

<span id="page-29-0"></span>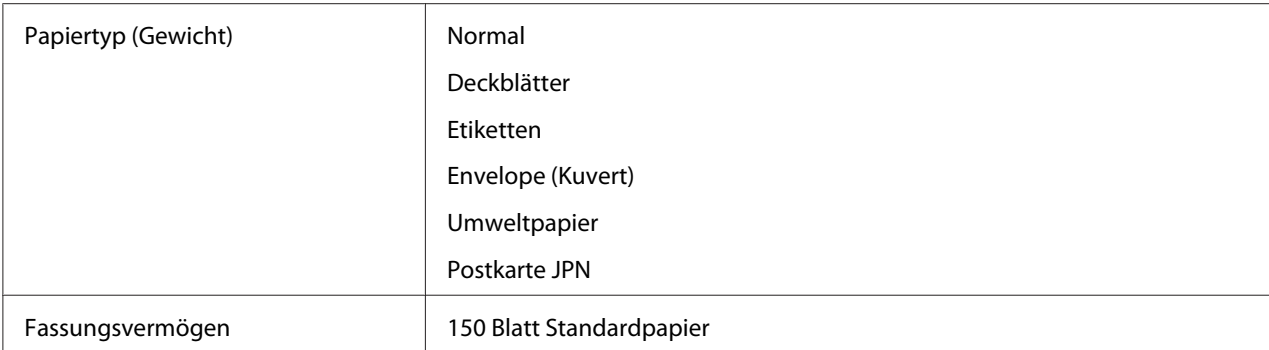

\* Monarch, DL, Yougata 2, and Yougata 3 Umschläge werden von LEF mit offenem Umschlag unterstützt.

#### *Hinweis:*

- ❏ *SEF und LEF zeigen die Papiereinzugrichtung an; SEF bedeutet Einzug von kurzer Kante. LEF bedeutet Einzug von langer Seite.*
- ❏ *Verwenden Sie nur Laser-Druckmedien. Verwenden Sie kein Tintenstrahlpapier in diesem Drucker.*

#### *Siehe auch:*

- ❏ *["Einlegen von Druckmedien in den Mehrzweckeinzug \(MPF\)\)" auf Seite 31](#page-30-0)*
- ❏ *["Einlegen von Umschlag-Papier in den Mehrzweckeinzug \(MPF\)" auf Seite 35](#page-34-0)*

Drucken auf Druckmedien, die sich von dem im Druckertreiber gewählten Papierformat oder Papiertyp unterscheiden, können Papierstaus hervorrufen. Um sicherzustellen, dass korrekter Druck ausgeführt werden kann, wählen Sie das richtige Papierformat und den richtigen Papiertyp.

#### **Druckmedien einlegen**

Durch richtiges Einlegen von Druckmedien werden Papierstaus verhindert und störungsfreier Druck sichergestellt.

Vor dem Einlegen von Druckmedien identifizieren Sie die empfohlene Druckseite des Mediums. Diese Information befindet sich normalerweise auf der Druckmedienverpackung.

#### *Hinweis:*

*Nach dem Einlegen des Papiers in die Zuführung spezifizieren Sie die gleiche Papiersorte im Druckertreiber.*

### <span id="page-30-0"></span>**Fassungsvermögen**

Der Mehrzweckeinzug (MPF) kann folgendes aufnehmen:

- ❏ 150 Blatt Standardpapier
- ❏ 16,2 mm dickes Papier
- ❏ Ein Blatt beschichtetes Papier
- ❏ 16,2 mm Postkarten
- ❏ Fünf Umschläge
- ❏ 16,2 mm Etiketten

### **Druckmedien-Abmessungen**

Der Mehrzweckeinzug (MPF) nimmt Medien innerhalb der folgenden Abmessungen auf:

- ❏ Breite: 76,2– 215,9 mm
- ❏ Länge: 127– 355,6 mm

### **Einlegen von Druckmedien in den Mehrzweckeinzug (MPF))**

#### *Hinweis:*

- ❏ *Um Papierstaus zu vermeiden, entfernen Sie nicht die Papierabdeckung, während der Druckvorgang läuft.*
- ❏ *Verwenden Sie nur Laser-Druckmedien. Verwenden Sie kein Tintenstrahlpapier in diesem Drucker.*

1. Öffnen Sie die vordere Abdeckung.

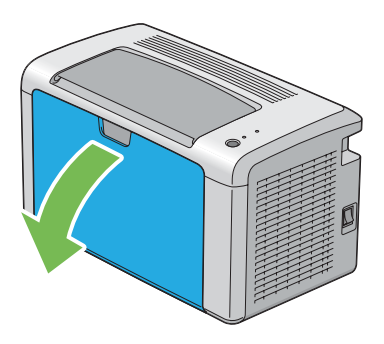

2. Ziehen Sie den Schieber bis zum Anschlag nach vorne.

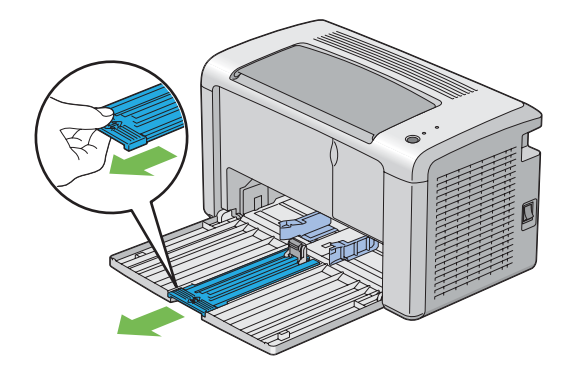

3. Ziehen Sie die Längenführung bis zum Anschlag nach vorne.

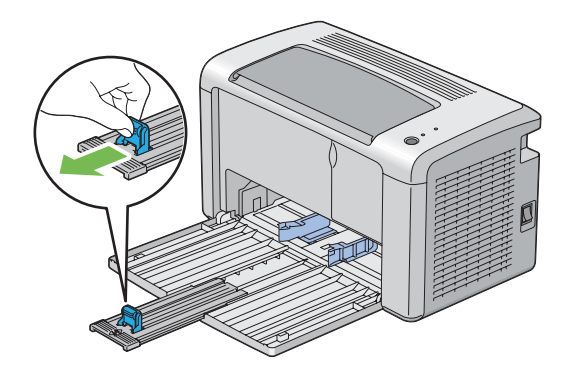

4. Stellen Sie die Papierbreitenführungen auf ihre Maximalbreite ein.

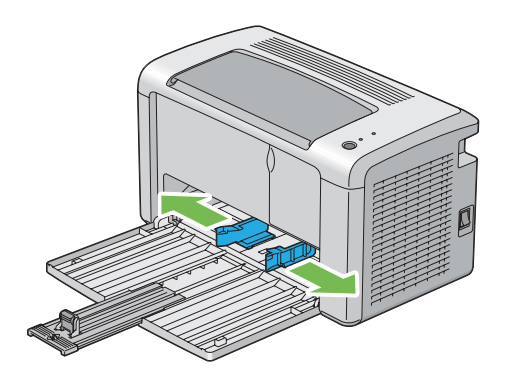

5. Vor dem Einlegen der Druckmedien biegen Sie die Blätter nach vorne und hinten und fächern sie auf. Klopfen Sie die Kanten des Stapels auf einer ebenen Oberfläche gerade.

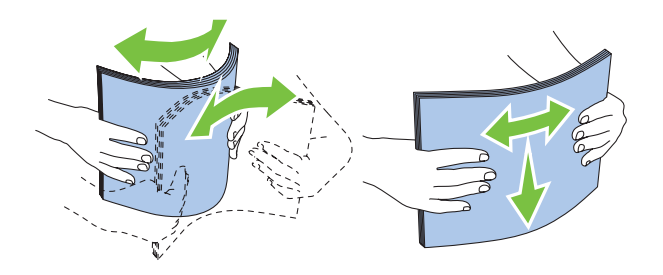

6. Legen Sie die Druckmedien im Mehrzweckeinzug (MPF) mit der Oberkante nach vorne und mit der empfohlenen Druckseite nach oben weisend ein.

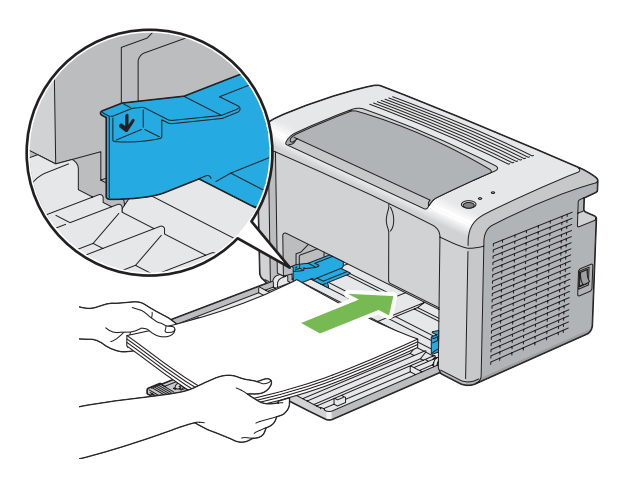

7. Stellen Sie die Papierbreitenführungen ein, bis sie leicht gegen die Kanten des Stapels des Druckmediums andrücken.

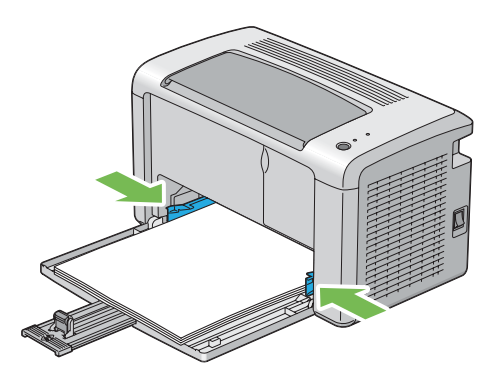

8. Schieben Sie die Längenführung zum Drucker, bis sie das Druckmedium berührt.

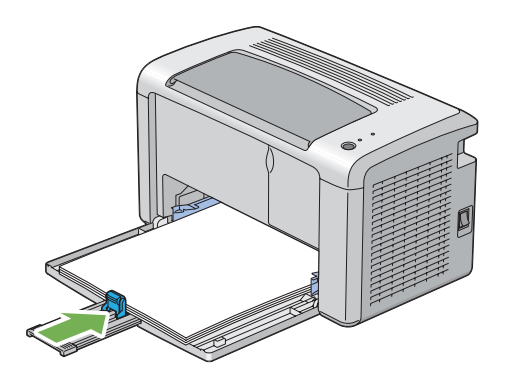

#### *Hinweis:*

*Je nach dem Format des Druckmediums schieben Sie zuerst den Schieber bis zum Anschlag nach hinten und drücken Sie die Längenführung zusammen und schieben diese nach hinten, bis sie das Druckmedium berührt.*

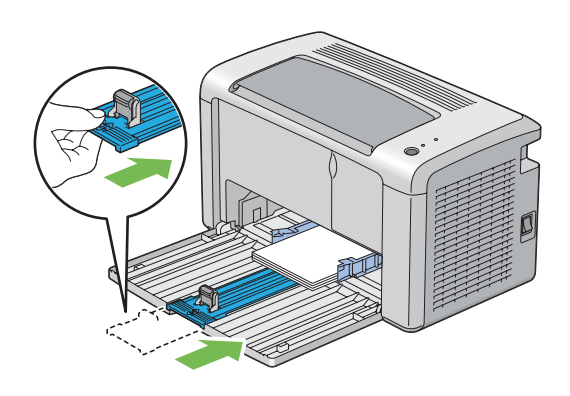

<span id="page-34-0"></span>9. Schieben Sie die Papierabdeckung in den Drucker und richten dann die Papierabdeckung auf die Markierung am Papierbehälter aus.

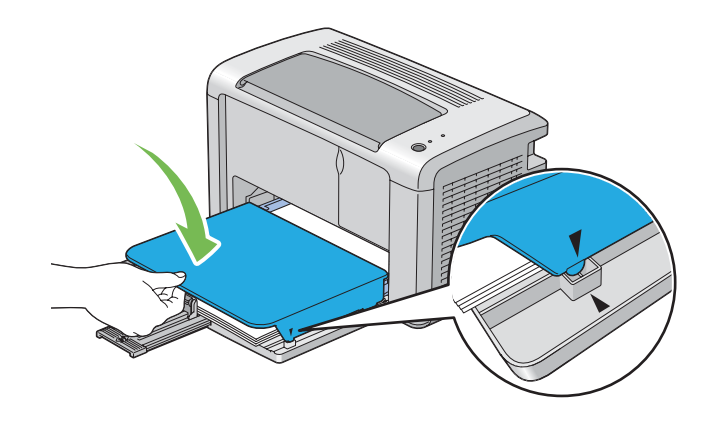

10. Öffnen Sie die Ausgabefachverlängerung in zwei Schritten. Als zweiten Schritt ziehen Sie sie vollständig aus, bis sie hörbar einrastet.

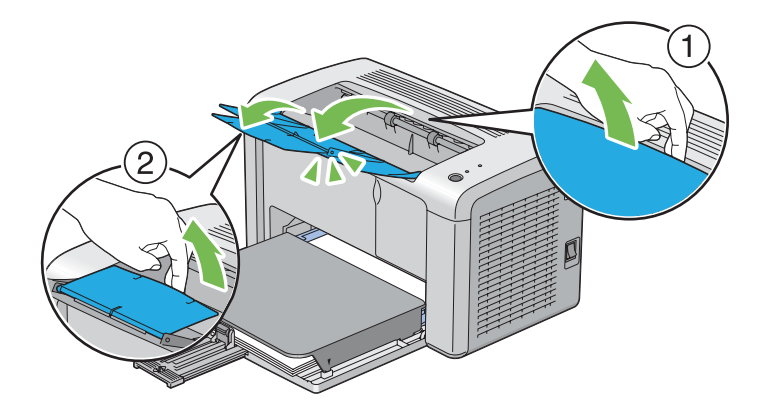

11. Wählen Sie die Papiersorte vom Druckertreiber, wenn das eingelegte Druckmedium anderes als Normalpapier ist. Wenn ein benutzerspezifiziertes Medium im Mehrzweckeinzug (MPF) eingelegt ist, müssen Sie die Papierformateinstellung mit dem Druckertreiber spezifizieren.

#### *Hinweis:*

*Weitere Informationen über die Einstellung von Papierformat und Papiersorte im Druckertreiber finden Sie in der Onlinehilfe für den Druckertreiber.*

#### **Einlegen von Umschlag-Papier in den Mehrzweckeinzug (MPF)**

#### *Hinweis:*

*Wenn Sie auf Umschlägen drucken, spezifizieren Sie immer die Umschlag-Einstellung im Druckertreiber. Wenn nicht spezifiziert wird das Bild um 180 Grad gedreht.*

#### Beim Einlegen von Com-10, DL, Monarch, Yougata 2/3/4/6 oder Younaga 3

Legen Sie Umschläge mit der zu bedruckenden Seite nach oben weisend, der Klappenseite nach unten weisend und der Klappe nach rechts gedreht ein.

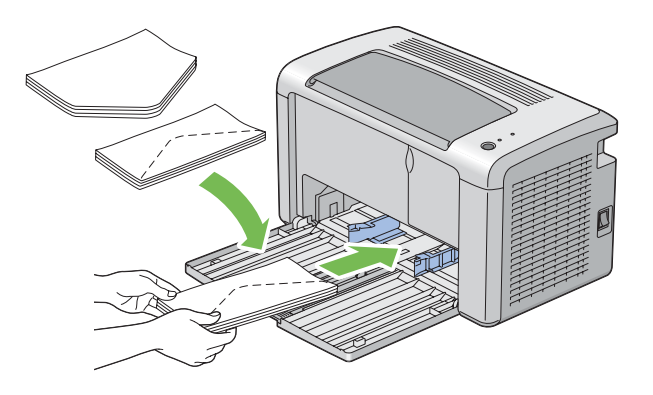

Um Zerknittern von DL, Monarch, Yougata 2 und Yougata 3 zu verhindern, wird empfohlen, sie mit der zu bedruckenden Seite nach oben, geöffneter Klappe und zu Ihnen hin weisend einzulegen.

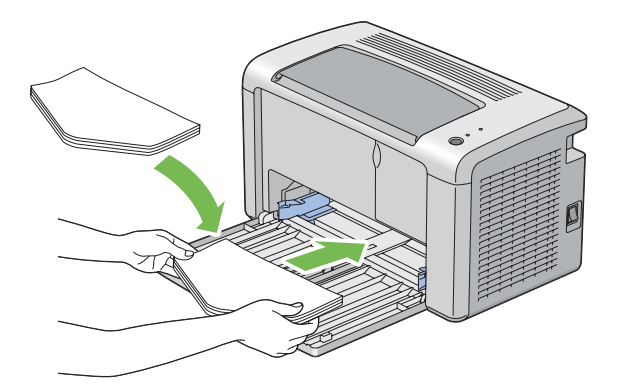

#### *Hinweis:*

*Wenn Sie Umschläge mit Ausrichtung für Einzug von langer Seite (LEF) einlegen, stellen Sie sicher, dass die Querformat-Ausrichtung im Druckertreiber spezifiziert wird.*
## Beim Einlegen von C5, Nagagata 3/4 oder Kakugata 3

Legen Sie Umschläge mit der zu bedruckenden Seite nach oben weisend, geöffneter Klappe und zu Ihnen weisend ein.

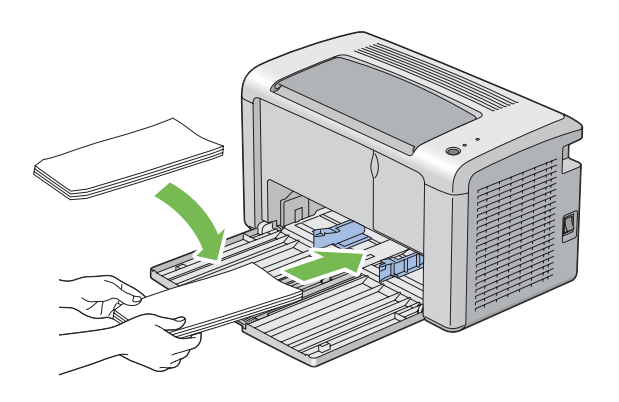

### *Wichtig:*

*Verwenden Sie niemals Umschläge mit Sichtfenstern oder beschichteten Futtern. Diese können zu Papierstaus und Schäden am Drucker führen.*

### *Hinweis:*

❏ *Wenn Sie Umschläge nicht im Mehrzweckeinzug (MPF) direkt nach dem Entnehmen aus ihrer Verpackung einlegen, können sie sich ausbuchten. Um Papierstaus zu vermeiden, glätten Sie sie wie unten gezeigt, wenn Sie sie in den Mehrzweckeinzug (MPF) einlegen.*

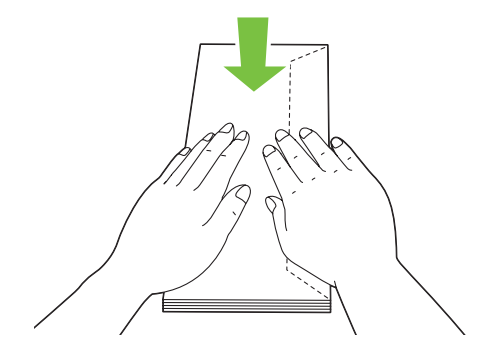

❏ *Wenn Umschläge nicht richtig eingezogen werden, biegen Sie die Klappen der Umschläge leicht um, wie in der Abbildung unten gezeigt. Der Biegungsbetrag soll 5 mm oder weniger betragen.*

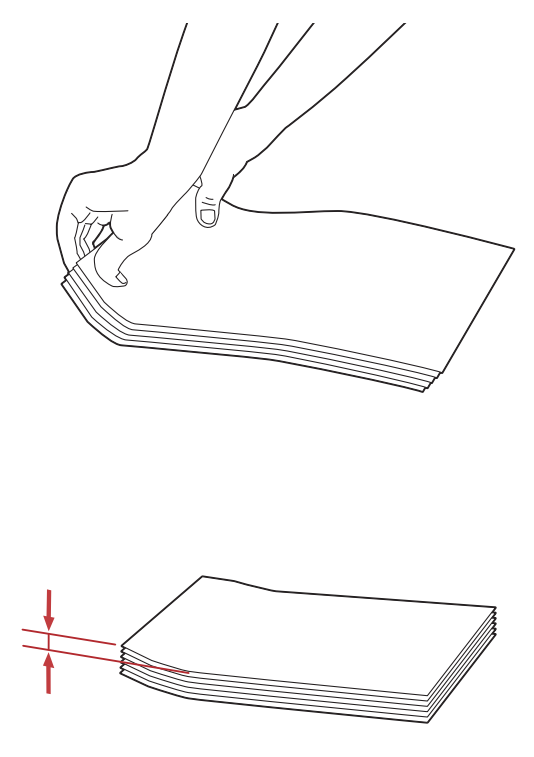

❏ *Zum Bestätigen der richtigen Ausrichtung aller Druckmedien wie Umschlägen siehe Anweisungen über Envelope/Paper Setup Navigator (Umschlag-/Papier-Einrichtungshilfe) am Druckertreiber.*

## **Einlegen von Postkarte in den Mehrzweckeinzug (MPF)**

### *Hinweis:*

*Wenn Sie auf Postkarten drucken, spezifizieren Sie immer die Postkarte-Einstellung im Druckertreiber.*

### <span id="page-38-0"></span>Beim Einlegen von Postkarte

Legen Sie die Postkarte mit der zu druckenden Seite nach oben weisend und der Vorderkante der Postkarte zuerst ein.

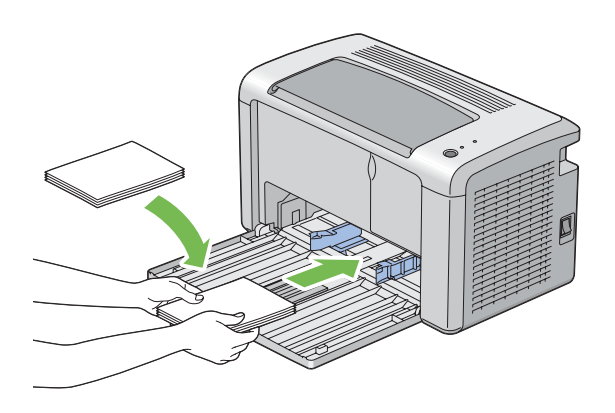

## Beim Einlegen von W-Postkarte

Legen Sie die W-Postkarte mit der zu druckenden Seite nach oben weisend und der linken Kante der W-Postkarte zuerst ein.

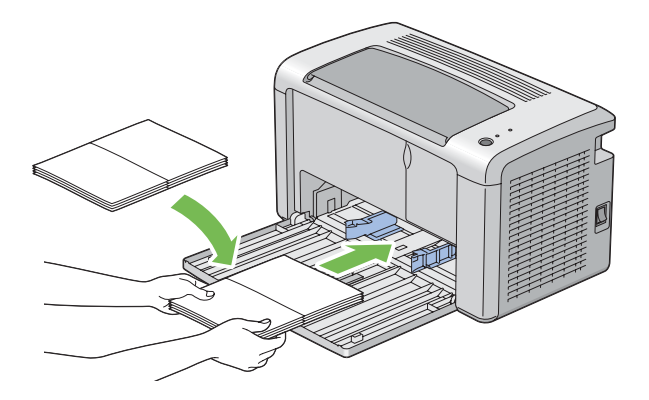

### *Hinweis:*

*Zum Bestätigen der richtigen Ausrichtung aller Druckmedien wie Postkarten siehe Anweisungen über Envelope/Paper Setup Navigator (Umschlag-/Papier-Einrichtungshilfe) am Druckertreiber.*

# **Manueller Duplexdruck (nur Windows-Druckertreiber)**

## *Hinweis:*

*Beim Drucken auf gewelltem Papier glätten Sie das Papier und setzen es dann in den Einzug ein.*

Wenn Sie manuellen Duplexdruck starten, erscheint das Anweisungsfenster. Beachten Sie, dass das Fenster nicht erneut geöffnet werden kann, nachdem es geschlossen wurde. Schließen Sie das Fenster nicht, bevor der Duplexdruck fertiggestellt ist.

## **Bedienungen auf Ihrem Computer**

Das unten beschriebene Verfahren nimmt Microsoft® Windows® XP WordPad als Beispiel.

#### *Hinweis:*

*Die Art der Anzeige des Drucker-Dialogfeldfelds* **Properties (Eigenschaften)***/***Printing Preferences (Druckeinstellungen)** *ist je nach Anwendungssoftware unterschiedlich. Siehe Anleitung der betreffenden Anwendungssoftware.*

- 1. Aus dem Menü **File (Datei)** wählen Sie **Print (Drucken)**.
- 2. Wählen Sie den Drucker aus dem Listenfeld **Select Printer (Drucker auswählen)** und klicken dann auf **Preferences (Einstellungen)**.
- 3. Klicken Sie auf die Registerkarte **Paper/Output (Papier/Ausgabe)**.

Aus **Duplex** wählen Sie entweder **Flip on Short Edge (Drehen an kurzer Kante)** oder **Flip on Long Edge (Drehen an langer Kante)**, um die Art der Bindung von Duplexdruckseiten zu definieren.

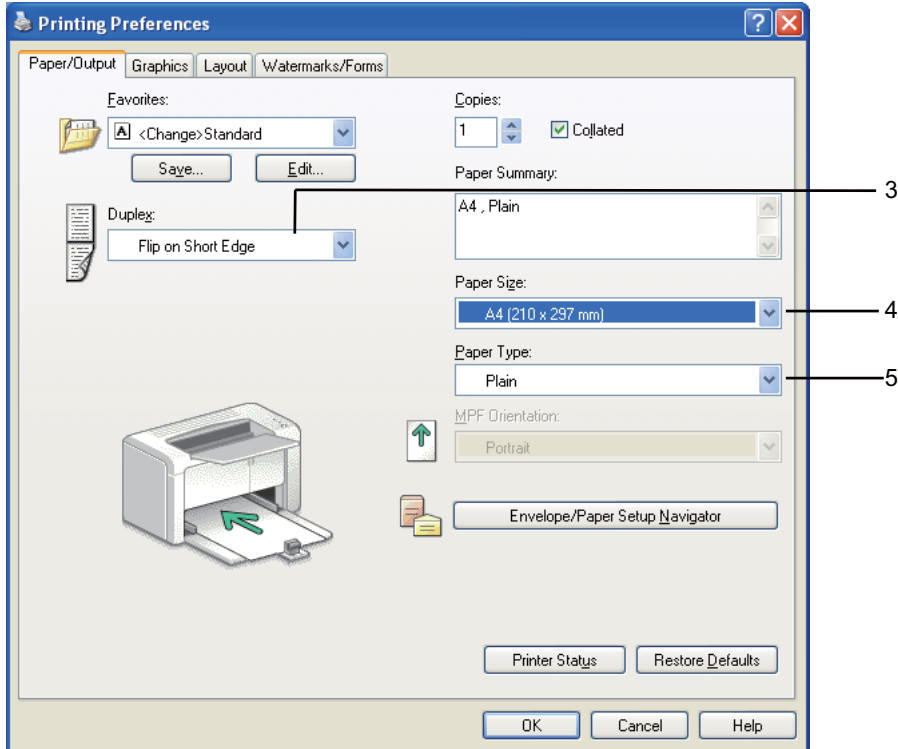

- 4. Aus **Paper Size (Papierformat)** wählen Sie das Format des zu druckenden Dokuments.
- 5. Aus **Paper Type (Papiersorte)** wählen Sie die zu verwendende Papiersorte.
- 6. Klicken Sie auf **OK**, um das Dialogfeld **Printing Preferences (Druckeinstellungen)** zu schließen.
- 7. Klicken Sie auf **Print (Drucken)** im Dialogfeld **Print (Drucken)**, um den Druckvorgang zu starten.

#### *Wichtig:*

*Wenn Sie manuellen Duplexdruck starten, erscheint das Anweisungsfenster. Beachten Sie, dass das Fenster nicht erneut geöffnet werden kann, nachdem es geschlossen wurde. Schließen Sie das Fenster nicht, bevor der Duplexdruck fertiggestellt ist.*

## **Einlegen von Druckmedien in den Mehrzweckeinzug (MPF)**

1. Drucken Sie zuerst die geraden Seiten (Rückseiten)

Für ein sechseitiges Dokument werden die Rückseiten in der Reihenfolge von Seite 6, Seite 4 und dann Seite 2 gedruckt.

Die LED (**Fehler**) leuchtet, und die LED (**Bereit**) blinkt, wenn die geraden Seiten fertig gedruckt sind.

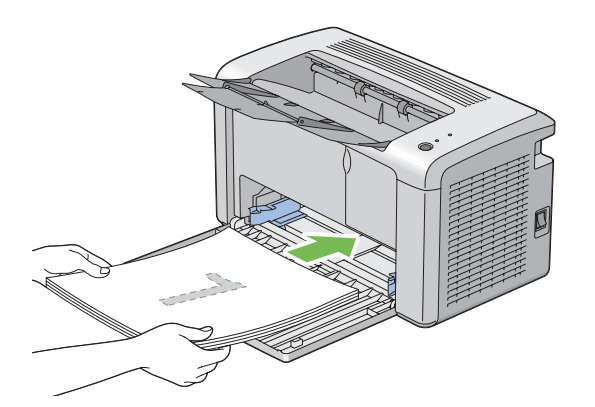

2. Nachdem die geraden Seiten gedruckt sind, nehmen Sie den Papierstapel aus dem mittleren Ausgabefach.

#### *Hinweis:*

*Verzogene oder gewellte Drucke können Papierstau verursachen. Glätten Sie diese vor dem Einsetzen.*

3. Stapeln Sie die Drucke und setzen Sie sie so wie sie sind (mit der leeren Seite nach oben weisend) in den Mehrzweckeinzug (MPF), und drücken Sie dann die Taste am Bedienfeld. Seiten werden in der Reihenfolge von Seite 1 (Rückseite von Seite 2), Seite 3 (Rückseite von Seite 4) und dann Seite 5 (Rückseite von Seite 6) gedruckt.

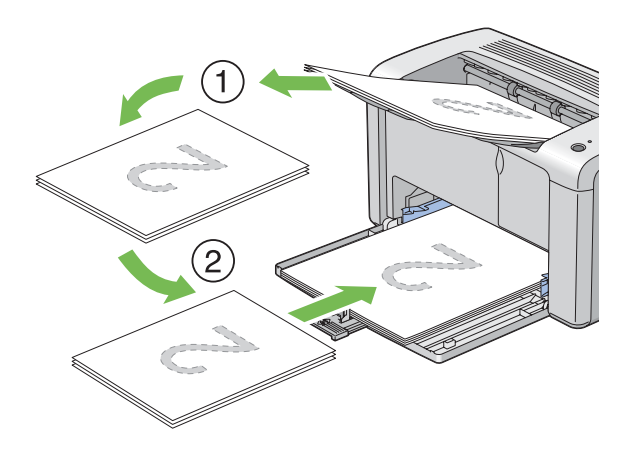

### *Hinweis:*

*Druck auf beiden Seiten des Papiers ist nicht möglich, wenn das Dokument aus verschiedenen Papierformaten besteht.*

## **Verwendung der Ausgabefachverlängerung**

Die Ausgabefachverlängerung ist darauf ausgelegt, zu verhindern, dass Druckmedien nach dem Druckvorgang aus dem Drucker fallen.

Vor dem Drucken eines Dokuments vergewissern Sie sich, dass die Ausgabefachverlängerung vollständig geöffnet ist.

Die Ausgabefachverlängerung wird in zwei Schritten geöffnet. Als zweiten Schritt ziehen Sie sie vollständig aus, bis sie hörbar einrastet.

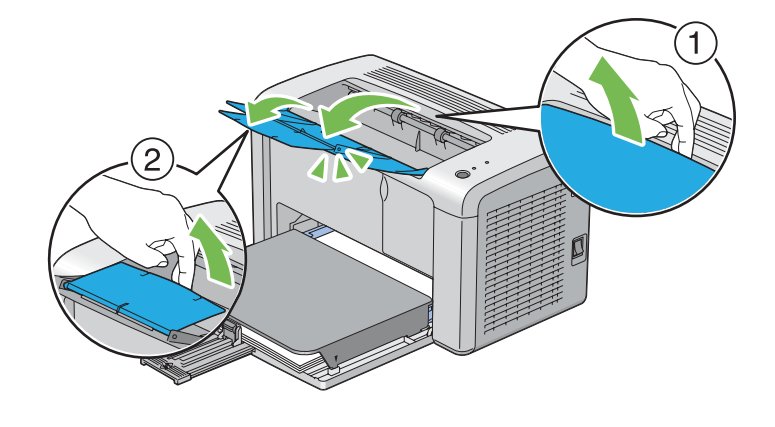

# **Drucken**

Dieser Abschnitt beschreibt, wie bestimmte Informationslisten von Ihrem Drucker gedruckt werden und wie ein Auftrag abgebrochen wird.

## **Senden eines Druckauftrags**

Installieren Sie den Druckertreiber zur Verwendung aller Druckermerkmale. Wenn Sie **Print (Drucken)** aus einem Software-Programm wählen, wird ein Fenster für den Druckertreiber geöffnet. Wählen Sie die geeigneten Einstellungen für den spezifischen Auftrag, den Sie zum Drucken senden. Vom Treiber gewählte Druckeinstellungen haben Vorrang vor den standardmäßigen Menüeinstellungen, die von Printer Setting Utility (Druckereinstellungs-Dienstprogramm ) gewählt werden.

Sie müssen möglicherweise auf **Preferences (Einstellungen)** vom anfänglichen **Print (Drucken)**-Dialogfeld klicken, um alle für Änderung verfügbaren Systemeinstellungen zu sehen. Wenn Sie mit einem Merkmal im Druckertreiber-Fenster nicht vertraut sind, öffnen Sie die Onlinehilfe für weitere Informationen.

Zum Drucken eines Auftrags aus einer typischen Windows-Anwendung:

- 1. Öffnen Sie die Datei, die Sie drucken möchten.
- 2. Aus dem Menü **File (Datei)** wählen Sie **Print (Drucken)**.
- 3. Bestätigen Sie, dass der richtige Drucker im Dialogfeld gewählt ist. Modifizieren Sie die Systemeinstellungen nach Bedarf (wie die zu drucken gewünschten Seiten oder die Kopienzahl).
- 4. Zum Einstellen der im ersten Bildschirm nicht verfügbaren Systemeinstellungen wie **Image Quality (Bildqualität)**, **Paper Size (Papierformat)** oder **Image Orientation (Bildausrichtung)** klicken Sie auf **Preferences (Einstellungen)**.

Das Dialogfeld **Printing Preferences (Druckereinstellungen)** wird angezeigt.

- 5. Spezifizieren Sie die Druckeinstellungen. Für weitere Informationen klicken Sie auf **Help (Hilfe)**.
- 6. Klicken Sie auf **OK**, um das Dialogfeld **Printing Preferences (Druckeinstellungen)** zu schließen.
- 7. Klicken Sie auf **Print (Drucken)**, um den Auftrag zu dem gewählten Drucker zu senden.

## **Einen Druckauftrag löschen**

Es gibt mehrere Methoden zum Abbrechen eines Druckauftrags.

## **Löschen eines Auftrags aus dem Bedienfeld**

Zum Löschen eines Auftrags, nachdem der Druckvorgang begonnen hat:

1. Drücken Sie die Taste auf dem Bedienfeld etwa drei Sekunden lang.

### *Hinweis:*

*Der Druckvorgang wird nur für den aktuellen Druckauftrag abgebrochen. Alle folgenden Aufträge werden weiter gedruckt.*

## **Abbrechen eines Auftrags von dem unter Windows laufenden Computer**

### Löschen eines Auftrags aus der Taskleiste

Wenn Sie einen Auftrag zum Drucken senden, erscheint ein kleines Druckersymbol in der rechten Ecke der Taskleiste.

1. Doppelklicken Sie auf das Druckersymbol .

Eine Liste der Druckaufträge erscheint im Druckerfenster.

- 2. Wählen Sie den Auftrag, den Sie löschen möchten.
- 3. Drücken Sie die Taste **Delete**.
- 4. Klicken Sie auf **Yes (Ja)** im Dialogfeld **Printer (Drucker)**, um den Druckvorgang abzubrechen.

### Löschen eines Auftrags vom Desktop

1. Klicken Sie auf **Start** — **Printers and Faxes (Drucker und Faxgeräte)** (für Windows XP).

Klicken Sie auf **Start** — **Printers and Faxes (Drucker und Faxgeräte)** (für Windows Server® 2003).

Klicken Sie auf **Start** — **Devices and Printers (Geräte und Drucker)** (für Windows 7 und Windows Server 2008 R2).

Klicken Sie auf **Start** — **Control Panel (Systemsteuerung)** — **Hardware and Sound (Hardware und Sound)** — **Printer (Drucker)** (für Windows Vista® und Windows Server 2008).

Eine Liste verfügbarer Drucker wird angezeigt.

2. Doppelklicken Sie auf den Drucker, den Sie beim Senden des Auftrags gewählt haben.

Eine Liste der Druckaufträge erscheint im Druckerfenster.

- 3. Wählen Sie den Auftrag, den Sie löschen möchten.
- 4. Drücken Sie die Taste **Delete**.
- 5. Klicken Sie auf **Yes (Ja)** im Dialogfeld **Printer (Drucker)**, um den Druckvorgang abzubrechen.

## **Wählen der Druckoptionen**

## **Wählen von Druckeinstellungen (Windows)**

Die Druckereinstellungen regeln alle Ihre Druckaufträge, wenn Sie sie nicht spezifisch für einen Auftrag überregeln. Wenn Sie zum Beispiel bei den meisten Aufträgen Duplexdruck ausführen wollen, stellen Sie diese Option in den Druckereinstellungen ein.

Zum Wählen von Druckereinstellungen:

1. Klicken Sie auf **Start** — **Printers and Faxes (Drucker und Faxgeräte)** (für Windows XP).

Klicken Sie auf **Start** — **Printers and Faxes (Drucker und Faxgeräte)** (für Windows Server 2003).

Klicken Sie auf **Start** — **Devices and Printers (Geräte und Drucker)** (für Windows 7 und Windows Server 2008 R2).

Klicken Sie auf **Start** — **Control Panel (Systemsteuerung)** — **Hardware and Sound (Hardware und Sound)** — **Printer (Drucker)** (für Windows Vista und Windows Server 2008).

Eine Liste verfügbarer Drucker wird angezeigt.

- 2. Klicken Sie mit der rechten Maustaste auf das Symbol für Ihren Drucker, und klicken Sie dann **Printing Preferences (Druckeinstellungen)**.
- 3. Nehmen Sie Auswahlen an den Treiber-Registerkarten vor, und klicken Sie dann auf **OK**, um Ihre Auswahlen zu speichern.

#### *Hinweis:*

*Für weitere Informationen über Windows Druckertreiber-Optionen klicken Sie auf* **Help (Hilfe)** *an der Druckertreiber-Registerkarte, um die Onlinehilfe zu betrachten.*

### **Wählen der Optionen für einen einzelnen Auftrag (für Windows)**

Wenn Sie spezielle Druckoptionen für einen bestimmten Auftrag verwenden wollen, ändern Sie die Druckereinstellungen, bevor Sie den Auftrag zum Drucker senden. Wenn Sie zum Beispiel den Modus Hohe Auflösung bei einer bestimmten Grafik verwenden wollen, wählen Sie diese Einstellung im Treiber, bevor Sie den Druck ausführen.

- 1. Während das gewünschte Dokument oder die Grafik in Ihrer Anwendung geöffnet ist, rufen Sie das Dialogfeld **Print (Drucken)** auf.
- 2. Wählen Sie Ihren Drucker und klicken Sie auf **Preferences (Einstellungen)**, um den Druckertreiber zu öffnen.
- 3. Nehmen Sie die Auswahlen auf den Treiber-Registerkarten vor.

## *Hinweis:*

*In Windows können Sie aktuelle Druckoptionen mit einem distinkten Namen speichern und sie auf andere Druckaufträge anwenden. Nehmen Sie Auswahlen in der Registerkarte* **Paper/Output (Papier/Ausgabe)***,* **Graphics (Grafiken)***,* **Layout***,* **Watermarks/Forms (Wasserzeichen/ Formulare)** *vor, und klicken Sie dann auf* **Save (Speichern)** *unter* **Favorites (Favoriten)** *in der Registerkarte* **Paper/Output (Papier/Ausgabe)***. Klicken Sie für weitere Informationen auf* **Help (Hilfe)***.*

- 4. Klicken Sie auf **OK**, um Ihre Einstellungen zu speichern.
- 5. Drucken Sie den Auftrag.

Siehe folgende Tabelle für spezifische Druckoptionen:

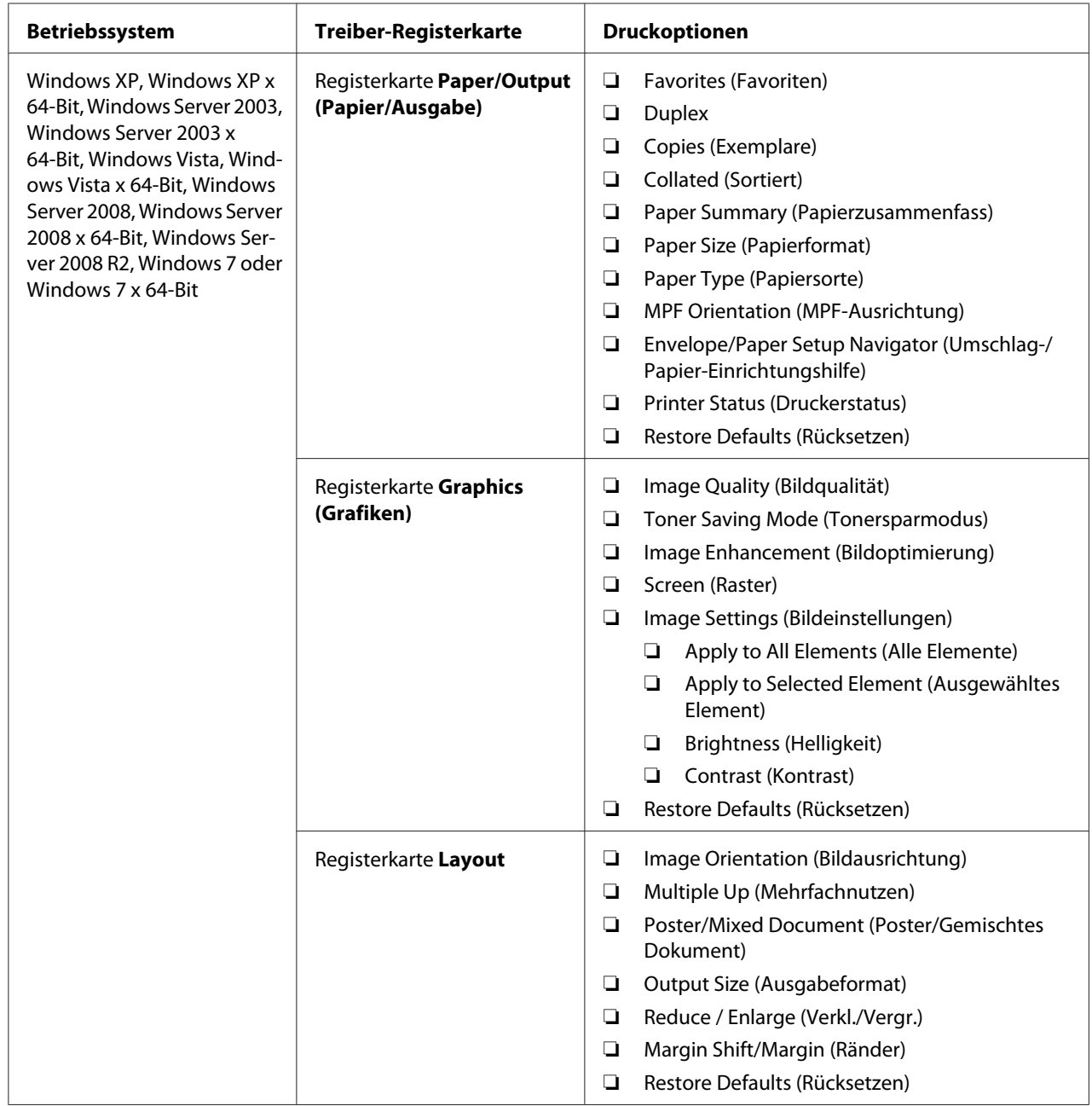

# Druckoptionen für Windows

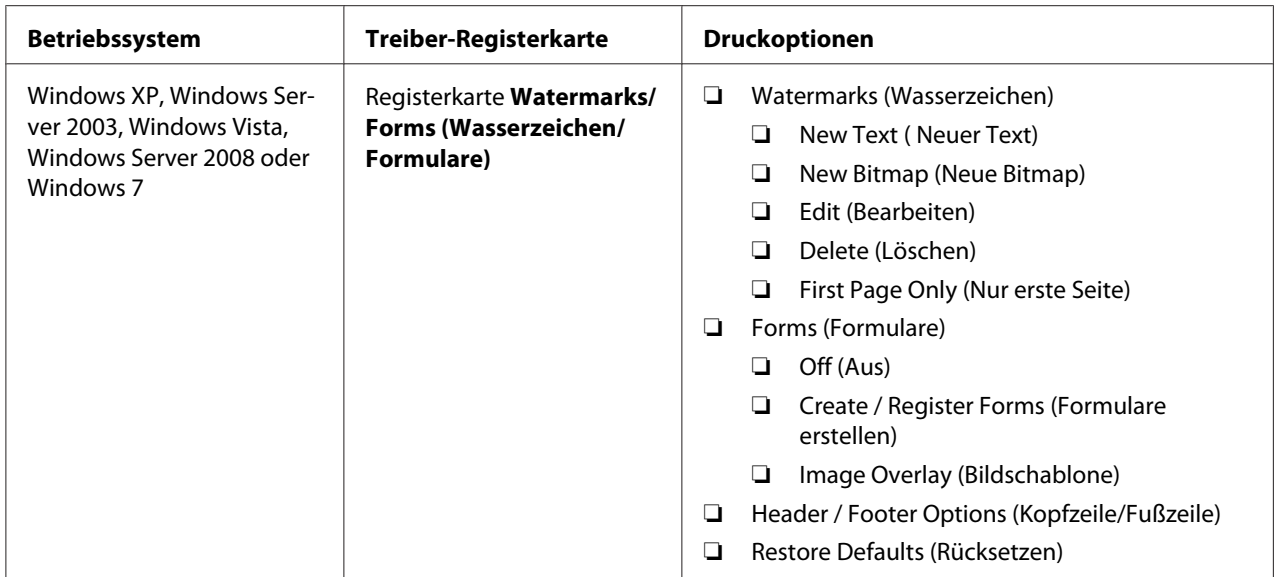

## **Wählen der Optionen für einen einzelnen Auftrag (Mac OS X)**

Zum Wählen von Druckeinstellungen für einen bestimmten Auftrag verwenden ändern Sie die Druckereinstellungen, bevor Sie den Auftrag zum Drucker senden.

- 1. Bei in Ihrer Anwendung geöffnetem Dokument klicken Sie auf **File (Datei)** und anschließend auf **Print (Drucken)**.
- 2. Wählen Sie **Epson AcuLaser M1400** unter **Printer (Drucker)**.
- 3. Wählen Sie die gewünschten Druckoptionen aus den erscheinenden Menüs und Dropdown-Listen aus.

### *Hinweis:*

*In Mac OS® X klicken Sie auf* **Save As (Speichern als)** *im Menübildschirm* **Presets (Voreinstellungen)***, um die aktuellen Druckereinstellungen zu speichern. Sie können mehrere Voreinstellungen anlegen und jede mit ihrem eigenen unverkennbaren Namen und Druckereinstellungen speichern. Zum Drucken von Aufträgen mit spezifischen Druckereinstellungen klicken Sie auf die betreffende in der Liste* **Presets (Voreinstellungen)** *gespeicherte Voreinstellung.*

4. Klicken Sie auf **Print (Drucken)**, um den Auftrag zu drucken.

Mac OS X Druckertreiber-Druckoptionen:

Die Tabelle unten nimmt Mac OS X 10.6 TextEdit als Beispiel.

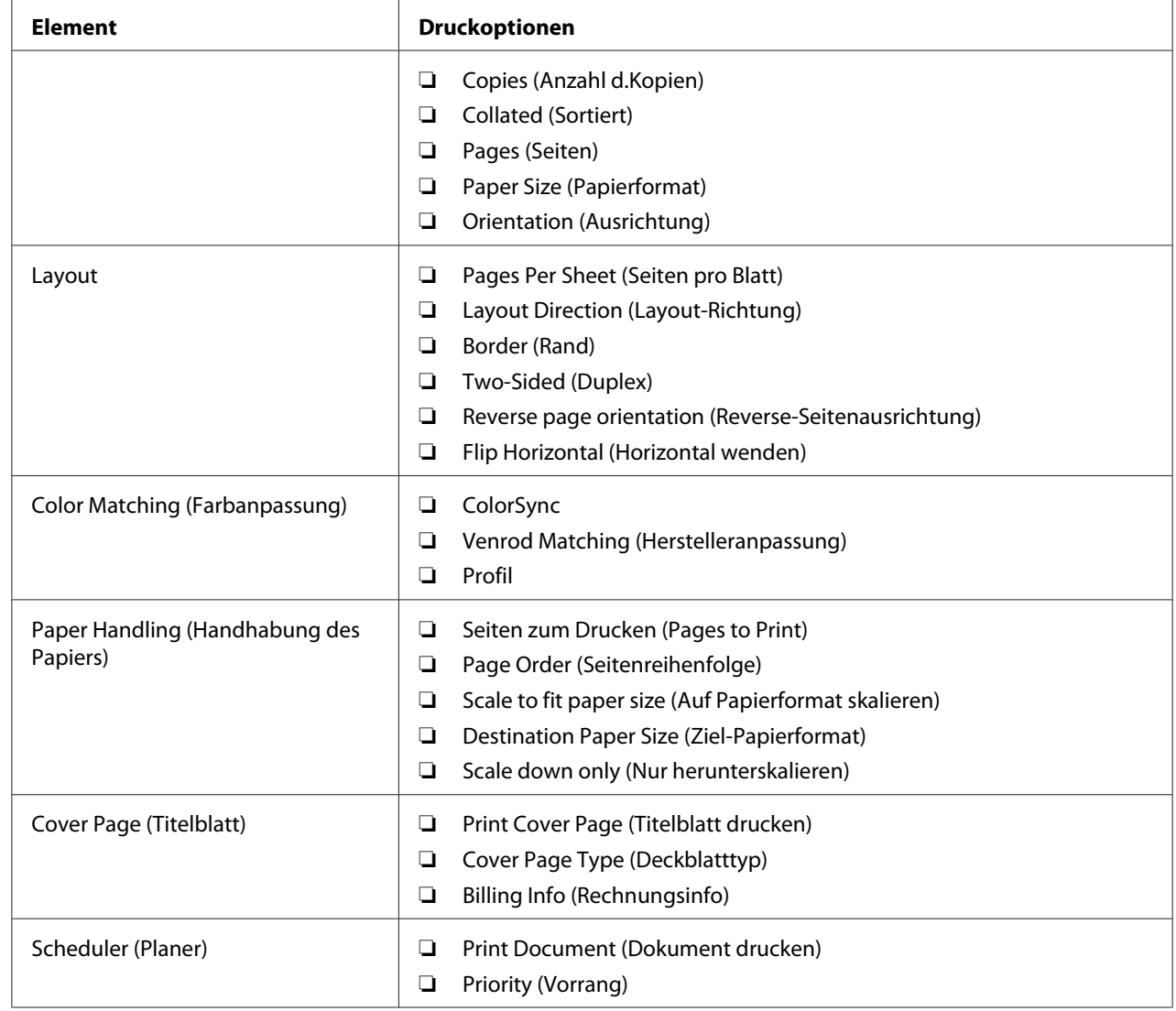

# Druckoptionen für Mac OS X

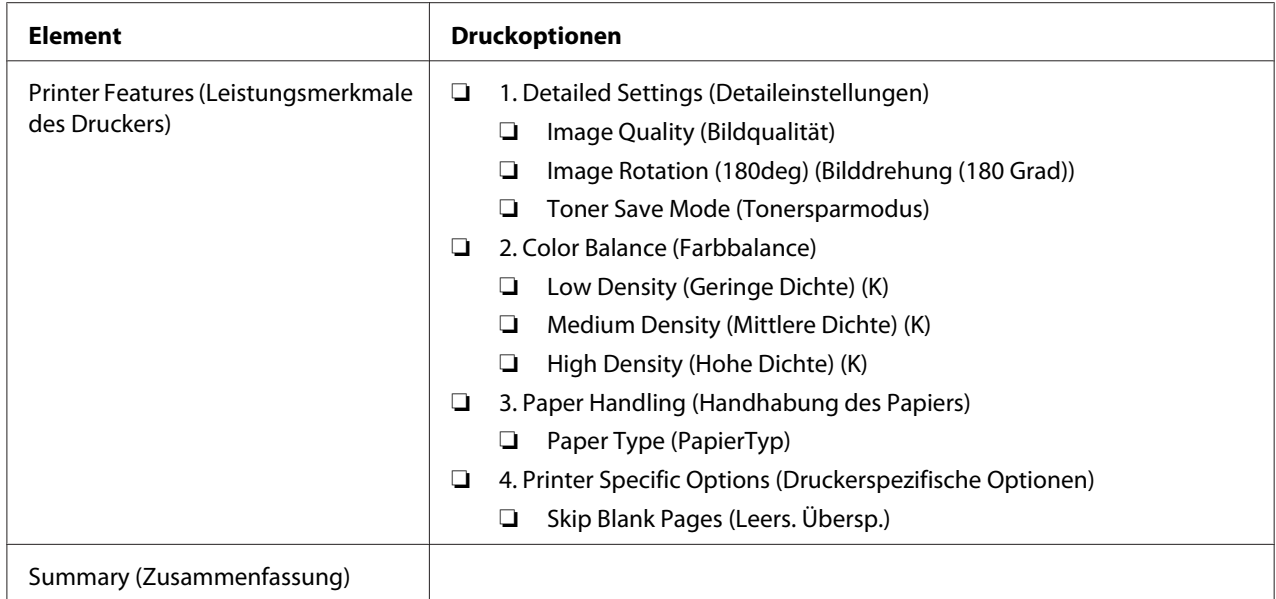

# **Drucken auf benutzerdefiniertem Papierformat**

Dieser Abschnitt erklärt, wie mit dem Druckertreiber auf Papier in benutzerdefiniertem Format gedruckt wird.

Das Verfahren zum Einlegen von Papier in benutzerdefiniertem Format ist gleich wie das zum Einlegen von Papier im Standardformat.

### *Siehe auch:*

*["Einlegen von Druckmedien in den Mehrzweckeinzug \(MPF\)\)" auf Seite 31](#page-30-0)*

## **Benutzerdefinierte Papierformate definieren**

Vor dem Drucken stellen Sie das benutzerdefinierte Format im Druckertreiber ein.

### *Hinweis:*

*Beim Einstellen des Papierformats am Druckertreiber stellen Sie sicher, dass Sie das gleiche Format wie das des tatsächlich verwendeten Druckmediums spezifizieren. Einstellen des falschen Formats zum Drucken kann zu Druckerversagen führen. Dies gilt insbesondere, wenn Sie ein größeres Format definieren und ein schmaleres Papier verwenden.*

### Verwendung des Windows-Druckertreibers

Stellen Sie am Windows-Druckertreiber das benutzerdefinierte Format im Dialogfeld **Custom Paper Size (Benutzerdef. Papierformat)** ein. In diesem Abschnitt wird das Verfahren anhand von Windows XP als Beispiel erklärt.

Bei Windows XP oder höher erlaubt ein Administrator-Passwort nur Benutzern mit Administratorrechten, die Einstellungen zu ändern. Benutzer ohne Administratorrechte können nur die Inhalte betrachten.

- 1. Klicken Sie auf **Start Printers and Faxes (Drucker und Faxgeräte)**.
- 2. Klicken Sie mit der rechten Maustaste auf das Symbol für Ihren Drucker, und wählen Sie dann **Properties (Eigenschaften)**.
- 3. Klicken Sie auf die Registerkarte **Configuration (Konfiguration)**.
- 4. Klicken Sie auf **Custom Paper Size (Benutzerdef. Papierformat)**.
- 5. Wählen Sie die benutzerdefinierte Einrichtung, die Sie definieren möchten, unter **Details**.
- 6. Spezifizieren Sie die Länge der kurzen Kante und der langen Kante unter **Change Setting For (Einstellung ändern für)**. Sie können die Werte entweder durch direkte Eingabe oder über die Höher- und Niedriger-Pfeiltasten spezifizieren. Die Länge der kurzen Kante kann nicht länger als die der langen Kante eingestellt werden, auch wenn sie innerhalb des spezifizierten Bereichs ist. Die Länge der langen Kante kann nicht kürzer als die der kurzen Kante eingestellt werden, auch wenn sie innerhalb des spezifizierten Bereichs ist.
- 7. Zum Zuweisen eines Papiernamens wählen Sie das Wahlkästchen **Name the Paper Size (Papierformat benennen)** und geben Sie einen Namen in **Paper Name (Papierbez.)** ein. Sie können bis zu 14 Zeichen für den Papiernamen eingeben.
- 8. Wenn erforderlich wiederholen Sie Schritt 5 bis 7, um ein anderes benutzerdefiniertes Format zu definieren.
- 9. Klicken Sie zweimal auf **OK**.

## **Drucken auf benutzerdefiniertem Papierformat**

Verwenden Sie die folgenden Verfahren, um entweder mit Windows oder Mac OS X Druckertreibern zu drucken.

### Verwendung des Windows-Druckertreibers

In diesem Abschnitt wird das Verfahren anhand von Windows XP WordPad als Beispiel erklärt.

### *Hinweis:*

*Die Art der Anzeige des Drucker-Dialogfeldfelds* **Properties (Eigenschaften)***/***Printing Preferences (Druckeinstellungen)** *ist je nach Anwendungssoftware unterschiedlich. Siehe Anleitung der betreffenden Anwendungssoftware.*

- 1. Aus dem Menü **File (Datei)** wählen Sie **Print (Drucken)**.
- 2. Wählen Sie den Drucker als den zu verwendenden Drucker und klicken Sie auf **Preferences (Voreinstellungen)**.
- 3. Klicken Sie auf die Registerkarte **Paper/Output (Papier/Ausgabe)**.
- 4. Wählen Sie das Format des Originaldokuments unter **Paper Size (Papierformat)**.
- 5. Wählen Sie den geeigneten Papiertyp unter **Paper Type (Papiersorte)** aus.
- 6. Klicken Sie auf die Registerkarte **Layout**.
- 7. Unter **Output Size (Ausgabeformat)** wählen Sie das von Ihnen definierte benutzerdefinierte Format. Wenn Sie das benutzerdefinierte Format unter **Paper Size (Papierformat)** in Schritt 4 gewählt habe, wählen Sie **Same as Paper Size (Wie Papierformat)**.
- 8. Klicken Sie auf **OK**.
- 9. Klicken Sie auf **Print (Drucken)** im Dialogfeld **Print (Drucken)**, um den Druckvorgang zu starten.

### Verwendung des Mac OS X Druckertreibers

In diesem Abschnitt wird das Verfahren anhand von Mac OS X 10.6 TextEdit als Beispiel erklärt.

- 1. Aus dem Menü **File (Datei)** wählen Sie **Page Setup (Seiteneinrichtung)**.
- 2. Wählen Sie den Drucker als den zu verwendenden Drucker unter **Format For (Format für)**.
- 3. Unter **Paper Size (Papierformat)** wählen Sie **Manage Custom Sizes (Benutzerdefinierte Formate verwalten)**.
- 4. Im Fenster **Custom Paper Sizes (Benutzerdefinierte Papierformate)** klicken Sie auf **+**.

Eine neu eingerichtete Einstellung "Untitled (Ohne Titel)" wird in der Liste angezeigt.

- 5. Doppelklicken Sie auf "Untitled (Ohne Titel)" und geben Sie den Namen für die Einstellung ein.
- 6. Geben Sie das Format des Originaldokuments in den Feldern **Width (Breite)** und **Height (Höhe)** von **Paper Size (Papierformat)** ein.
- 7. Spezifizieren Sie **Non-Printable Area (Nicht bedruckbarer Bereich)**, wenn erforderlich.
- 8. Klicken Sie auf **OK**.
- 9. Stellen Sie sicher, dass das neu erzeuge Papierformat in **Paper Size (Papierformat)** gewählt ist, und klicken Sie dann auf **OK**.
- 10. Aus dem Menü **File (Datei)** wählen Sie **Print (Drucken)**.
- 11. Klicken Sie auf **Print (Drucken)**, um den Druckvorgang zu starten.

## **Status der Druckdaten prüfen**

## **Status prüfen (nur Windows)**

Sie können den Druckerstatus mit Status Monitor prüfen. Doppelklicken Sie das Status Monitor Druckersymbol in der Taskleiste unten rechts im Bildschirm. Das Fenster **Printer Selection (Drucker-Auswahl)** erscheint, das den Druckernamen, die Druckeranschlüsse und den Druckerstatus anzeigt. Prüfen Sie die Spalte **Status**, um den aktuellen Status Ihres Druckers zu sehen.

**Settings (Einstellungen)**-Schaltfläche: Zeigt den Bildschirm **Settings (Einstellungen)** an und erlaubt es Ihnen, die Einstellungen von Status Monitor zu ändern.

Klicken Sie auf den Namen des gewünschten Druckers, der im Fenster **Printer Selection (Drucker-Auswahl)** aufgelistet ist. Das Fenster **Printer Status (Druckerstatus)** erscheint. Sie können den Druckerstatus und den Druckauftrag-Status prüfen.

Für weitere Informationen über Status Monitor siehe Help (Hilfe). Das unten beschriebene Verfahren nimmt Windows XP als Beispiel:

- 1. Klicken Sie auf die Schaltfläche **Start All Programs (Alle Programme)**.
- 2. Wählen Sie **EPSON**.
- 3. Wählen Sie **EPSON AL-M1400**.
- 4. Wählen Sie **Activate Status Monitor**.

Das Fenster **Printer Selection (Drucker-Auswahl)** erscheint.

5. Klicken Sie auf den Namen des gewünschten Druckers in der Liste.

Das Fenster **Printer Status (Druckerstatus)** erscheint.

6. Klicken Sie auf **Help (Hilfe)**.

#### *Siehe auch:*

*["Status Monitor \(nur Windows\)" auf Seite 16](#page-15-0)*

## **Eine Berichtseite drucken**

Zum Bestätigen der Druckereinstellungen drucken Sie eine Berichtseite aus.

Dieser Abschnitt beschreibt das Verfahren zum Drucken einer Berichtseite.

## **Drucken einer System Settings (Systemeinstellungen)-Seite**

Zum Bestätigen der detaillierten Druckereinstellungen drucken Sie eine System Settings (Systemeinstellungen)-Seite aus.

## **Die Printer Setting Utility (Druckereinstellungs-Dienstprogramm )**

Das unten beschriebene Verfahren nimmt Windows XP als Beispiel.

1. Klicken Sie auf die Schaltfläche **Start** — **All Programs (Alle Programme)** — **EPSON** — **EPSON AL-M1400** — **Printer Setting Utility (Druckereinstellungs-Dienstprogramm )**.

### *Hinweis:*

*Das Fenster zum Wählen eines Druckers erscheint in diesem Schritt, wenn mehrere Druckertreiber auf Ihrem Computer installiert sind. Klicken Sie in diesem Fall auf den Namen des gewählten Druckers, wie unter* **Printer Name (Druckername)** *aufgeführt.*

Der Bildschirm Printer Setting Utility (Druckereinstellungs-Dienstprogramm ) erscheint.

2. Klicken Sie auf die Registerkarte **Printer Settings Report (Druckereinstellungsbericht)**.

3. Wählen Sie **Reports (Berichte)** aus der Liste links auf der Seite.

Die Seite **Reports (Berichte)** wird angezeigt.

4. Klicken Sie auf **System Settings (Systemeinstellungen)**.

Die Seite System Settings (Systemeinstellungen) wird gedruckt.

## **Printer Settings (Druckereinstellungen)**

Sie können Menüelemente und entsprechende Werte unter Printer Setting Utility (Druckereinstellungs-Dienstprogramm ) wählen.

Das unten beschriebene Verfahren nimmt Windows XP als Beispiel.

#### *Hinweis:*

*Werkseitige Standardeinstellungen können für verschiedene Länder unterschiedlich sein. Diese Einstellungen sind aktiv, bis neue gewählt werden oder bis die werkseitigen Standardeinstellungen wiederhergestellt werden.*

Zum Wählen eines neuen Werts als Einstellung:

1. Klicken Sie auf die Schaltfläche **Start** — **All Programs (Alle Programme)** — **EPSON** — **EPSON AL-M1400** — **Printer Setting Utility (Druckereinstellungs-Dienstprogramm )**.

### *Hinweis:*

*Das Fenster zum Wählen eines Druckers erscheint in diesem Schritt, wenn mehrere Druckertreiber auf Ihrem Computer installiert sind. Klicken Sie in diesem Fall auf den Namen des gewählten Druckers, wie unter* **Printer Name (Druckername)** *aufgeführt.*

Der Bildschirm Printer Setting Utility (Druckereinstellungs-Dienstprogramm ) erscheint.

- 2. Klicken Sie auf die Registerkarte **Printer Maintenance (Druckerwartung)**.
- 3. Wählen Sie das gewünschte Menüelement aus.

Jedes Menüelement hat eine Liste von Werten für das Menüelement. Ein Wert kann sein:

- ❏ Eine Phrase oder ein Wort zur Beschreibung einer Einstellung
- ❏ Ein Zahlenwert, der geändert werden kann
- ❏ Eine Ein- oder Aus-Einstellung
- 4. Wählen Sie den gewünschten Wert und klicken Sie dann bei jedem Menüelement auf die zugehörige Schaltfläche.

Treiber-Einstellungen können Vorrang vor vorher vorgenommenen Einstellungen haben, und es kann erforderlich sein, die Printer Setting Utility (Druckereinstellungs-Dienstprogramm )-Standardeinstellungen zu ändern.

## <span id="page-58-0"></span>Kapitel 6

# **Verwenden des Bedienfeldes**

# **Rücksetzen auf werkseitige Standardeinstellungen**

Nach dem Ausführen der Funktion NVM initialisieren und Neustarten des Druckers werden alle Menü-Parameter oder Daten auf ihre werkseitigen Standardeinstellungen zurückgesetzt.

- 1. Schalten Sie den Drucker aus.
- 2. Öffnen Sie die Rückabdeckung.
- 3. Halten Sie dann die Taste am Bedienfeld gedrückt und schalten den Drucker ein.

Stellen Sie sicher, dass die (**Bereit**) LED und (**Fehler**) LED blinken. Wenn die LESs nicht blinken, schalten Sie den Drucker aus und führen Schritt 3 erneut aus.

4. Schließen Sie die Rückabdeckung.

Der Drucker beginnt den Initialisierungsvorgang des nicht-flüchtigen Speichers (NVM).

### *Wichtig:*

*Versuchen Sie niemals, den Drucker auszuschalten. Der Drucker funktioniert nicht mehr.*

Der Drucker startet automatisch neu, um die Einstellungen anzuwenden.

# **Verständnis der Bedienfeld-Lämpchen**

Die Lämpchen am Bedienfeld haben verschiedene Bedeutungen, je nach ihrer Sequenz. Bernsteinfarbene und grüne Lämpchen, die erloschen sind, leuchten oder blinken zeigen den Druckerzustand an.

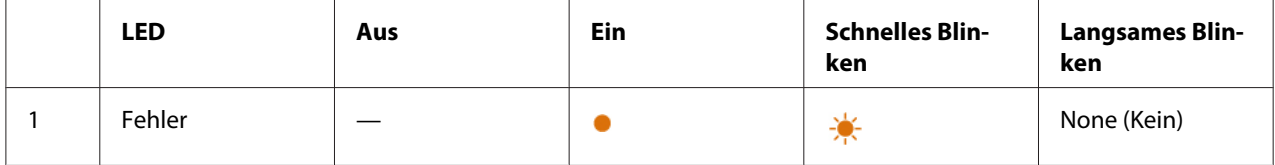

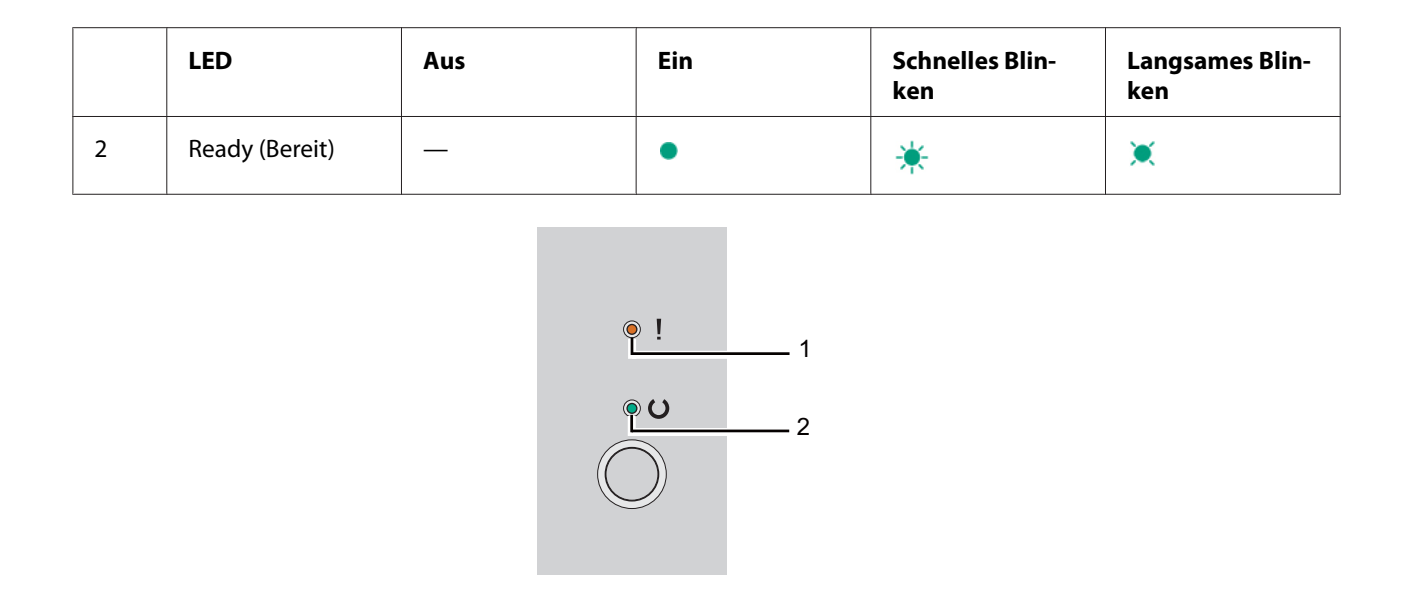

# **Leuchtsequenzen**

Die folgende Tabelle zeigt den Leuchtzustand.

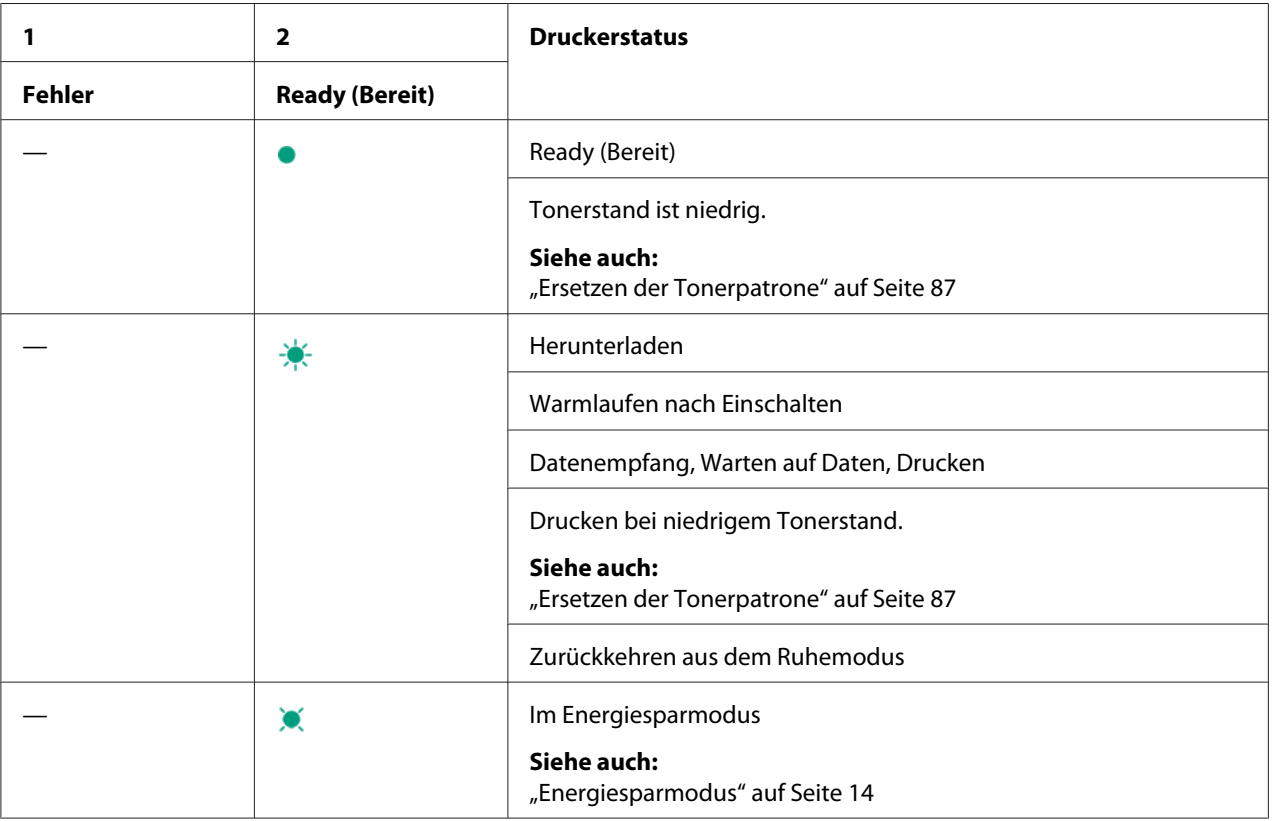

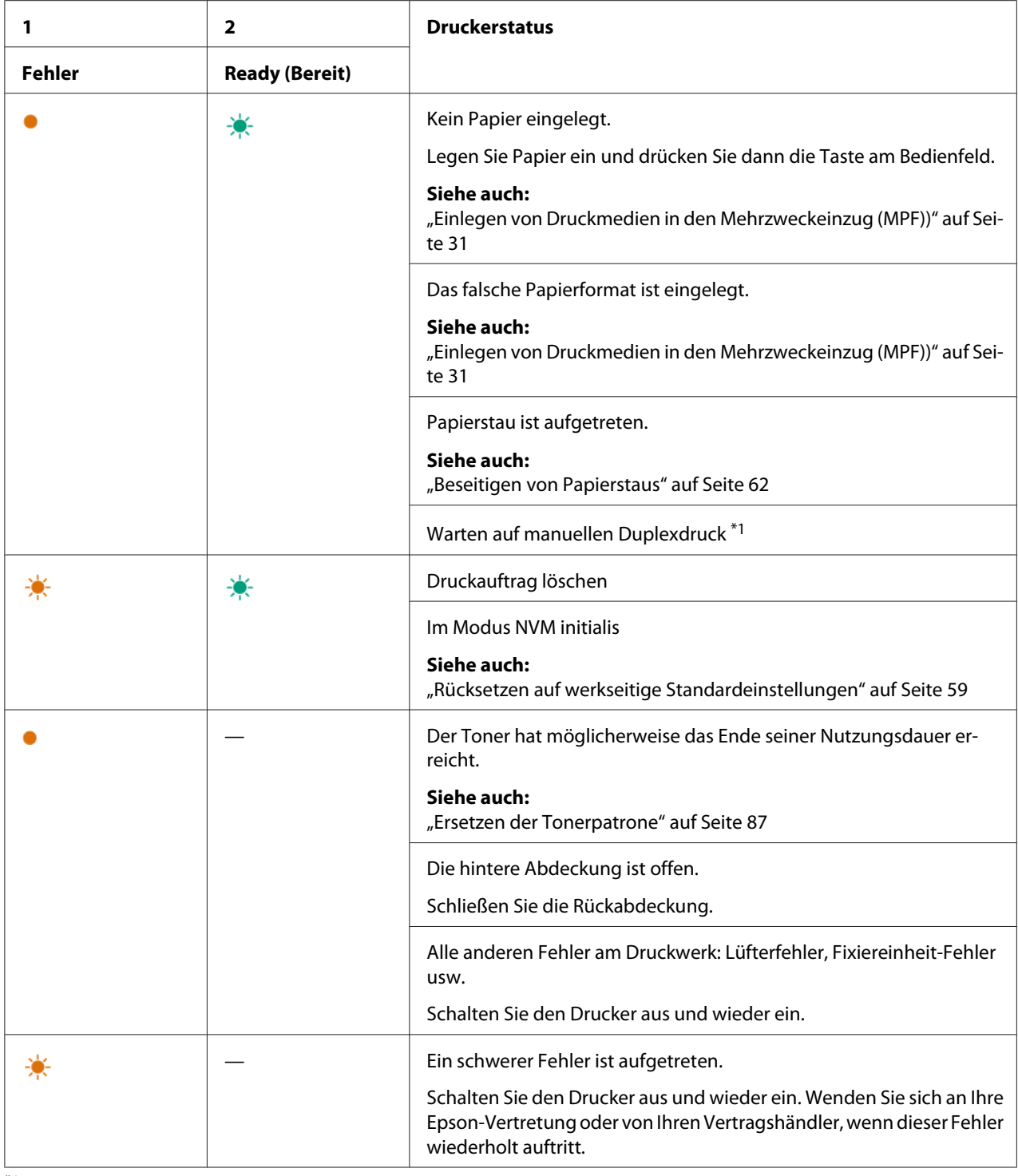

\*1 Legen Sie Papier für die zweiten Seiten (ungerade) ein und drücken die Taste am Bedienfeld.

### *Siehe auch:*

*["Manueller Duplexdruck \(nur Windows-Druckertreiber\)" auf Seite 39](#page-38-0)*

## <span id="page-61-0"></span>Kapitel 7

# **Fehlerbehebung**

## **Beseitigen von Papierstaus**

Sorgfältige Auswahl geeigneter Druckmedien und richtiges Einlegen erlaubt es Ihnen, die meisten Staus zu vermeiden.

### *Siehe auch:*

❏ *["Über Druckmedien" auf Seite 25](#page-24-0)*

❏ *["Unterstützte Druckmedien" auf Seite 28](#page-27-0)*

#### *Hinweis:*

*Bevor Sie große Mengen von Druckmedien kaufen, empfehlen wir, einen Probedruck auszuführen.*

## **Vermeiden von Papierstaus**

- ❏ Verwenden Sie nur empfohlene Druckmedien.
- ❏ Siehe ["Einlegen von Druckmedien in den Mehrzweckeinzug \(MPF\)\)" auf Seite 31](#page-30-0) zum richtigen Einlegen von Druckmedien.
- ❏ Überlasten Sie nicht die Druckmedien-Quellen. Vergewissern Sie sich, dass die gestapelten Druckmedien nicht die Markierungen auf den Papierbreitenführungen überschreiten.
- ❏ Legen Sie nicht gewellten, geknitterte, feuchte oder aufgerollte Druckmedien ein.
- ❏ Biegen, fächern und glätten Sie die Druckmedien vor dem Einlegen. Wenn ein Stau mit Druckmedien auftritt, probieren Sie, ein Blatt zur Zeit über den Mehrzweckeinzug (MPF) zuzuführen.
- ❏ Verwenden Sie nicht Druckmedien, die Sie geschnitten oder getrimmt haben.
- ❏ Legen Sie nicht Druckmedien verschiedener Formate, Gewichte oder Sorten in der gleichen Medienquelle gemischt ein.
- ❏ Vergewissern Sie sich, dass die empfohlene Druckseite beim Einlegen der Druckmedien nach oben weist.
- ❏ Bewahren Sie die Druckmedien in einer geeigneten Umgebung auf.
- ❏ Vergewissern Sie sich, alle Verbindungskabel zum Drucker richtig angebracht sind.
- ❏ Zu festes Anziehen der Führungen kann Staus verursachen.

#### *Siehe auch:*

❏ *["Über Druckmedien" auf Seite 25](#page-24-0)*

- ❏ *["Unterstützte Druckmedien" auf Seite 28](#page-27-0)*
- ❏ *["Lagerungsrichtlinien für Druckmedien" auf Seite 27](#page-26-0)*

## **Identifikation der Lage von Papierstaus**

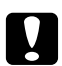

## c *Achtung:*

*Versuchen Sie nicht, gestautes Papier von tief aus dem Inneren des Produkts zu entfernen, insbesondere Papier, welches sich um eine Fixiereinheit oder Heizwalze gewickelt hat. Andernfalls besteht die Gefahr von Verletzungen oder Verbrennungen. Schalten Sie das Produkt sofort aus und wenden sich an Ihren Epson-Vertreter.*

#### *Wichtig:*

*Versuchen Sie nie, Papierstaus mit Werkzeugen oder Instrumenten zu beheben. Dadurch kann der Drucker permanent beschädigt werden.*

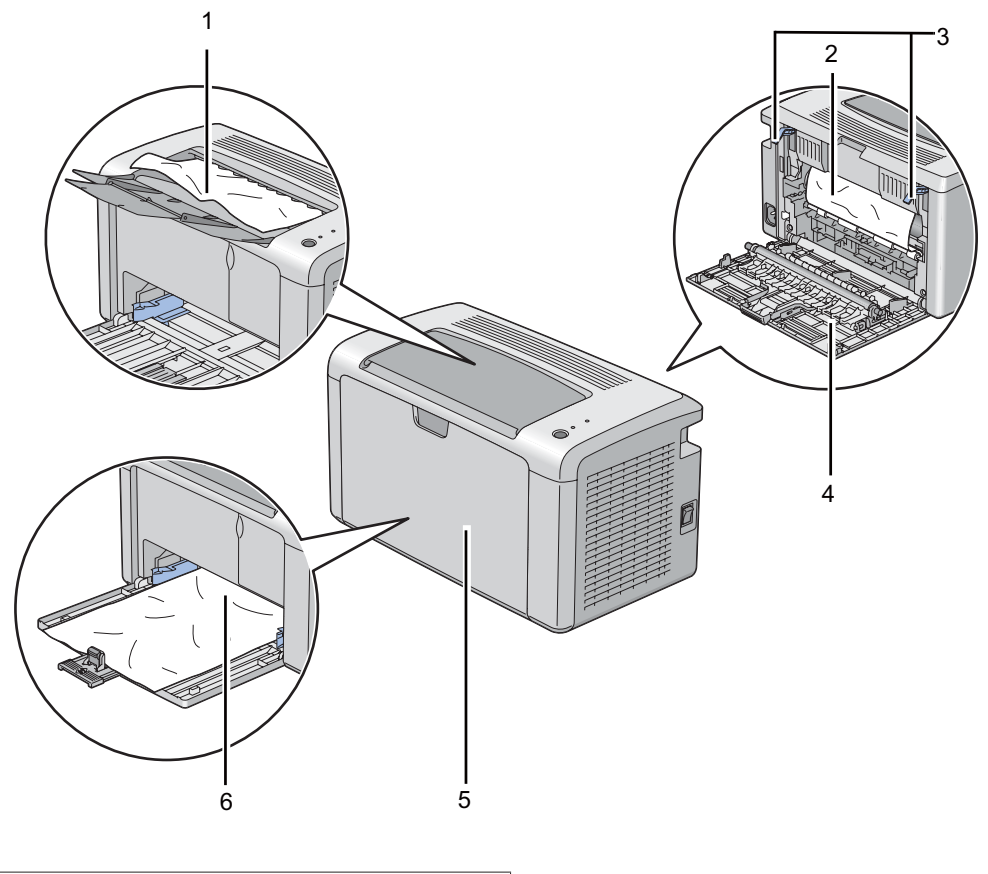

Die folgende Abbildung zeigt, wo Papierstaus entlang des Druckmedienpfades auftreten können.

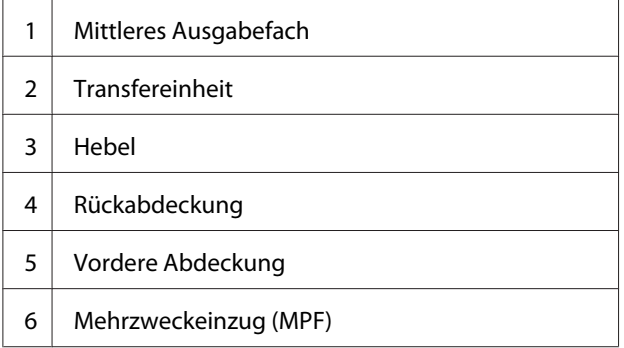

## **Beheben von Papierstaus von der Vorderseite des Druckers**

### *Hinweis:*

*Zum Beheben des auf dem Bedienfeld angezeigten Fehlers müssen Sie alle Druckmedien aus dem Druckmedienpfad entfernen.*

1. Nehmen Sie die Papierabdeckung ab.

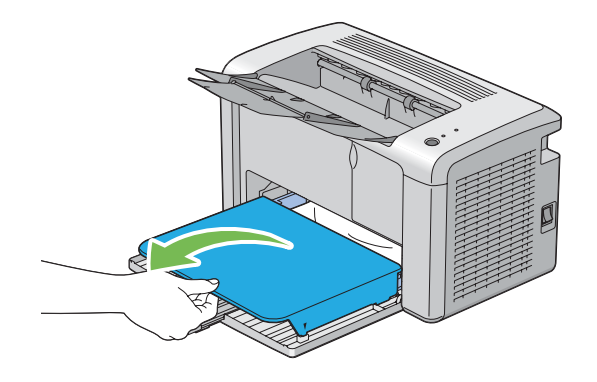

2. Entfernen Sie jegliches gestautes Papier von der Vorderseite des Druckers.

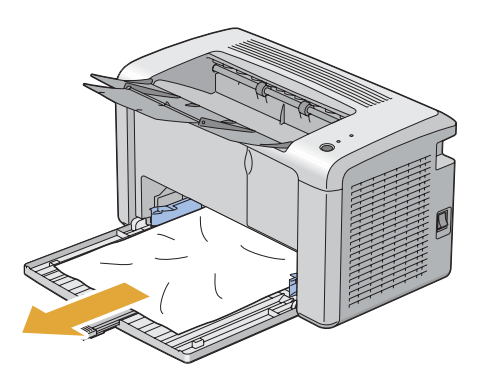

3. Ersetzen Sie die Papierabdeckung im Drucker.

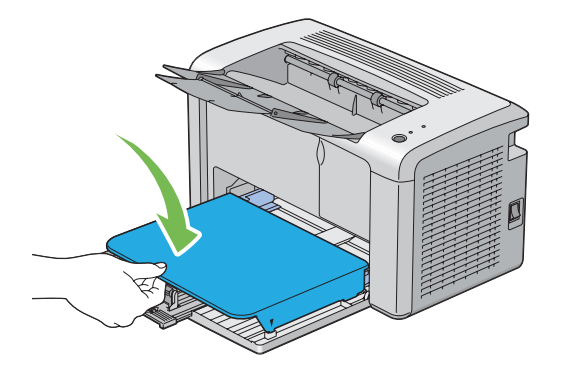

4. Zum Wiederherstellen des Druckers drücken Sie die Taste am Bedienfeld entsprechend den Anweisungen im Fenster **Printer Status (Druckerstatus)**.

### *Wichtig:*

*Verwenden Sie nicht zu starke Kraft an der Papierabdeckung. Dadurch können Schäden daran oder im Druckerinneren verursacht werden.*

# **Beheben von Papierstaus von der Rückseite des Druckers**

## *Wichtig:*

- ❏ *Um elektrische Schläge zu vermeiden, müssen Sie immer den Drucker ausschalten und das Netzkabel von der geerdeten Steckdose abziehen, bevor Wartungsarbeiten ausgeführt werden.*
- ❏ *Um Verbrennungen zu vermeiden beheben Sie keine Papierstaus sofort nach dem Druckvorgang. Die Fixiereinheit wird beim Betrieb sehr heiß.*

#### *Hinweis:*

*Zum Beheben des auf dem Bedienfeld angezeigten Fehlers müssen Sie alle Druckmedien aus dem Druckmedienpfad entfernen.*

1. Drücken Sie den Rückabdeckungsgriff und öffnen Sie die hintere Abdeckung.

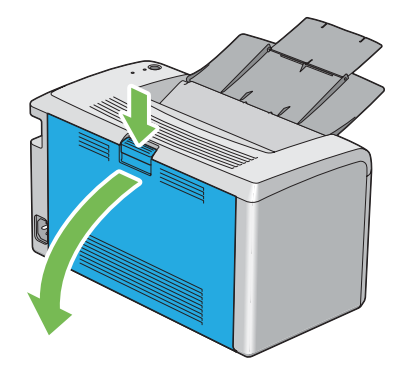

2. Ziehen Sie die Hebel hoch.

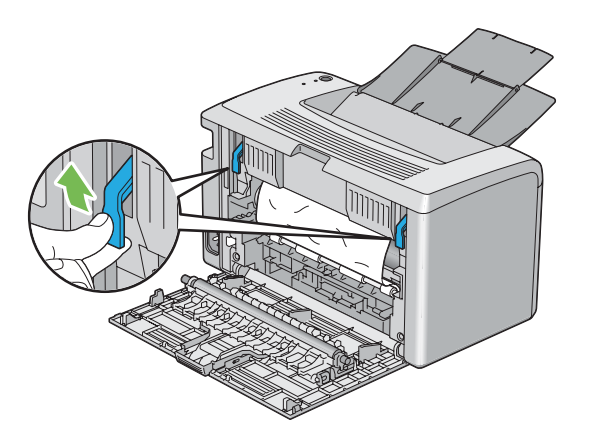

3. Entfernen Sie jegliches gestautes Papier von der Rückseite des Druckers.

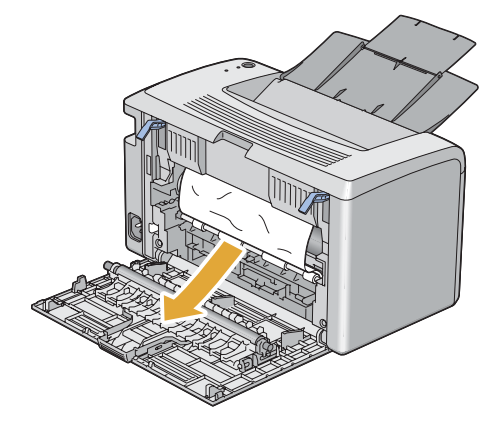

4. Senken Sie die Hebel in ihre Ausgangsstellung zurück.

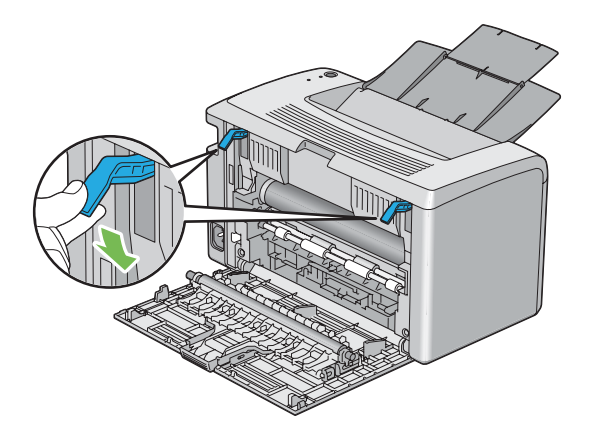

5. Schließen Sie die Rückabdeckung.

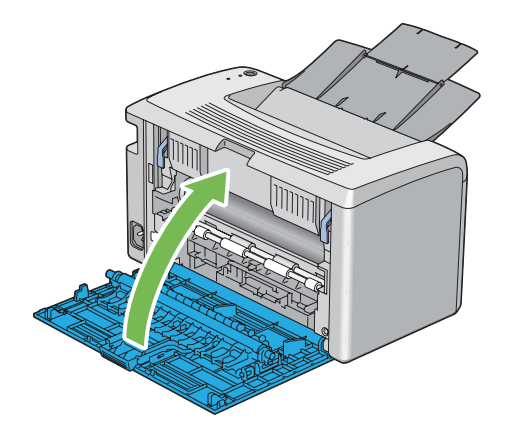

Wenn der Fehler nicht behoben wird, kann es sein, dass ein Papierstück im Drucker verbleibt. Verwenden Sie das folgende Verfahren, um den Stau zu beseitigen.

- 6. Legen Sie Druckmedien im Mehrzweckeinzug (MPF) ein, wenn keine Druckmedien vorhanden sind.
- 7. Starten Sie das Printer Setting Utility (Druckereinstellungs-Dienstprogramm ), klicken Sie auf **Jam Recovery (Staubehebung)** an der Registerkarte **Printer Maintenance (Druckerwartung)**.
- 8. Klicken Sie auf die Schaltfläche **Start**.

Die Druckmedien werden zugeführt, um das gestaute Papier herauszudrücken.

## **Beheben von Papierstaus vom mittleren Ausgabefach**

### *Wichtig:*

- ❏ *Um elektrische Schläge zu vermeiden, müssen Sie immer den Drucker ausschalten und das Netzkabel von der geerdeten Steckdose abziehen, bevor Wartungsarbeiten ausgeführt werden.*
- ❏ *Um Verbrennungen zu vermeiden beheben Sie keine Papierstaus sofort nach dem Druckvorgang. Die Fixiereinheit wird beim Betrieb sehr heiß.*

### *Hinweis:*

*Zum Beheben des auf dem Bedienfeld angezeigten Fehlers müssen Sie alle Druckmedien aus dem Druckmedienpfad entfernen.*

1. Drücken Sie den Rückabdeckungsgriff und öffnen Sie die hintere Abdeckung.

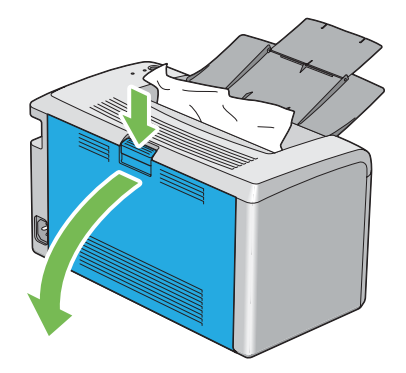

2. Ziehen Sie die Hebel hoch.

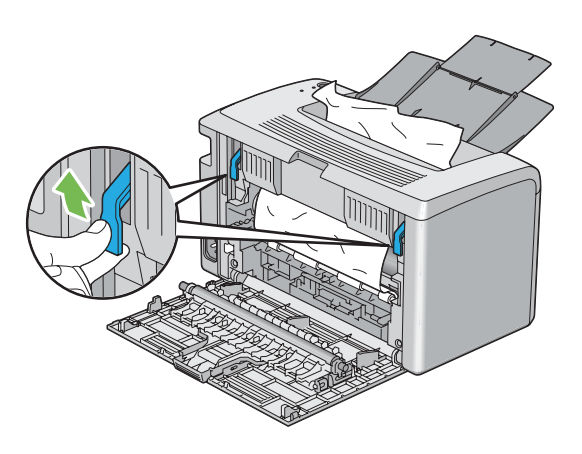

3. Entfernen Sie jegliches gestautes Papier von der Rückseite des Druckers. Wenn kein Papier im Papierpfade gefunden wird, entfernen Sie jegliches gestautes Papier aus dem mittleren Ausgabefach.

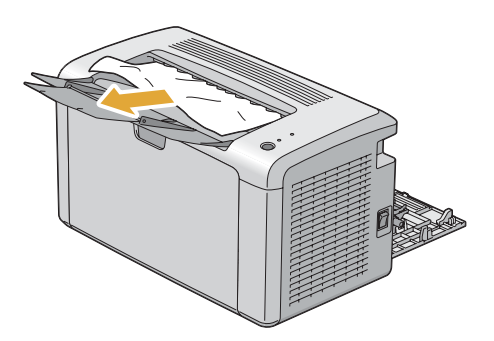

4. Senken Sie die Hebel in ihre Ausgangsstellung zurück.

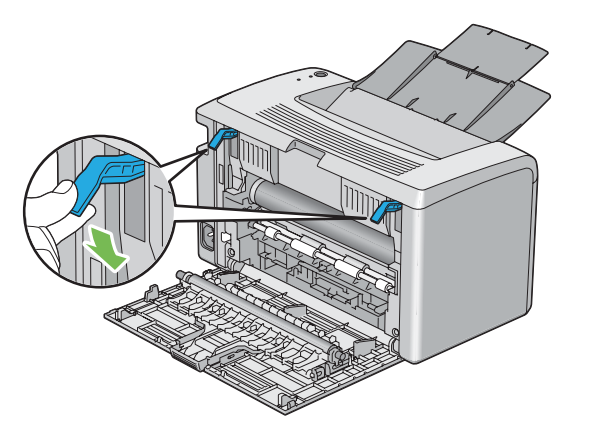

5. Schließen Sie die Rückabdeckung.

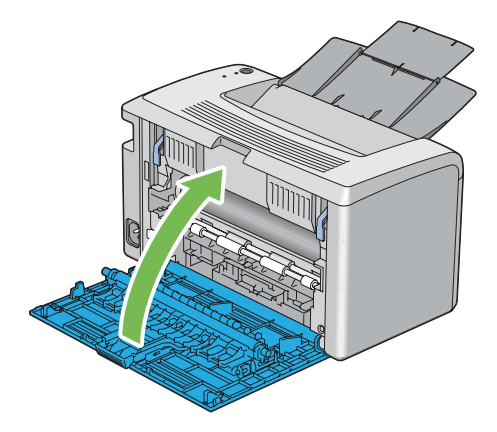

Wenn der Fehler nicht behoben wird, kann es sein, dass ein Papierstück im Drucker verbleibt. Verwenden Sie das folgende Verfahren, um den Stau zu beseitigen.

- 6. Legen Sie Druckmedien im Mehrzweckeinzug (MPF) ein, wenn keine Druckmedien vorhanden sind.
- 7. Starten Sie das Printer Setting Utility (Druckereinstellungs-Dienstprogramm ), klicken Sie auf **Jam Recovery (Staubehebung)** an der Registerkarte **Printer Maintenance (Druckerwartung)**.
- 8. Klicken Sie auf die Schaltfläche **Start**.

Die Druckmedien werden zugeführt, um das gestaute Papier herauszudrücken.

# **Stauprobleme**

## **Fehleinzug-Stau**

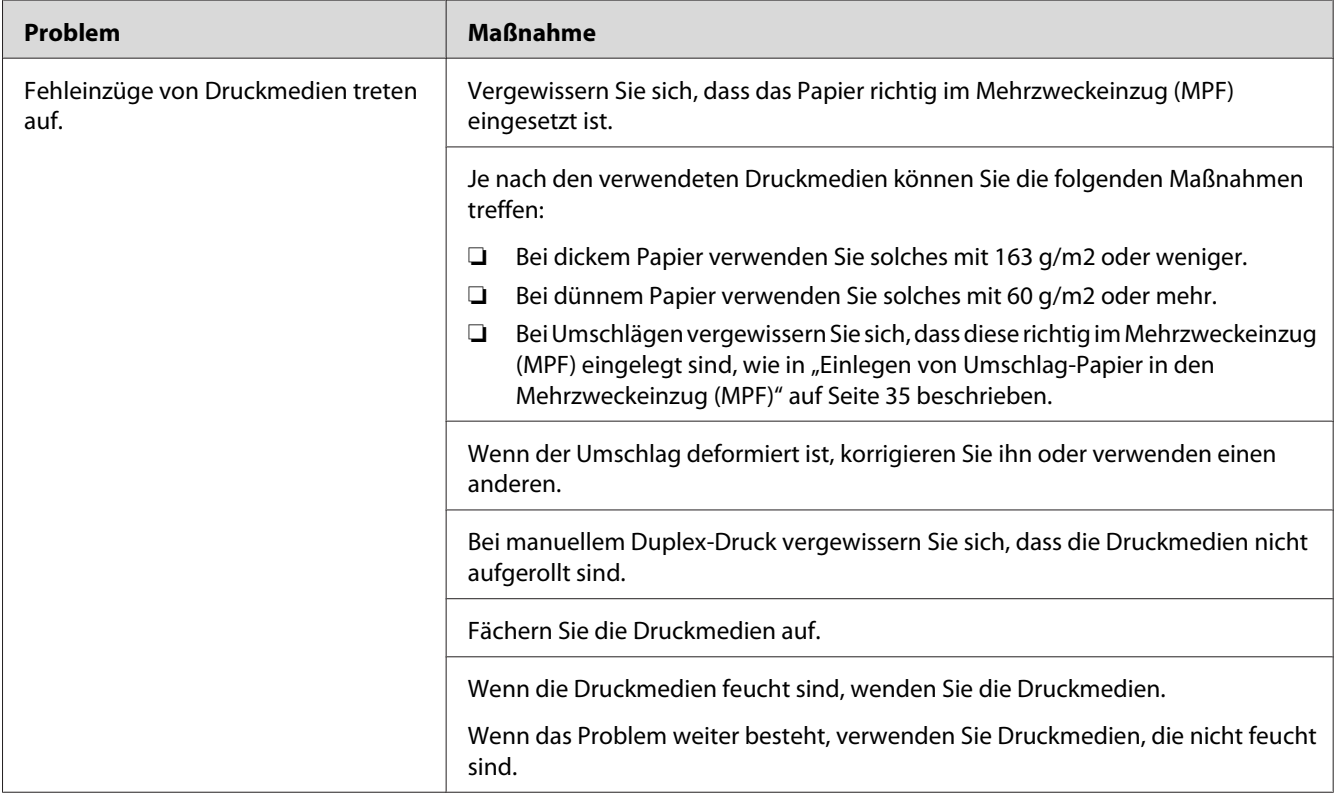

### *Hinweis:*

*Wenn das Problem weiter besteht, obwohl Sie die oben vorgeschlagenen Maßnahmen getroffen haben, wenden Sie sich an Ihre örtliche Vertretung von Epson oder einen Vertragshändler.*

## **Mehrfacher Papierstau**

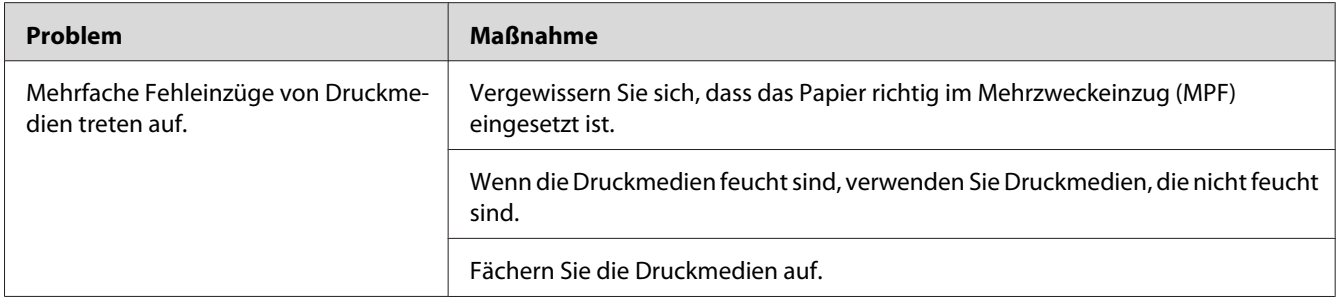

### *Hinweis:*

*Wenn das Problem weiter besteht, obwohl Sie die oben vorgeschlagenen Maßnahmen getroffen haben, wenden Sie sich an Ihre örtliche Vertretung von Epson oder einen Vertragshändler.*

# **Grundlegende Drucker-Probleme**

Manche Druckerprobleme lassen sich leicht beheben. Wenn ein Problem mit Ihrem Drucker auftritt, prüfen Sie alle der folgenden Punkte:

- ❏ Das Netzkabel ist am Drucker angeschlossen und in einer richtig geerdeten Steckdose eingesteckt.
- ❏ Der Drucker ist eingeschaltet.
- ❏ Die Steckdose ist nicht über einen Schalter oder eine Sicherung ausgeschaltet.
- ❏ Andere an der gleichen Steckdose angeschlossenen Geräte arbeiten.

Wenn Sie alle obigen Punkte geprüft haben und das Problem weiter besteht, schalten Sie den Drucker aus, warten 10 Sekunden lang und schalten dann den Drucker ein. Dadurch wird das Problem häufig behoben.

# **Anzeigeprobleme**

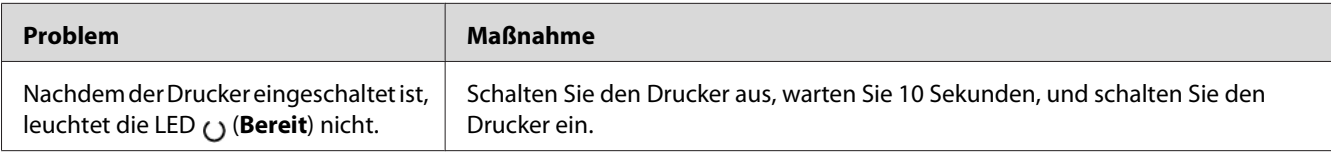

# **Druckprobleme**

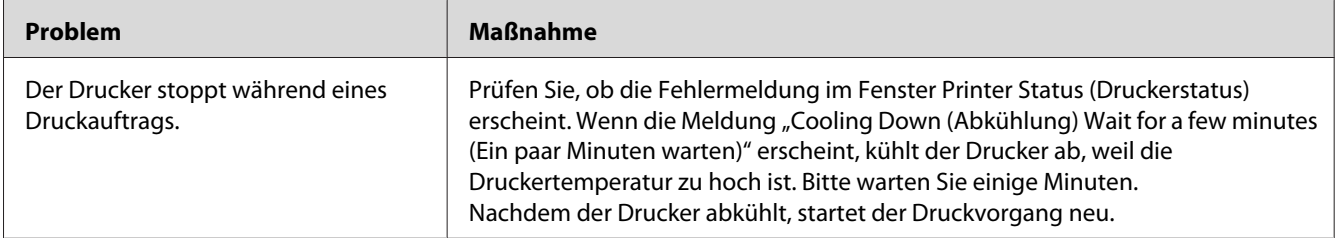
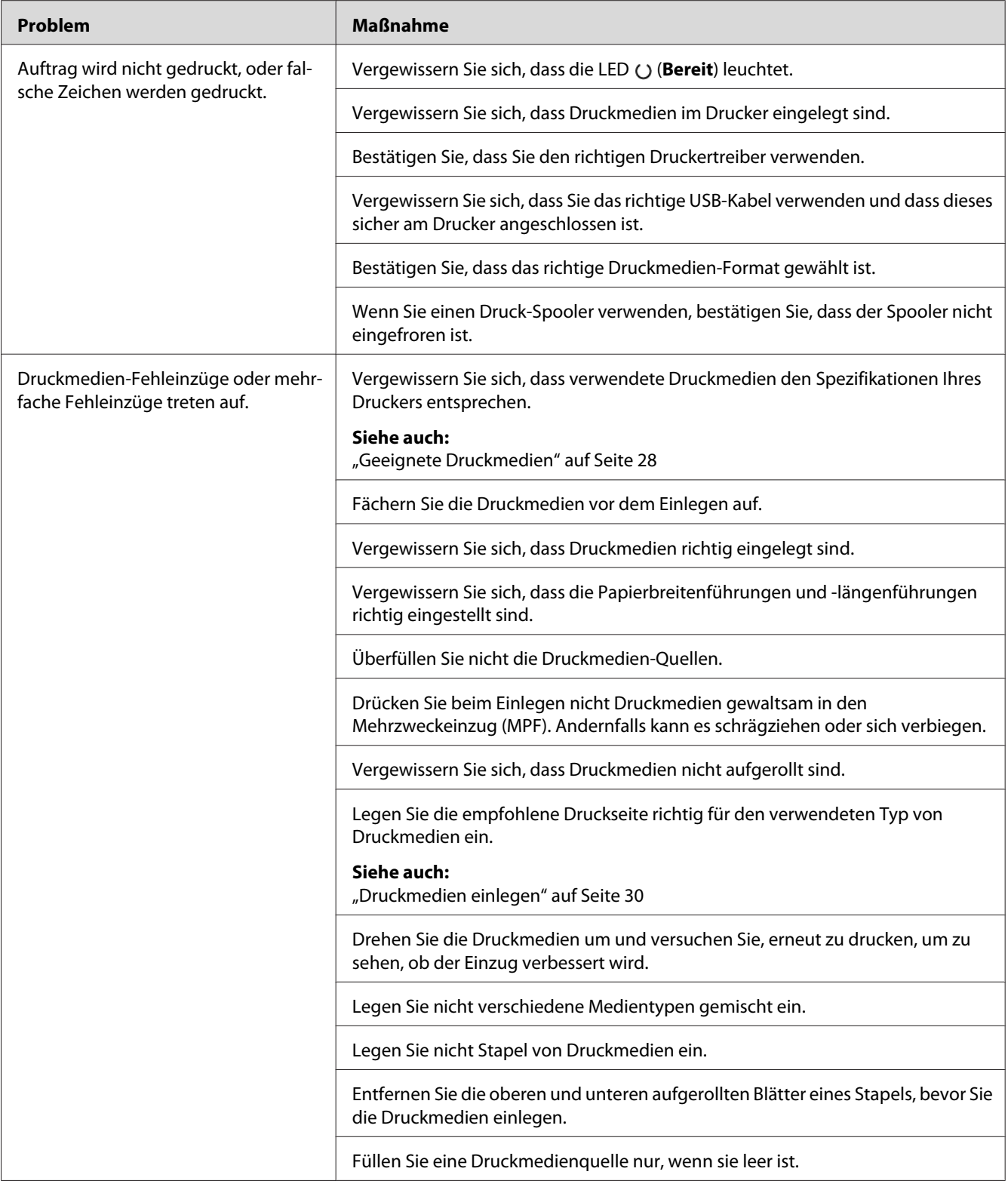

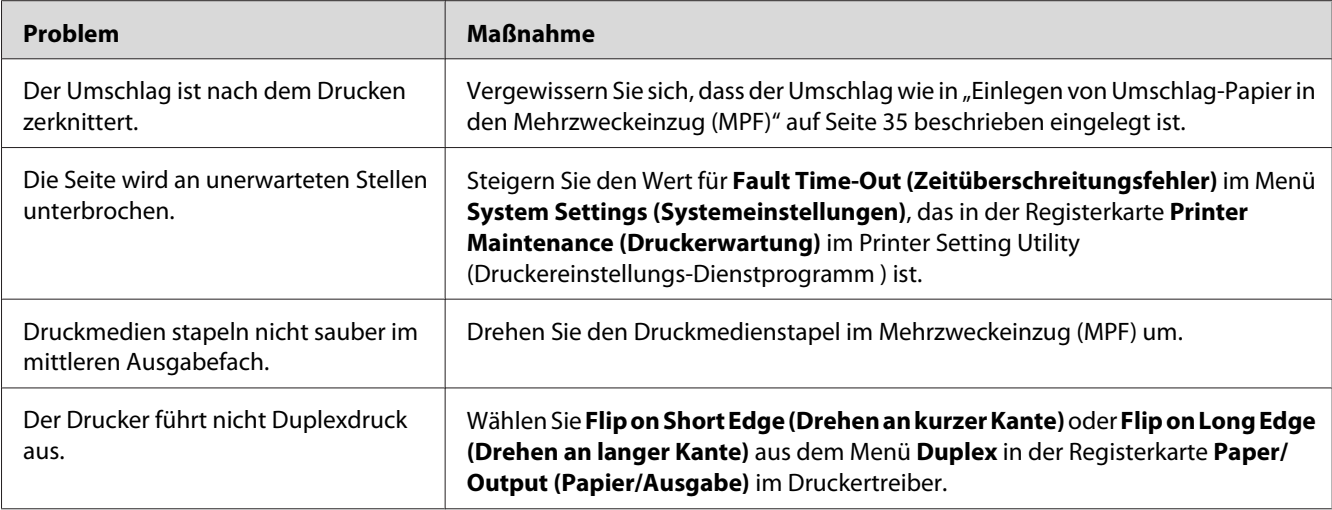

# **Druckqualitätsprobleme**

#### *Hinweis:*

*In diesem Abschnitt verwenden manche Verfahren das Printer Setting Utility (Druckereinstellungs-Dienstprogramm ) oder das Status Monitor.*

#### *Siehe auch:*

❏ *["Printer Setting Utility \(Druckereinstellungs-Dienstprogramm \) \(nur Windows\)" auf Seite 16](#page-15-0)*

❏ *["Status Monitor \(nur Windows\)" auf Seite 16](#page-15-0)*

## **Die Ausgabe ist zu hell**

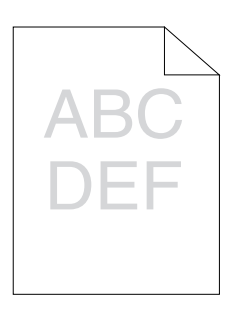

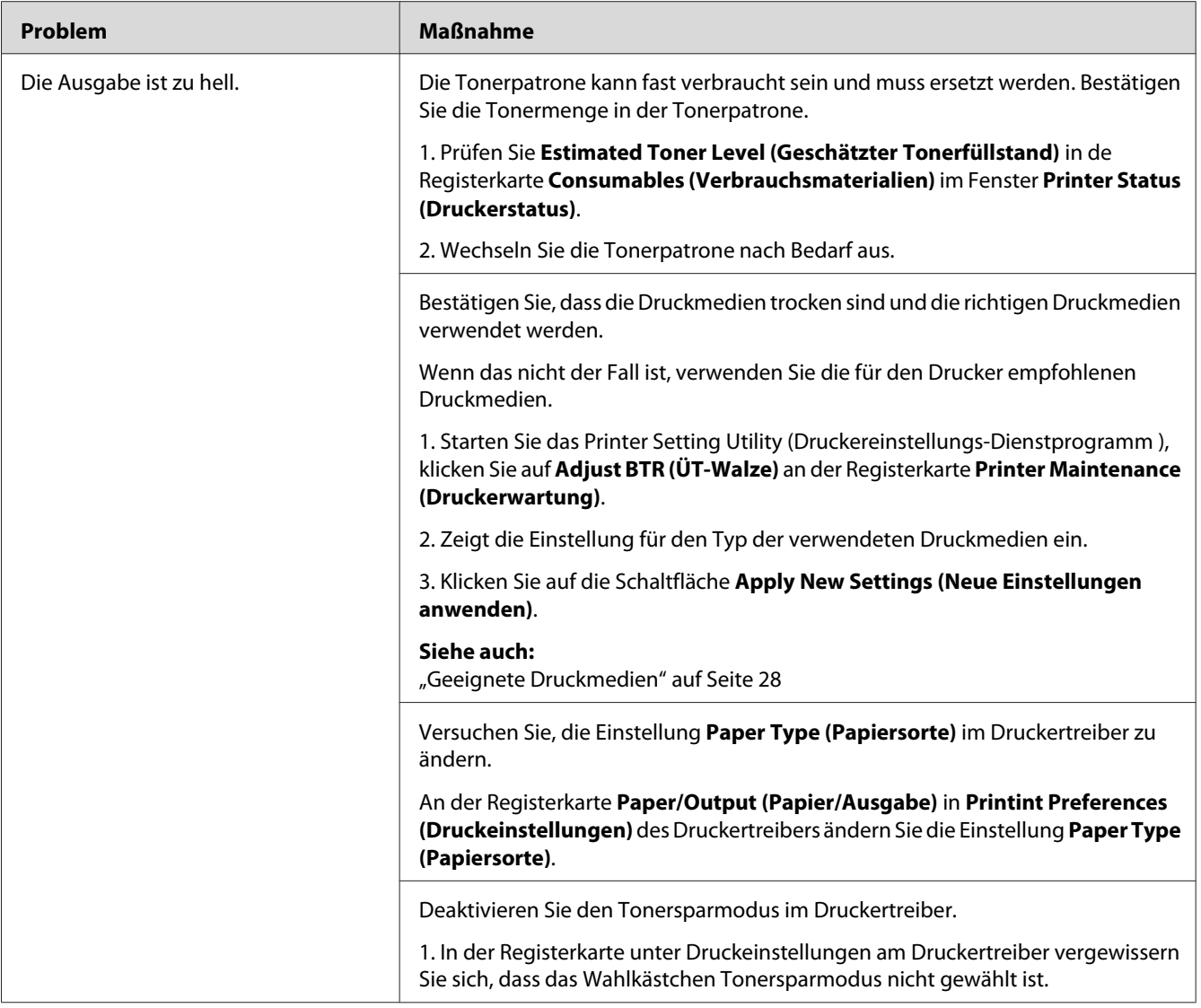

*Wenn das Problem weiter besteht, obwohl Sie die oben vorgeschlagenen Maßnahmen getroffen haben, wenden Sie sich an Ihre örtliche Vertretung von Epson oder einen Vertragshändler.*

# **Toner verschmiert oder Druck löst sich/Fleck auf Rückseite**

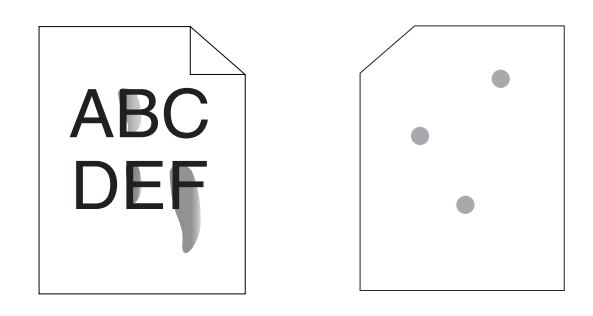

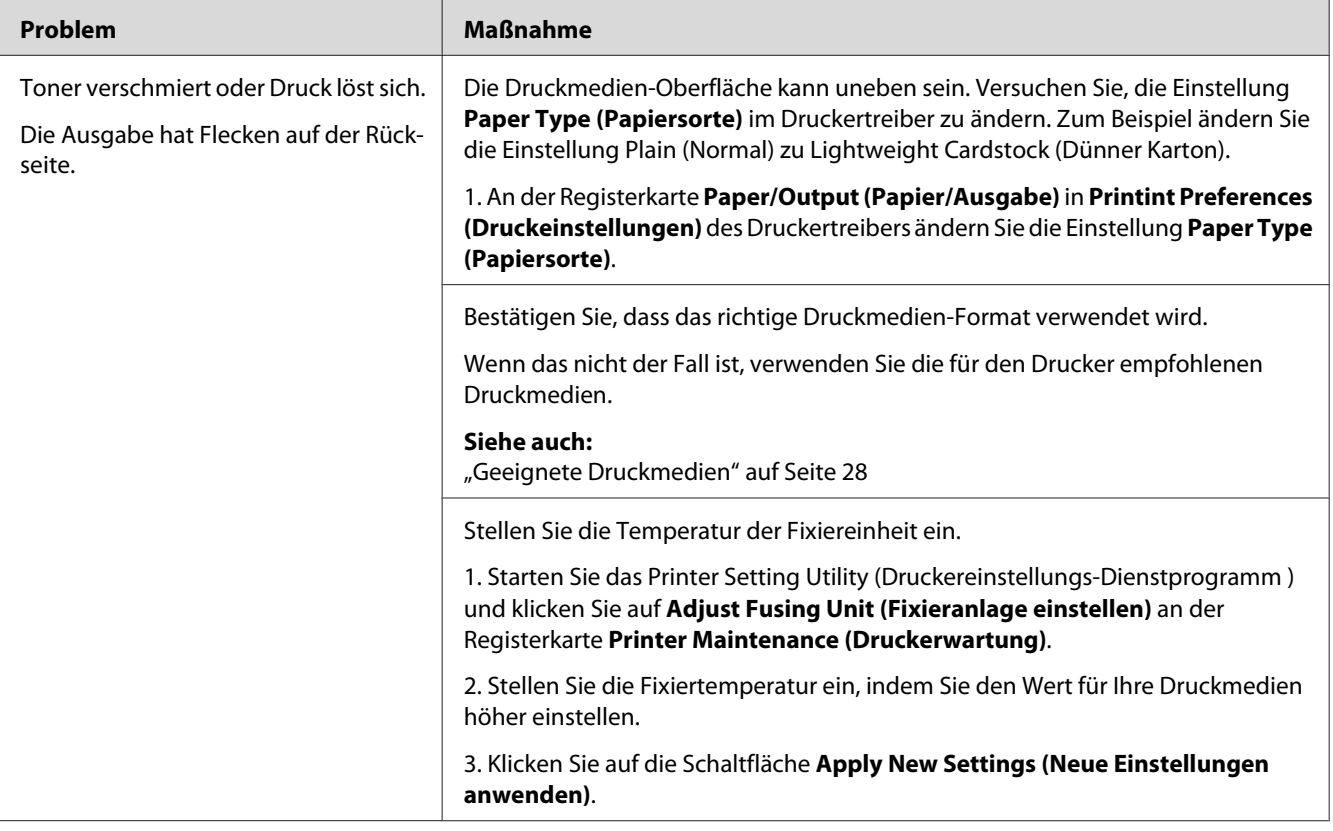

### *Hinweis:*

*Wenn das Problem weiter besteht, obwohl Sie die oben vorgeschlagenen Maßnahmen getroffen haben, wenden Sie sich an Ihre örtliche Vertretung von Epson oder einen Vertragshändler.*

# **Zufällige Punkte/Verschwommene Bilder**

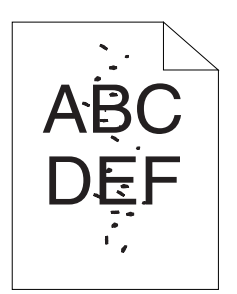

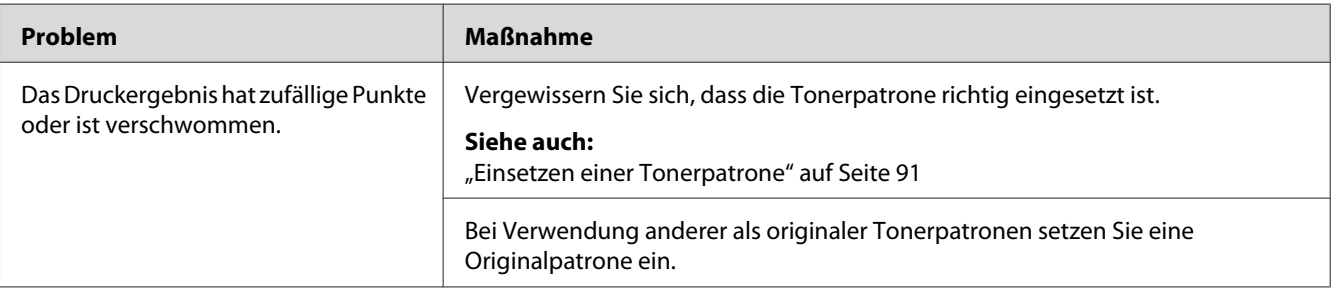

#### *Hinweis:*

*Wenn das Problem weiter besteht, obwohl Sie die oben vorgeschlagenen Maßnahmen getroffen haben, wenden Sie sich an Ihre örtliche Vertretung von Epson oder einen Vertragshändler.*

## **Die gesamte Ausgabe ist leer**

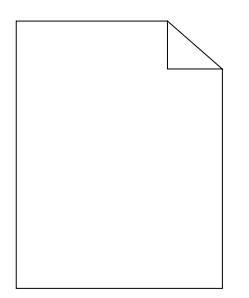

Wenn dieses Problem auftritt, wenden Sie sich an Ihre Epson-Vertretung oder Ihren Vertragshändler.

## **Streifen erscheinen auf der Ausgabe**

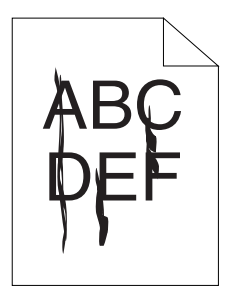

Wenn dieses Problem auftritt, wenden Sie sich an Ihre Epson-Vertretung oder Ihren Vertragshändler.

# **Sprenkelung**

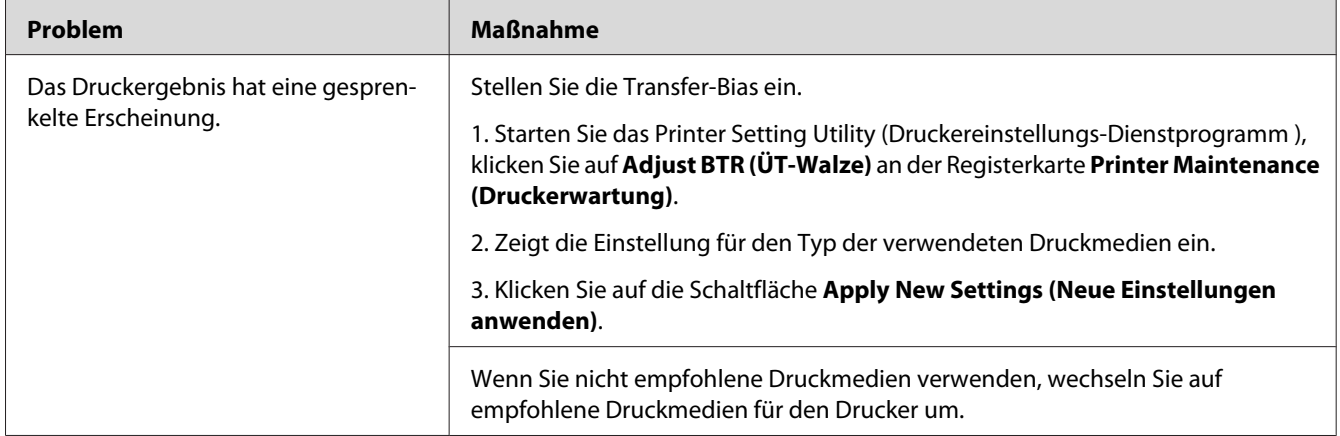

#### *Hinweis:*

*Wenn das Problem weiter besteht, obwohl Sie die oben vorgeschlagenen Maßnahmen getroffen haben, wenden Sie sich an Ihre örtliche Vertretung von Epson oder einen Vertragshändler.*

# **Doppelbild**

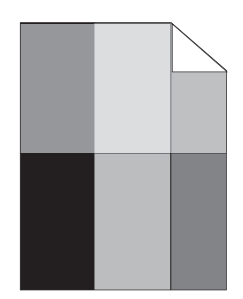

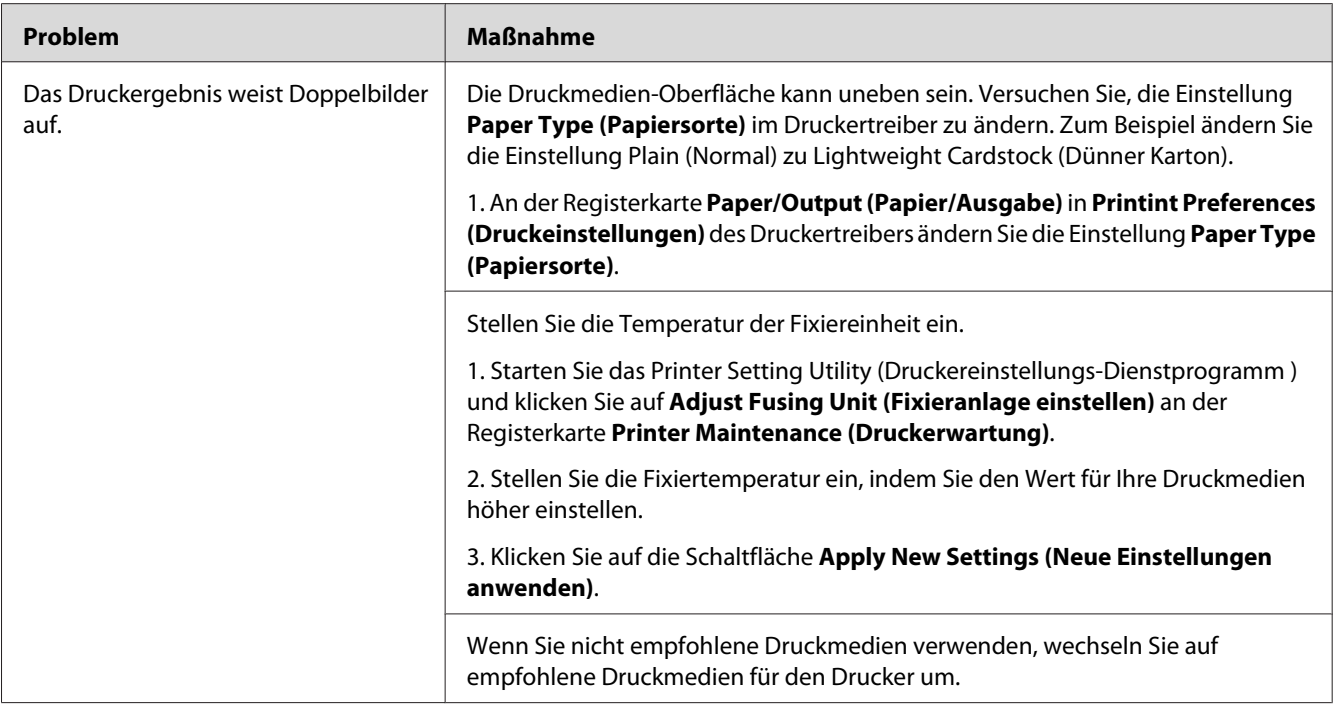

#### *Hinweis:*

*Wenn das Problem weiter besteht, obwohl Sie die oben vorgeschlagenen Maßnahmen getroffen haben, wenden Sie sich an Ihre örtliche Vertretung von Epson oder einen Vertragshändler.*

## **Nebel**

$$
\begin{array}{c}\nAB G \\
DE F\n\end{array}
$$

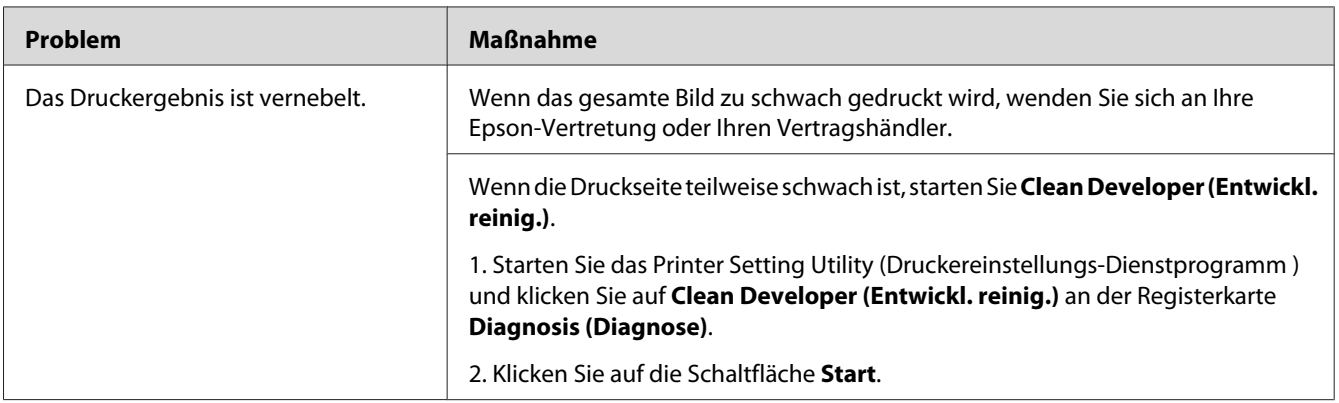

#### *Hinweis:*

*Wenn das Problem weiter besteht, obwohl Sie die oben vorgeschlagenen Maßnahmen getroffen haben, wenden Sie sich an Ihre örtliche Vertretung von Epson oder einen Vertragshändler.*

# **Bead-Carry-Out (BCO)**

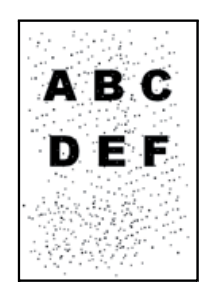

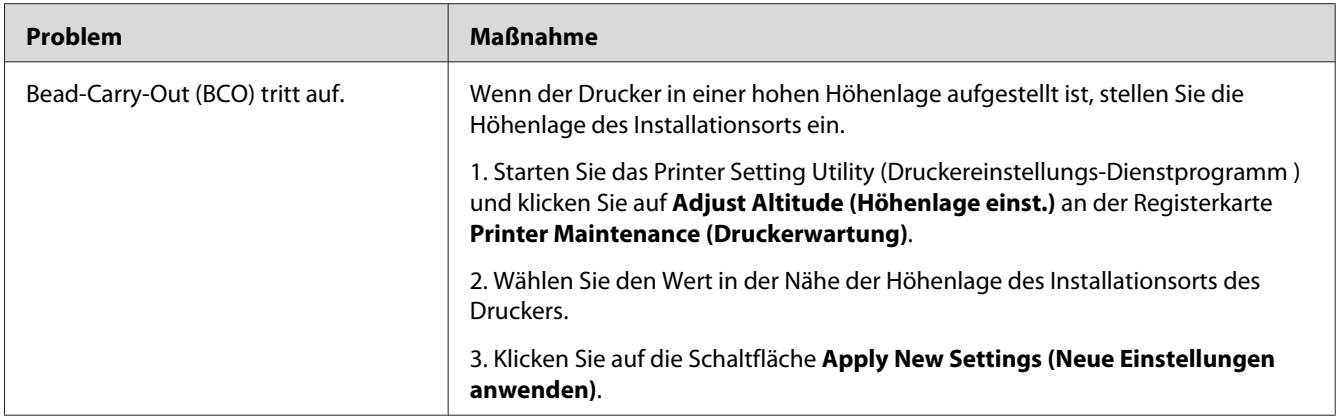

*Wenn das Problem weiter besteht, obwohl Sie die oben vorgeschlagenen Maßnahmen getroffen haben, wenden Sie sich an Ihre örtliche Vertretung von Epson oder einen Vertragshändler.*

# **Spiralmarkierung**

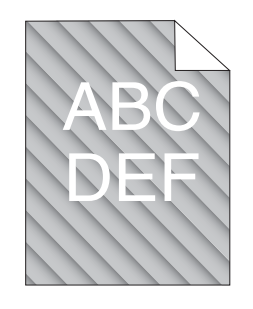

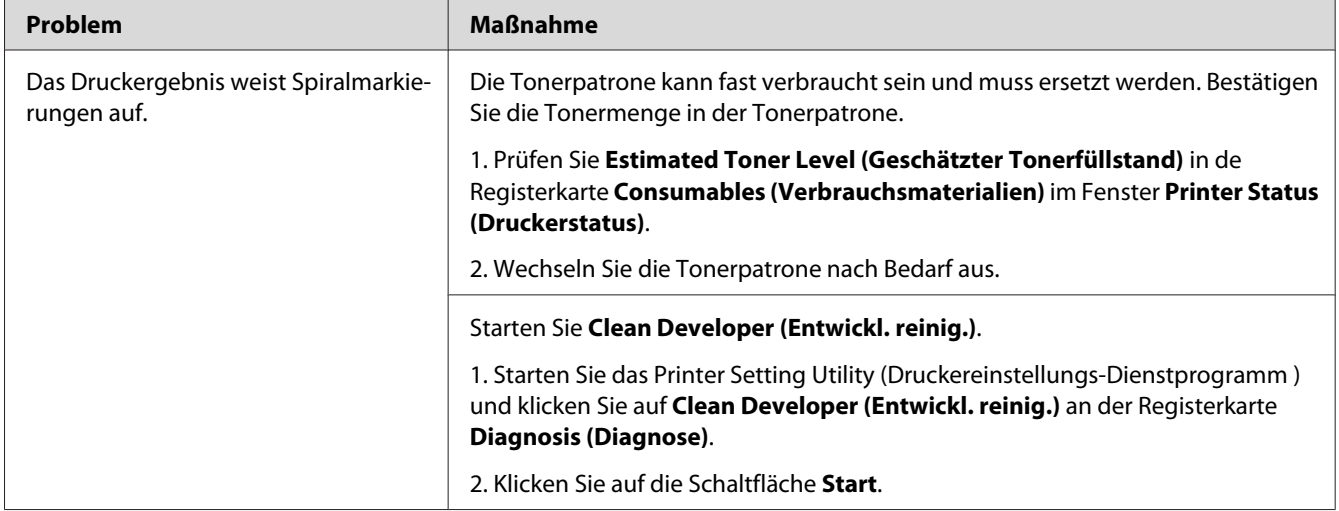

*Wenn das Problem weiter besteht, obwohl Sie die oben vorgeschlagenen Maßnahmen getroffen haben, wenden Sie sich an Ihre örtliche Vertretung von Epson oder einen Vertragshändler.*

# **Zerknittertes/fleckiges Papier**

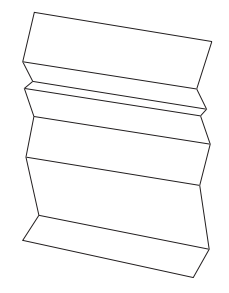

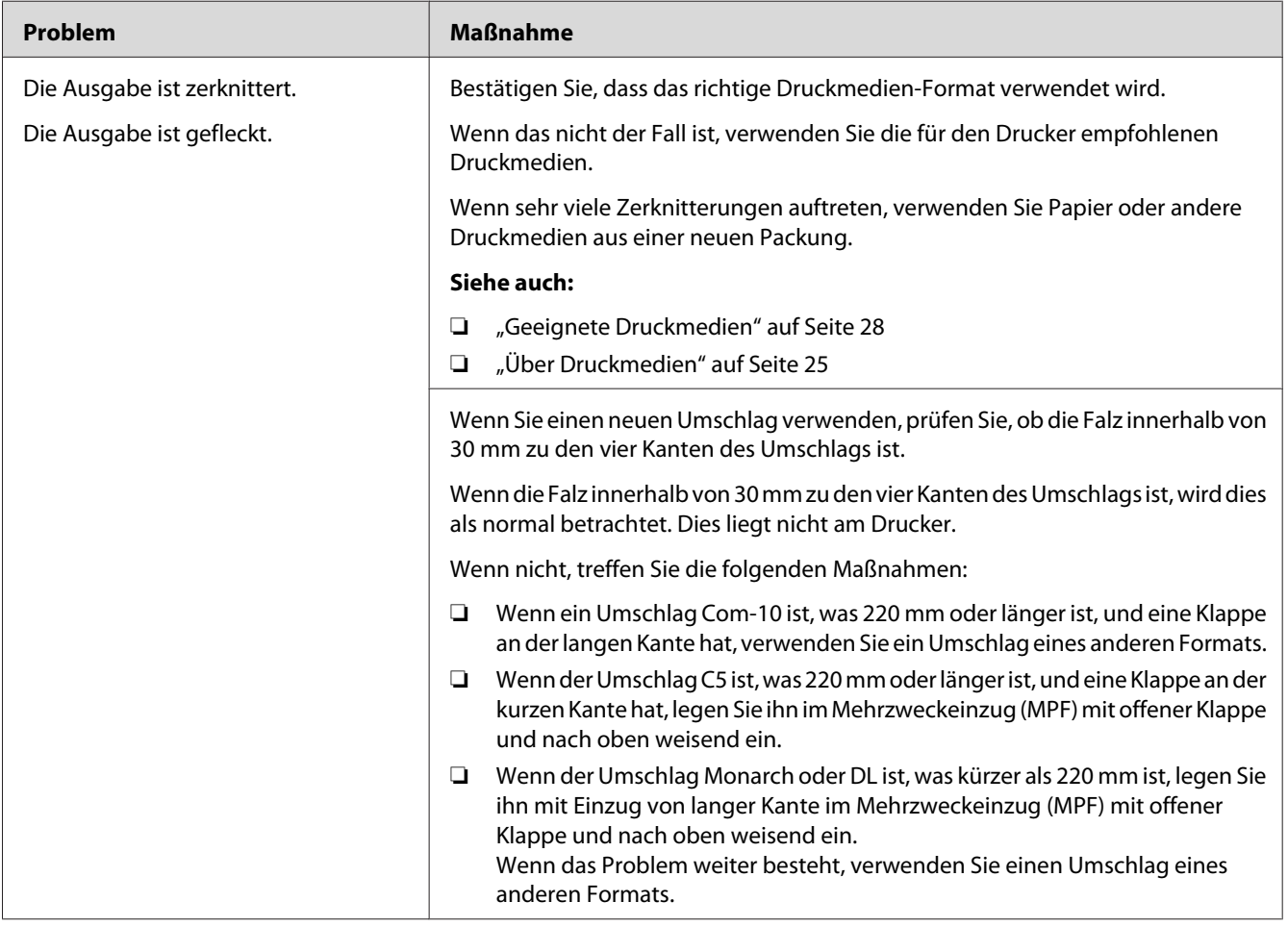

*Wenn das Problem weiter besteht, obwohl Sie die oben vorgeschlagenen Maßnahmen getroffen haben, wenden Sie sich an Ihre örtliche Vertretung von Epson oder einen Vertragshändler.*

## **Der obere Rand ist falsch.**

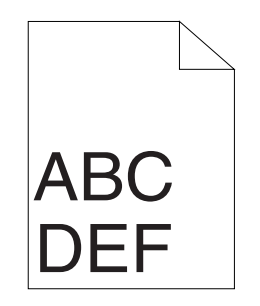

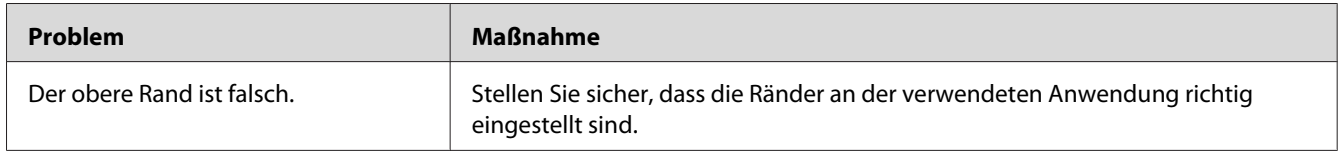

#### *Hinweis:*

*Wenn das Problem weiter besteht, obwohl Sie die oben vorgeschlagenen Maßnahmen getroffen haben, wenden Sie sich an Ihre örtliche Vertretung von Epson oder einen Vertragshändler.*

# **Hervorstehendes/buckliges Papier**

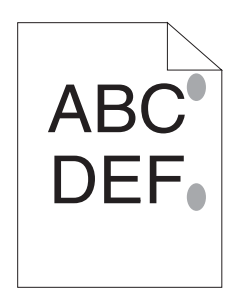

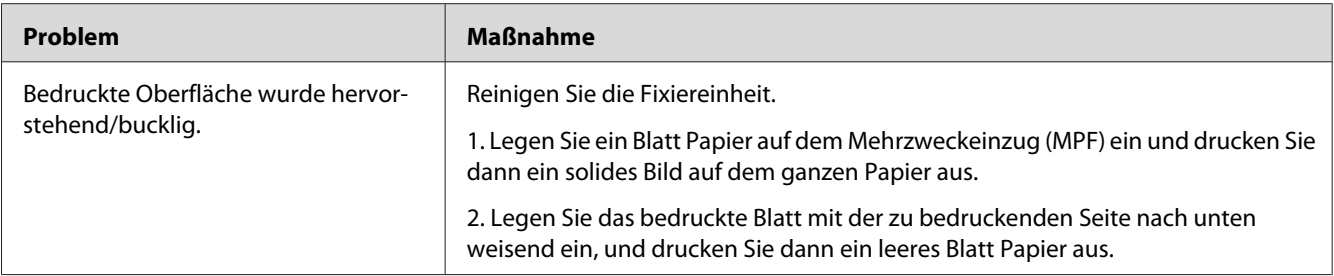

*Wenn das Problem weiter besteht, obwohl Sie die oben vorgeschlagenen Maßnahmen getroffen haben, wenden Sie sich an Ihre örtliche Vertretung von Epson oder einen Vertragshändler.*

# **Andere Probleme**

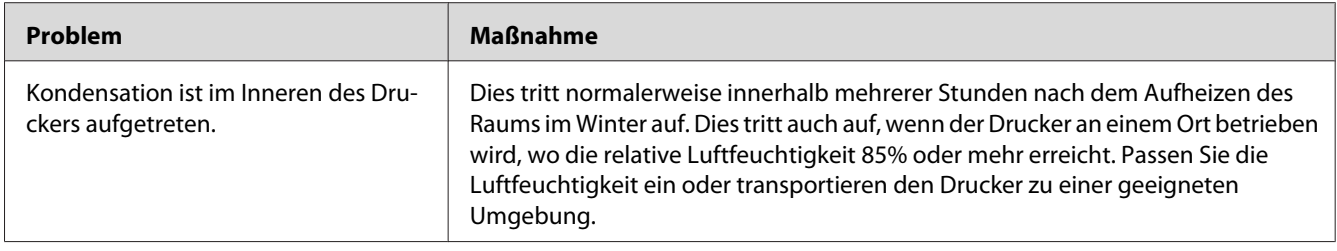

# **Service rufen**

Wenn Sie den Druckerservice rufen, seien bereit, das bestehende Problem oder die den LED-Status am Bedienfeld zu beschreiben.

Sie müssen außerdem das Modell Ihres Druckers und seine Seriennummer kennen. Siehe Aufkleber an der Rückabdeckung Ihres Druckers.

# **Hilfe erhalten**

Epson bietet mehrere automatische Diagnose-Tools, um Ihnen zu helfen, gute Druckqualität zu erzielen und zu bewahren.

## **Bedienfeldleuchten**

Das Bedienfeld bietet Ihnen Informationen und Hilfe bei der Fehlerbehebung. Wenn ein Fehler- oder Warnzustand auftritt, zeigen die LEDs am Bedienfeld Informationen über das Problem an.

#### *Siehe auch:*

*["Verständnis der Bedienfeld-Lämpchen" auf Seite 59](#page-58-0)*

## **Status MonitorWarnungen**

Das Status Monitor ist ein Tool, das auf der **Software Disc** vorhanden ist. Sie können den Druckerstatus und den Druckauftrag-Status prüfen. Wenn der Drucker Ihren Auftrag nicht drucken kann, zeigt der Status Monitor automatisch eine Warnung auf Ihrem Computerbildschirm an, um Sie darüber zu informieren, dass der Drucker geprüft werden muss.

# **Non-Genuine Mode (Nicht-Originalteil-Modus)**

Wenn Sie den Drucker im Modus Non-Genuine Mode (Nicht-Originalteil-Modus) verwenden wollen, aktivieren Sie den Non-Genuine Mode (Nicht-Originalteil-Modus) und ersetzen die Tonerpatrone.

#### *Wichtig:*

*Wenn Sie den Drucker im Non-Genuine Mode (Nicht-Originalteil-Modus) verwenden, kann die Leistung des Druckers nicht optimal sein. Jegliche Problem, die möglicherweise durch die Verwendung des Non-Genuine Mode (Nicht-Originalteil-Modus) entstehen, sind nicht von unserer Qualitätsgarantie gedeckt. Die kontinuierliche Verwendung des Non-Genuine Mode (Nicht-Originalteil-Modus) kann auch Ausfallen des Druckers verursachen, und jegliche Reparaturkosten für solche Ausfälle gehen zu Kosten des Benutzers.*

#### *Hinweis:*

*Zum Deaktivieren des Non-Genuine Mode (Nicht-Originalteil-Modus) geben Sie das Wahlkästchen neben* **On (Ein)** *auf der Seite* **Non-Genuine Mode (Nicht-Originalteil-Modus)** *an der Registerkarte* **Printer Maintenance (Druckerwartung)** *im Printer Setting Utility (Druckereinstellungs-Dienstprogramm ) frei.*

# **Die Printer Setting Utility (Druckereinstellungs-Dienstprogramm )**

Das unten beschriebene Verfahren nimmt Windows XP als Beispiel.

### 1. Klicken Sie auf die Schaltfläche **Start** — **All Programs (Alle Programme)** — **EPSON** — **EPSON AL-M1400** — **Printer Setting Utility (Druckereinstellungs-Dienstprogramm )**.

#### *Hinweis:*

*Das Fenster zum Wählen eines Druckers erscheint in diesem Schritt, wenn mehrere Druckertreiber auf Ihrem Computer installiert sind. Klicken Sie in diesem Fall auf den Namen des gewählten Druckers, wie unter* **Printer Name (Druckername)** *aufgeführt.*

Der Bildschirm Printer Setting Utility (Druckereinstellungs-Dienstprogramm ) erscheint.

- 2. Klicken Sie auf die Registerkarte **Printer Maintenance (Druckerwartung)**.
- 3. Wählen Sie **Non-Genuine Mode (Nicht-Originalteil-Modus)** aus der Liste links auf der Seite.

Die Seite **Non-Genuine Mode (Nicht-Originalteil-Modus)** wird angezeigt.

4. Wählen Sie das Wahlkästchen neben **On (Ein)** und klicken Sie dann auf die Schaltfläche **Apply New Settings (Neue Einstellungen anwenden)**.

## Kapitel 8

# **Wartung**

# **Ersetzen der Tonerpatrone**

Epson-Tonerpatronen sind nur von Epson erhältlich.

Wir empfehlen, nur eine Tonerpatrone von Epson für Ihren Drucker zu verwenden. Epson bietet keine Garantie für Probleme, die durch Verwendung von Zubehörteilen, Teilen oder Komponenten anderer Hersteller als Epson verursacht werden.

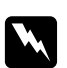

### w *Vorsicht:*

❏ *Wischen Sie verschütteten Toner mit einem Besen oder nassen Lappen ab. Verwenden Sie niemals einen Staubsauger zur Beseitigung von verschüttetem Toner. Er könnte durch elektrische Funktion im Inneren des Staubsaugers Feuer fangen und eine Explosion verursachen. Wenn Sie eine große Menge Toner verschütten, wenden Sie sich an Ihren Epson-Vertreter.*

❏ *Werfen Sie niemals eine Tonerpatrone in in offenes Feuer. Restlicher Toner in der Patrone kann Feuer fangen und Explosionen verursachen. Wenn eine gebrauchte Tonerpatrone nicht länger benötigt wird, wenden Sie sich an Ihren Epson-Vertreter für Informationen über richtige Entsorgung.*

### c *Achtung:*

- ❏ *Bewahren Sie Tonerpatronen außerhalb der Reichweite von Kindern auf. Falls ein Kind versehentlich Toner verschluckt, lassen Sie es ihn ausspucken, spülen Sie den Mund mit Wasser aus, lassen Sie das Kind Wasser trinken und suchen dann einen Arzt auf.*
- ❏ *Beim Austauschen von Tonerpatronen achten Sie darauf, keinen Toner zu verschütten. Bei Tonerverschüttung vermeiden Sie Berührung mit Kleidungsstücken, Haut, Augen und Haut, ebenso wie Einatmen.*
- ❏ *Wenn der Toner mit Ihrer Haut oder Ihrer Kleidung in Berührung kommt, waschen Sie ihn mit Seife und Wasser ab.*

*Wenn Tonerpartikel in die Augen geraten, spülen Sie sie sofort mindestens 15 Minuten lang mit fließendem Wasser aus, bis die Reizung abgeklungen ist. Suchen Sie wenn nötig einen Arzt auf.* 

*Wenn Sie Tonerpartikel einatmen, gehen Sie an einen Ort mit frischer Luft und spülen den Mund mit Wasser aus.*

*Falls Sie versehentlich Toner verschlucken, spülen Sie den Mund mit Wasser aus, trinken Sie Wasser und suchen sofort einen Arzt auf.*

#### *Wichtig:*

*Schütteln Sie nicht die Tonerpatrone, um Verschütten von Toner zu verhindern.*

# **Übersicht**

Der Drucker hat eine Farbtonerpatrone: Schwarz (K).

Wenn die Tonerpatrone das Ende ihrer nützlichen Lebensdauer erreicht, leuchten die LEDs am Bedienfeld auf, und die folgende Meldung erscheint auf dem **Printer Status (Druckerstatus)**-Feld.

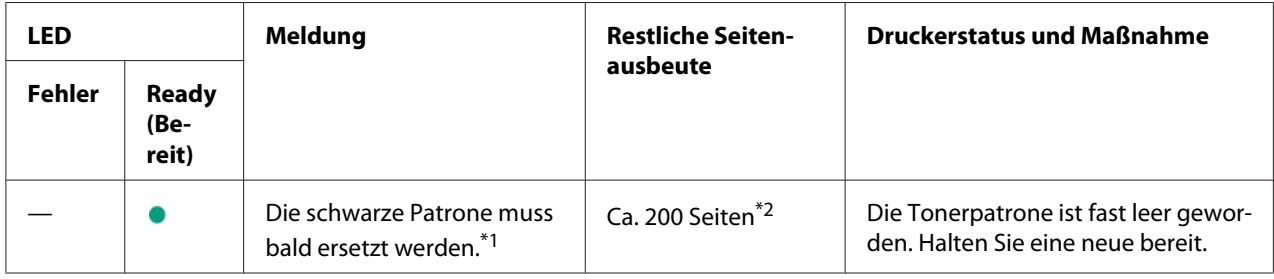

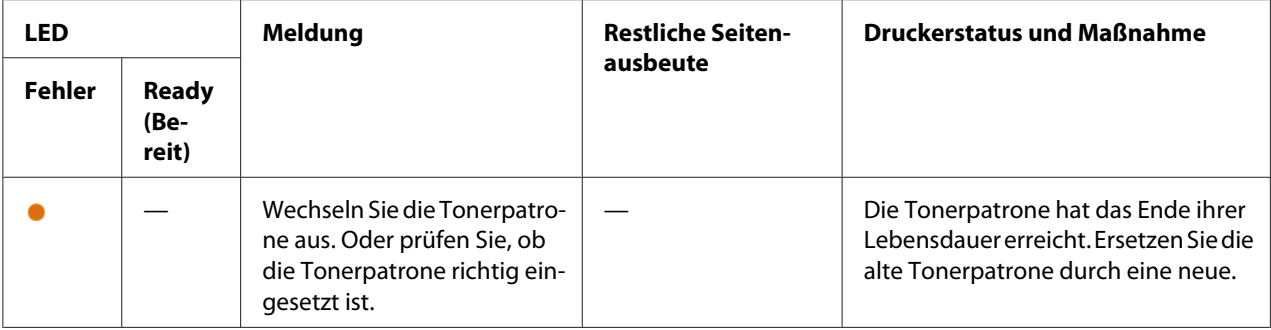

\*<sup>1</sup> Diese Warnung erscheint nur, wenn eine Tonerpatrone von Epson verwendet werden (Non-Genuine Mode (Nicht-Originalteil-Modus) ist bei Printer Setting Utility (Druckereinstellungs-Dienstprogramm ) auf Aus gestellt).

\*2 Wenn eine Tonerpatrone mit hoher Kapazität eingesetzt ist, beträgt die restliche Seitenausbeute ca. 400 Seiten.

#### *Wichtig:*

- ❏ *Wenn eine gebrauchte Tonerpatrone auf einem Boden oder auf einem Tisch abgelegt wird, legen Sie einige Blätter Papier unter die Tonerpatrone, um jeglichen u.U. verschütteten Toner aufzufangen.*
- ❏ *Verwenden Sie nicht alte Tonerpatronen neu, nachdem Sie sie aus dem Drucker entfernt haben. Dadurch wird möglicherweise die Druckqualität beeinträchtigt.*
- ❏ *Schütteln oder schlagen Sie nicht die gebrauchten Tonerpatronen. Der restliche Toner kann verschüttet werden.*
- ❏ *Wir empfehlen Ihnen, die Tonerpatronen innerhalb eines Jahres nach dem Entnehmen aus der Verpackung zu verbrauchen.*

## **Entfernen der Tonerpatrone**

1. Öffnen Sie die vordere Abdeckung.

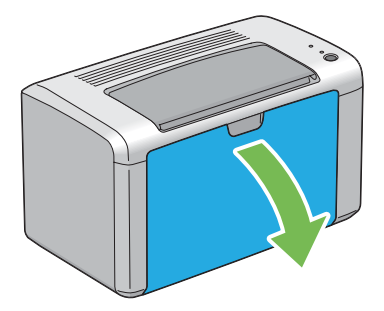

2. Öffnen Sie die Toner-Zugangsabdeckung.

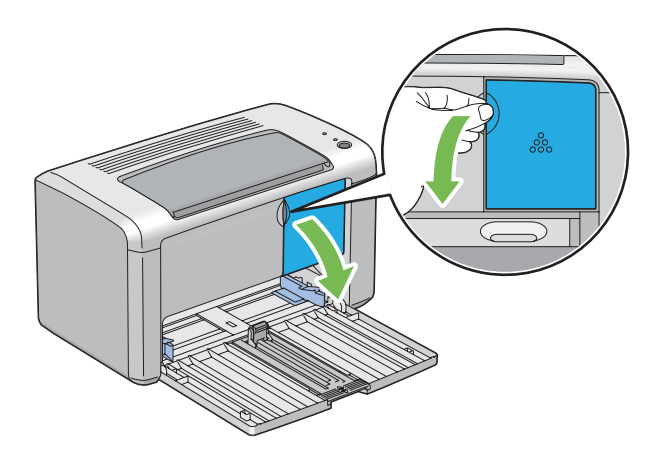

- 3. Verteilen Sie einige Blätter Papier auf dem Boden oder auf einem Tisch, wo die entnommene Tonerpatrone aufgestellt ist.
- 4. Drehen Sie die Tonerpatrone zum Lösen gegen den Uhrzeigersinn.

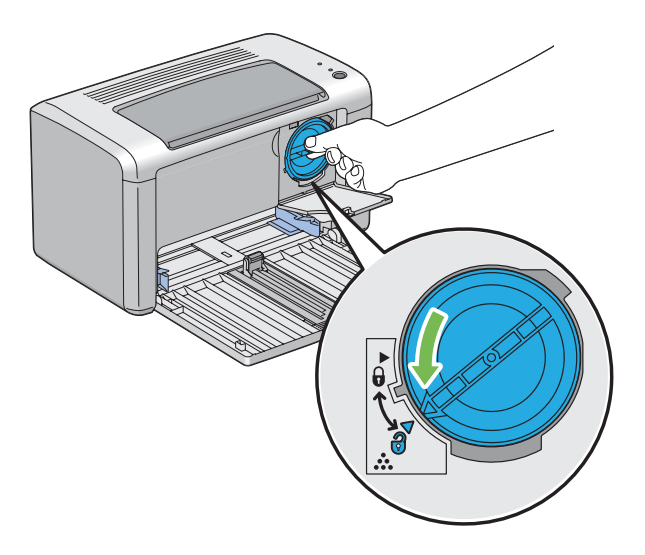

5. Ziehen Sie die Tonerpatrone heraus.

#### *Wichtig:*

❏ *Die Oberfläche der gebrauchten Tonerpatrone nicht berühren.*

<span id="page-90-0"></span>❏ *Ziehen Sie immer die Tonerpatrone langsam heraus, um keinen Toner zu verschütten.*

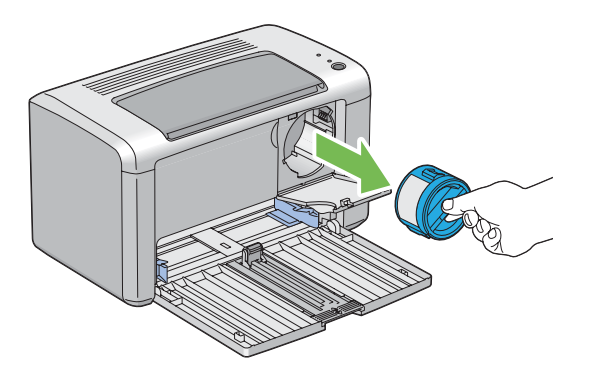

6. Setzen Sie die Tonerpatrone langsam auf die in Schritt 3 ausgebreiteten Blätter.

## **Einsetzen einer Tonerpatrone**

1. Öffnen Sie die Verpackung einer neuen Tonerpatrone und schütteln Sie sie vorsichtig fünf bis sechs Mal, um den Toner gleichmäßig zu verteilen.

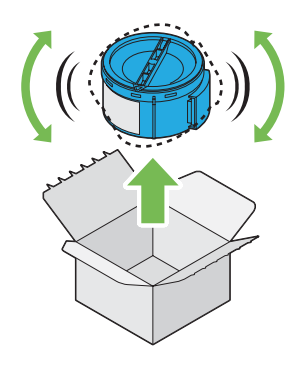

*Hinweis: Behandeln Sie die Tonerpatrone vorsichtig, um Verschütten von Toner zu verhindern.*

2. Justieren Sie die Tonerpatrone im zugehörigen Patronenhalter, und drehen Sie sie dann im Uhrzeigersinn zum Ausrichten auf die Sperrmarkierung.

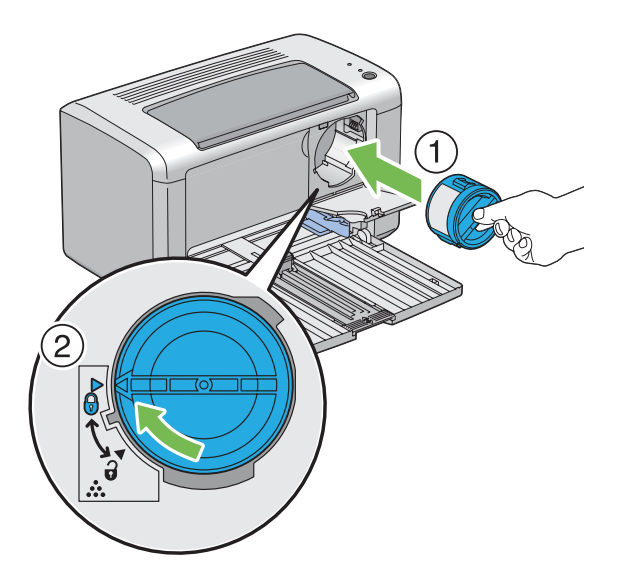

### *Wichtig:*

*Setzen Sie die Tonerpatrone vor dem Drucken immer richtig ein. Andernfalls kann können Defekte verursacht werden.*

3. Schließen Sie die Toner-Zugangsabdeckung, so dass sie hörbar einrastet.

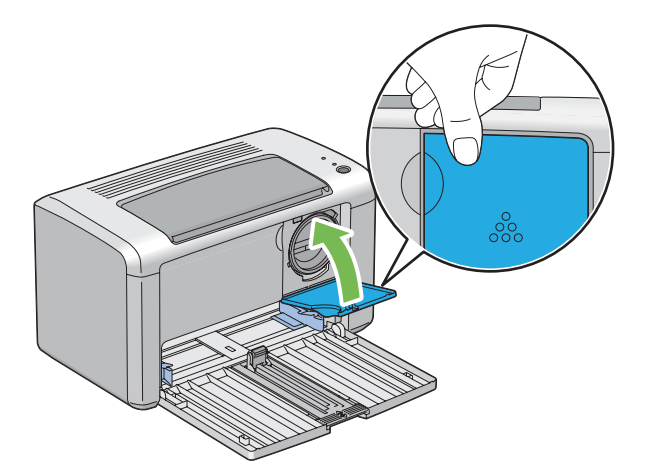

4. Schließen Sie die vordere Abdeckung.

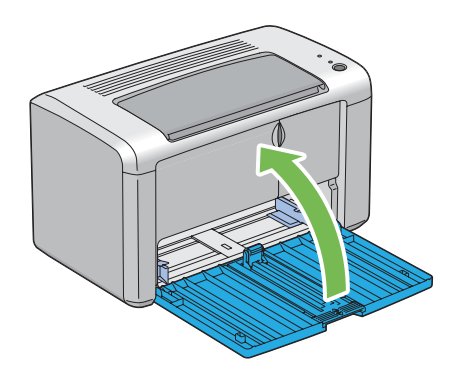

- 5. Legen Sie die entfernte Tonerpatrone in den Karton, aus dem die neu eingesetzte Tonerpatrone genommen wurde.
- 6. Achten Sie darauf, nicht in Kontakt mit dem verschütteten Toner zu kommen und entfernen Sie die unter der entfernten Tonerpatrone ausgebreiteten Blätter.

# **Bestellen von Verbrauchsmaterialien**

Gelegentlich muss eine neue Tonerpatrone bestellt werden. Die Tonerpatrone enthält Bedienungsanweisungen auf der Verpackung.

# **Verbrauchsmaterialien**

#### *Wichtig:*

*Verwendung von Verbrauchsmaterialien, die nicht von Epson empfohlen sind, kann die Gerätequalität und Leistung beeinträchtigen. Verwenden Sie nur von Epson empfohlene Verbrauchsmaterialien.*

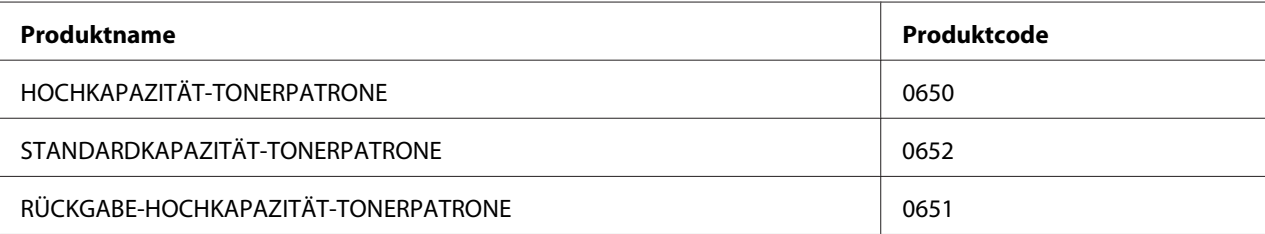

## **Zeit zur Bestellung einer Tonerpatrone**

Die LEDs am Bedienfeld und das Fenster **Printer Status (Druckerstatus)** warnen, wenn sich die Tonerpatrone ihrer Auswechselzeit nähert. Bestätigen Sie, dass Sie Ersatz bereit haben. Es ist wichtig, eine Tonerpatrone zu bestellen, wenn diese Warnungen zuerst erscheinen, um Druckunterbrechungen zu vermeiden. Im Fenster **Printer Status (Druckerstatus)** wird eine Fehlermeldung angezeigt, wenn die Tonerpatrone ersetzt werden muss.

#### *Wichtig:*

*Dieser Drucker ist dafür konstruiert, die stabilste Leistung und Druckqualität zu bieten, wenn er mit der von Epson empfohlenen Tonerpatrone verwendet wird. Wenn eine andere als die für dieses Gerät empfohlene Tonerpatrone verwendet wird, wird die Leistung und Druckqualität des Druckers beeinträchtigt. Es können auch Kosten anfallen, wenn das Gerät ausfällt. Um Kundendienst anfordern zu können und optimale Leistung des Druckers zu erzielen, verwenden Sie immer die empfohlene Tonerpatrone.*

# **Lagern von Verbrauchsmaterialien**

Lagern Sie Verbrauchsmaterialien in ihrer originalen Verpackung, bis Sie verwenden müssen. Lagern Sie Verbrauchsmaterialien nicht:

- ❏ Bei Temperaturen von über 40 ˚C.
- ❏ In einer Umgebung mit extremen Schwankungen in Luftfeuchtigkeit oder Temperatur.
- ❏ Im direkten Sonnenlicht.
- ❏ An staubigen Orten.
- ❏ Längere Zeit in einem Fahrzeug.
- ❏ In einer Umgebung mit korrosiven Gasen.
- ❏ In einer Umgebung mit salziger Luft.

# **Verwalten des Druckers**

# **Prüfen des Druckerstatus mit Status Monitor (nur Windows)**

Status Monitor ist ein Tool, das mit Ihrem Epson-Druckertreiber installiert wird. Sie können den Druckerstatus und den Druckauftrag-Status prüfen. Status Monitor kann die verbleibende Tonermenge in der Tonerpatrone prüfen.

### **Starten von Status Monitor**

Doppelklicken Sie das Symbol Status Monitor in der Taskleiste oder rechtsklicken Sie auf das Symbol, und wählen Sie **Printer Selection (Drucker-Auswahl)**.

Wenn das Symbol Status Monitor nicht in der Taskleiste angezeigt wird, öffnen Sie Status Monitor aus dem **Start**-Menü.

Das unten beschriebene Verfahren nimmt Microsoft® Windows® XP als Beispiel.

1. Klicken Sie auf die Schaltfläche **Start** — **All Programs (Alle Programme)** — **EPSON** — **EPSON AL-M1400** — **Activate Status Monitor**.

Das Fenster **Printer Selection (Drucker-Auswahl)** erscheint.

2. Klicken Sie auf den Namen des gewünschten Druckers in der Liste.

### Das Fenster **Printer Status (Druckerstatus)** erscheint.

Für weitere Informationen über Status Monitor siehe Online-Hilfe.

#### *Siehe auch:*

*["Status Monitor \(nur Windows\)" auf Seite 16](#page-15-0)*

# **Bewahren von Verbrauchsmaterialien**

Sie können mehrere Einstellungen in Ihrem Druckertreiber ändern, um Toner und Papier zu sparen.

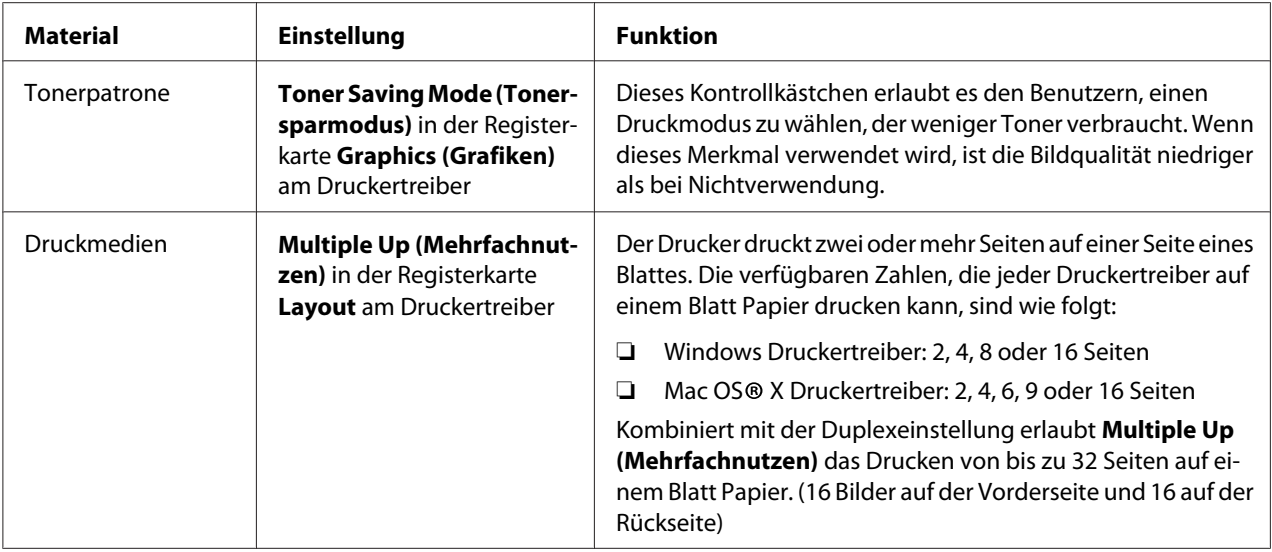

# **Prüfen der Seitenzählungen**

Die Gesamtzahl der gedruckten Seiten kann durch Drucken einer System Settings (Systemeinstellungen)-Seite geprüft werden. Die Gesamtzahl der gedruckten Seiten wird im Abschnitt Print Volume gezeigt, klassifiziert nach Papierformaten.

Einseitiger Farbdruck (einschließlich N-Up (N auf 1)) wird als ein Auftrag gezählt, und 2-seitiger Druck (einschließlich N-Up (N auf 1)) als zwei. Wenn beim Duplexdruck ein Fehler auftritt, nachdem eine Seite richtig gedruckt ist, wird dies als eine gezählt.

Bei 2-Seiten-Druck kann eine leere Seite je nach den Einstellungen der Anwendung automatisch eingefügt werden. In diesem Fall wird die leere Seite als eine Seite gezählt. Bei Duplexdruck für ungerade Seiten wird die auf der Rückseite der letzten ungeraden Seite eingefügte leere Seite nicht gezählt.

### *Hinweis:*

*Siehe ["Drucken einer System Settings \(Systemeinstellungen\)-Seite" auf Seite 56](#page-55-0) für Einzelheiten zum Ausdrucken einer System Settings (Systemeinstellungen)-Seite.*

# **Transport des Druckers**

### *Hinweis:*

*Die Rückseite dieses Druckers ist schwerer als die Vorderseite. Beachten Sie diese Gewichtsverteilung beim Transport des Druckers.*

1. Schalten Sie den Drucker aus.

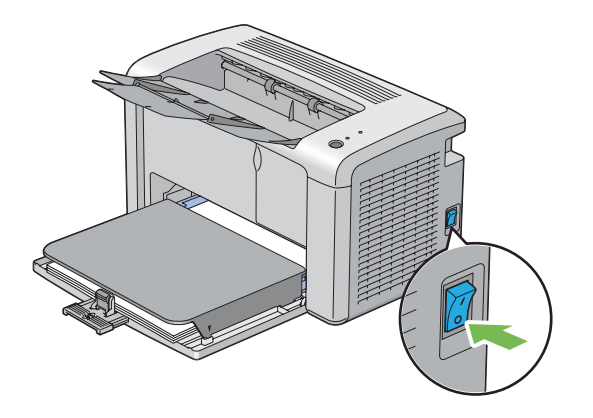

2. Trennen Sie das Netzkabel und das USB-Kabel ab.

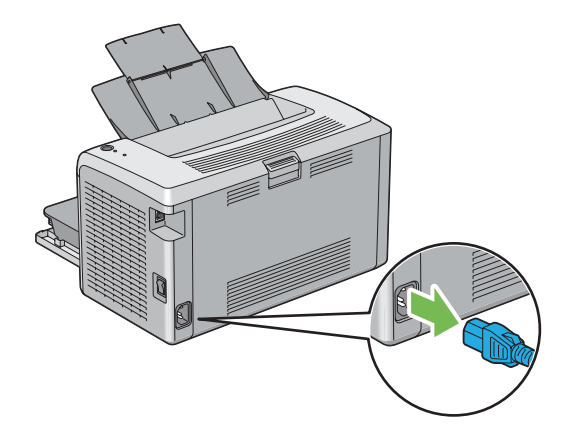

3. Entfernen Sie jegliches Papier aus dem Ausgabefach, falls vorhanden. Schließen Sie die Ausgabefachverlängerung.

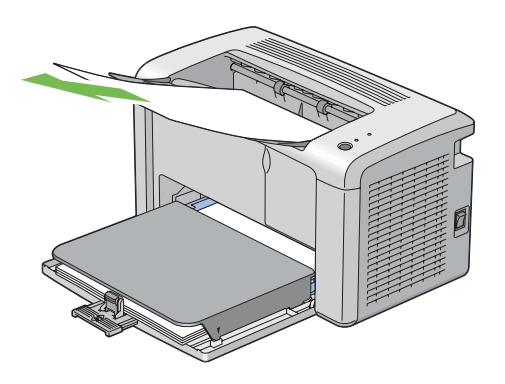

4. Nehmen Sie die Papierabdeckung ab.

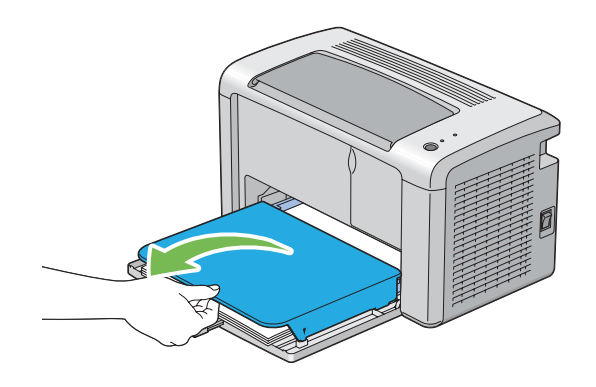

5. Entfernen Sie jegliches Papier im Mehrzweckeinzug (MPF). Halten Sie das Papier verpackt und vor Luftfeuchtigkeit und Schmutz geschützt.

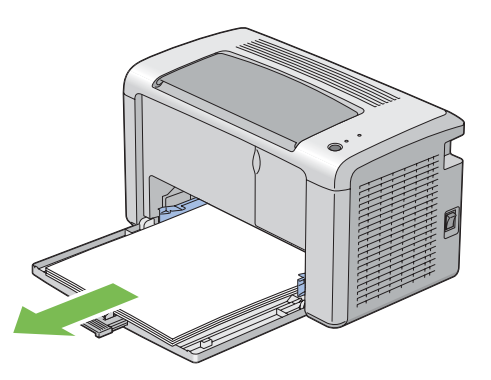

6. Schieben Sie den Schieber und die Längenführung bis zum Anschlag, bis beide stoppen.

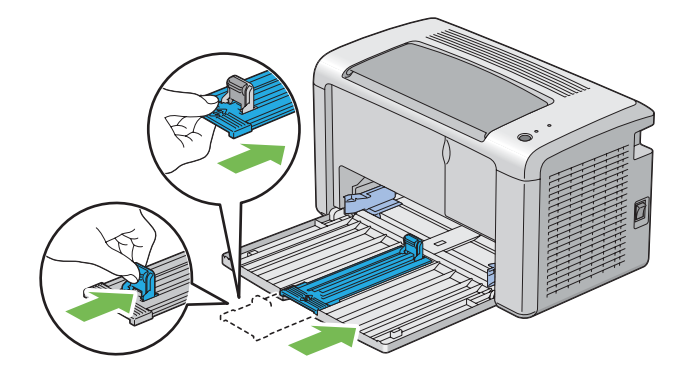

7. Schließen Sie die vordere Abdeckung.

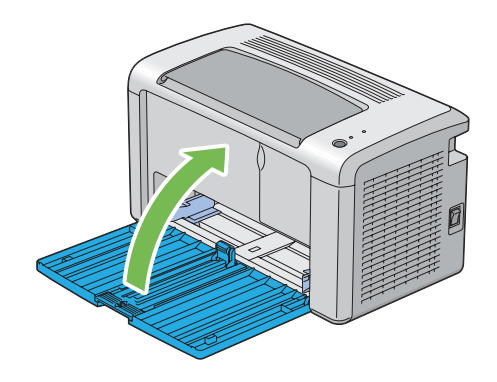

8. Heben Sie den Drucker an und transportieren ihn vorsichtig.

#### *Hinweis:*

*Wenn der Drucker über große Entfernungen transportiert werden soll, muss die Tonerpatrone entfernt werden, um zu verhindern, dass Toner verschüttet wird, und der Drucker sollte in einem Karton verpackt werden.*

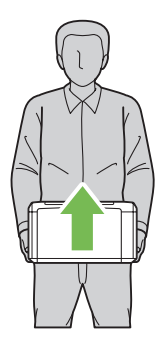

# Anhang A **Wo Sie Hilfe bekommen**

# **Kontaktaufnahme mit Epson Support**

## **Vor der Kontaktaufnahme mit Epson**

Wenn das Epson-Produkt nicht ordnungsgemäß funktioniert, und Sie das Problem nicht mit Hilfe der Informationen zur Fehlerbehebung in der Produktdokumentation lösen können, wenden Sie sich an den Epson-Kundendienst. Falls im Folgenden kein Epson-Kundendienst in Ihrer Nähe aufgeführt ist, wenden Sie sich an den Händler, bei dem Sie das Produkt erworben haben.

Der Epson-Kundendienst kann Ihnen schneller helfen, wenn Sie die folgenden Informationen vor dem Anruf bereithalten:

- ❏ Seriennummer des Produkts (Das Typenschild mit der Seriennummer befindet sich in der Regel auf der Geräterückseite.)
- ❏ Produktmodell
- ❏ Softwareversion des Produkts (Klicken Sie auf **About (Info)**, **Version Info** oder eine ähnliche Schaltfläche in der Produktsoftware.)
- ❏ Marke und Modell Ihres Computers
- ❏ Name und Version des auf Ihrem Computer installierten Betriebssystems
- ❏ Namen und Versionen der Anwendungssoftware, die Sie mit dem Produkt verwenden

# **Für Benutzer in Nordamerika**

Der technische Support von Epson umfasst die folgenden Leistungen:

#### **Internet-Support**

Besuchen Sie die Epson-Support-Website unter<http://epson.com/support>und wählen Sie Ihr Produkt, um Lösungen zu häufig auftretenden Problemen anzuzeigen. Außerdem können Sie Treiber und Dokumentationen herunterladen, häufig gestellte Fragen und Informationen zur Fehlerbehebung einsehen und eine E-Mail mit Ihren Fragen an Epson senden.

### **Gespräch mit einem Kundendienstmitarbeiter**

Tel.: (888) 377-6611, 6 Uhr bis 18 Uhr, pazifische Standardzeit, Montag bis Freitag. Änderungen vorbehalten.

Bitte halten Sie vor Ihrem Anruf die Einheiten-ID bereit. Diese ist in den Informationen zum Epson Preferred Protection Plan enthalten, die Sie mit Ihrem Drucker erhalten haben. Halten Sie bitte außerdem Ihre Drucker-Seriennummer und den Kaufbeleg bereit.

### **Kauf von Verbrauchsmaterialien und Zubehör**

Sie können original Epson-Tintenpatronen, -Tonerpatronen, -Papier und -Zubehör bei einem autorisierten Epson-Händler erwerben. Wählen Sie 800-GO-EPSON (800-463-7766), um einen Epson-Fachhändler in Ihrer Nähe zu finden. Sie können unsere Produkte auch im Internet erwerben, indem Sie die Seite<http://www.epsonstore.com> (für den Verkauf in den USA) oder [http://](http://www.epson.ca) [www.epson.ca](http://www.epson.ca) (für den Verkauf in Kanada) aufrufen.

## **Für Benutzer in Lateinamerika**

Der Online-Kundendienst steht täglich 24 Stunden auf den folgenden Websites zur Verfügung:

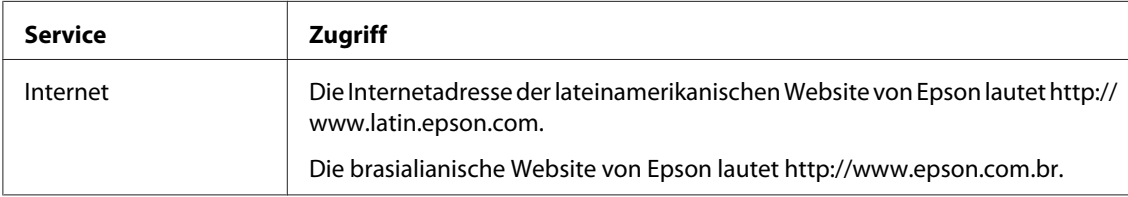

Wenn Sie mit einem Kundendienstmitarbeiter sprechen möchten, rufen Sie unter einer der folgenden Nummern an:

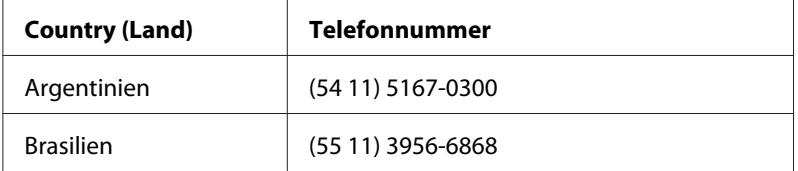

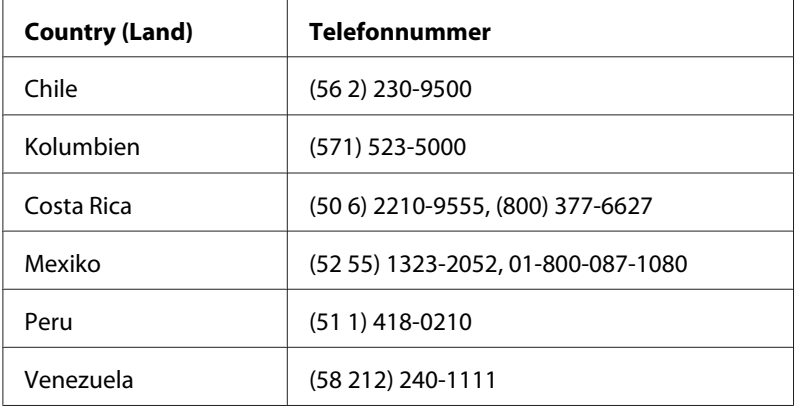

## **Hilfe für Benutzer in Europa**

Im **gesamteuropäischen Garantieschein** finden Sie Informationen, wie Sie sich an den Epson-Kundendienst wenden.

# **Hilfe für Benutzer in Taiwan**

Folgende Kontaktadressen stehen Ihnen für Informationen, Support und Kundendienstanfragen zur Verfügung:

### **World Wide Web ([http://www.epson.com.tw\)](http://www.epson.com.tw)**

Hier erhalten Sie Informationen zu Produktspezifikationen, Treiber zum Herunterladen und Antworten auf Produktanfragen.

### **Epson HelpDesk (Tel.: +0280242008)**

Unser Helpdesk-Team steht Ihnen in folgenden Fällen telefonisch zur Verfügung:

- ❏ Vertriebsanfragen und Produktinformationen
- ❏ Fragen zur oder Probleme mit der Verwendung von Produkten
- ❏ Fragen zu Reparaturservice und Gewährleistung

h

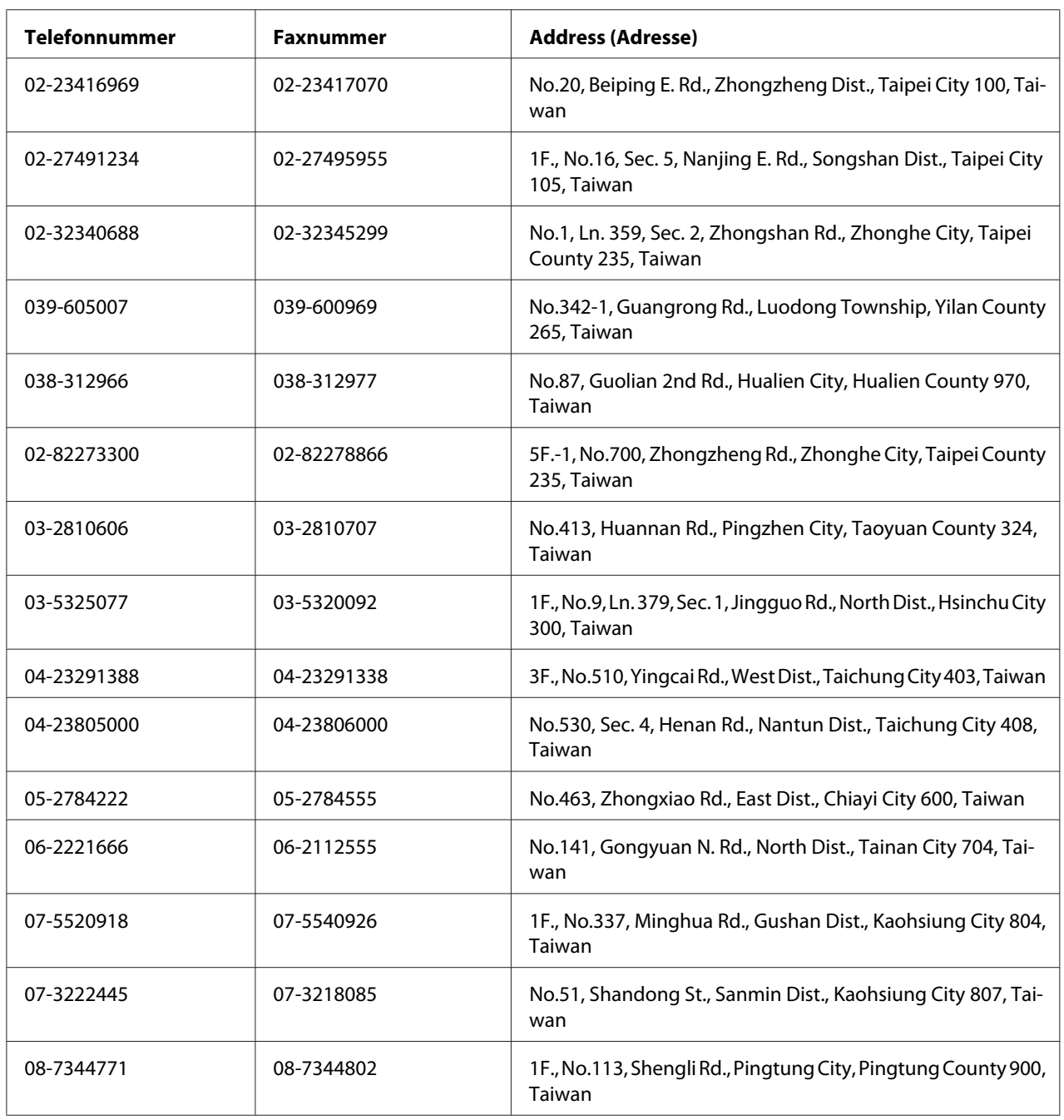

## **Reparatur Service Center:**

## **Hilfe für Benutzer in Australien**

Epson Australia ist bestrebt, Ihnen einen hohen Kundendienststandard zu bieten. Zusätzlich zur Produktdokumentation stehen Ihnen folgende Informationsquellen zur Verfügung.

### **Ihr Händler**

In vielen Fällen kann Ihnen auch Ihr Händler beim Erkennen und Beheben von Problemen behilflich sein. Bei Problemen sollten Sie sich immer zuerst an den Händler wenden, da er Probleme häufig schnell und leicht beheben und wertvolle Hinweise zur weiteren Vorgehensweise geben kann.

### **Internet URL<http://www.epson.com.au>**

Besuchen Sie die Homepage von Epson Australia. Hier sollten Sie einmal vorbeisurfen! Auf der Website stehen Treiber zum Download zur Verfügung. Außerdem finden Sie dort Epson-Kontaktdaten, Informationen zu Produktneuheiten und zum technischen Support (E-Mail).

### **Epson Helpdesk**

Der Epson Helpdesk steht für den Notfall zur Verfügung, damit unsere Kunden bei Problemen immer einen Ansprechpartner haben. Das Fachpersonal des Helpdesk ist Ihnen bei der Installation, der Konfiguration und der Verwendung Ihres Epson-Produkts behilflich. Unser Pre-Sales-Helpdesk-Team stellt Ihnen Informationen zu den neuesten Epson-Produkten zur Verfügung und gibt Ihnen Auskunft über den nächstgelegenen Händler oder Kundendienst. Die Mitarbeiter können außerdem die unterschiedlichsten Fragen beantworten.

Den Helpdesk erreichen Sie unter folgenden Telefonnummern:

Telefon: 1300 361 054

Fax: (02) 8899 3789

Bitte halten Sie bei einem Anruf alle wichtigen Informationen bereit. Je mehr Informationen Sie bereithalten, desto schneller können wir Ihnen bei der Lösung des Problems behilflich sein. Zu diesen Informationen gehören die Epson-Produktdokumentation und Angaben zur Art des Computers, zum Betriebssystem und zu den verwendeten Programmen sowie alle weiteren Informationen, die Sie für wichtig halten.

## **Hilfe für Benutzer in Singapur**

Epson Singapore stellt Ihnen folgende Informationsquellen, Support-Angebote und Kundendienstleistungen zur Verfügung:

### **World Wide Web (<http://www.epson.com.sg>)**

Hier erhalten Sie Informationen zu Produktspezifikationen, Treiber zum Herunterladen, Antworten auf häufig gestellte Fragen (FAQ), Antworten auf Vertriebsanfragen und technischen Support per E-Mail.

### **Epson HelpDesk (Tel.: (65) 6586 3111)**

Unser Helpdesk-Team steht Ihnen in folgenden Fällen telefonisch zur Verfügung:

- ❏ Vertriebsanfragen und Produktinformationen
- ❏ Fragen zur oder Probleme mit der Verwendung von Produkten
- ❏ Fragen zu Reparaturservice und Gewährleistung

# **Hilfe für Benutzer in Thailand**

Folgende Kontaktadressen stehen Ihnen für Informationen, Support und Kundendienstanfragen zur Verfügung:

### **World Wide Web ([http://www.epson.co.th\)](http://www.epson.co.th)**

Hier erhalten Sie Informationen zu Produktspezifikationen, Treiber zum Herunterladen, Antworten auf häufig gestellte Fragen (FAQ) und Antworten auf Produktanfragen per E-Mail.

### **Epson Hotline (Tel.: (66)2685-9899)**

Unser Hotline-Team steht Ihnen in folgenden Fällen telefonisch zur Verfügung:

- ❏ Vertriebsanfragen und Produktinformationen
- ❏ Fragen zur oder Probleme mit der Verwendung von Produkten
- ❏ Fragen zu Reparaturservice und Gewährleistung

## **Hilfe für Benutzer in Vietnam**

Folgende Kontaktadressen stehen Ihnen für Informationen, Support und Kundendienstanfragen zur Verfügung:

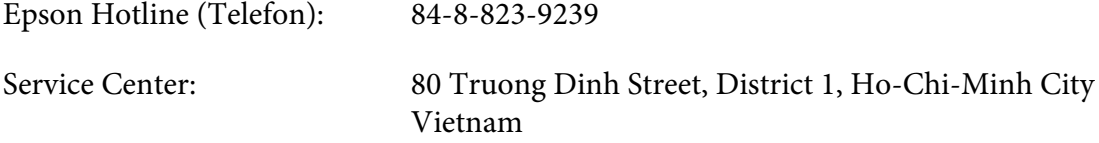

# **Hilfe für Benutzer in Indonesien**

Folgende Kontaktadressen stehen Ihnen für Informationen, Support und Kundendienstanfragen zur Verfügung:

### **World Wide Web ([http://www.epson.co.id\)](http://www.epson.co.id)**

- ❏ Informationen zu Produktspezifikationen, Treiber zum Herunterladen
- ❏ Antworten auf häufig gestellte Fragen (FAQ), Antworten auf Produkt- und andere Anfragen per E-Mail

### **Epson Hotline**

- ❏ Vertriebsanfragen und Produktinformationen
- ❏ Technischer Support

Telefon (62) 21-572 4350

Fax: (62) 21-572 4357

### **Epson Service Center**

Jakarta Mangga Dua Mall 3rd floor No 3A/B Jl. Arteri Mangga Dua, Jakarta

Telefon/Fax: (62) 21-62301104

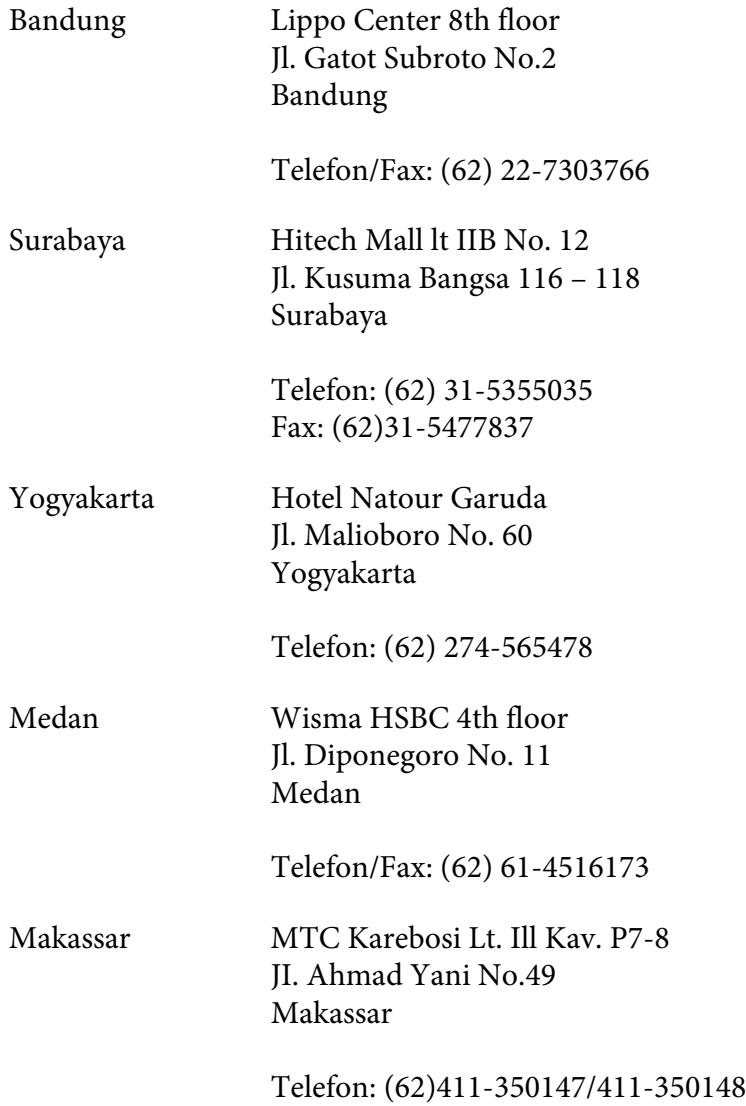

# **Hilfe für Benutzer in Hongkong**

Benutzer in Hongkong können technischen Support und andere After-Sales-Dienstleistungen über Epson Hong Kong Limited in Anspruch nehmen.

### **Internet-Homepage**

Auf der lokalen Homepage von Epson Hong Kong können Benutzer die folgenden Informationen sowohl in chinesischer als auch in englischer Sprache abrufen:

- ❏ Produktinformationen
- ❏ Antworten auf häufig gestellte Fragen (FAQ)
- ❏ Die neuesten Treiberversionen für Epson-Produkte

Besuchen Sie unsere Internet-Homepage unter folgender Adresse:

<http://www.epson.com.hk>

#### **Technische Support-Hotline**

Unser technisches Personal können Sie auch unter folgenden Telefon- und Faxnummern erreichen:

Telefon: (852) 2827-8911 Fax: (852) 2827-4383

### **Hilfe für Benutzer in Malaysia**

Folgende Kontaktadressen stehen Ihnen für Informationen, Support und Kundendienstanfragen zur Verfügung:

#### **World Wide Web (<http://www.epson.com.my>)**

- ❏ Informationen zu Produktspezifikationen, Treiber zum Herunterladen
- ❏ Antworten auf häufig gestellte Fragen (FAQ), Antworten auf Produkt- und andere Anfragen per E-Mail

#### **Epson Trading (M) Sdn. Bhd.**

Head Office.

Telefon: 603-56288288

Fax: 603-56288388/399

#### Epson Helpdesk

❏ Vertriebsanfragen und Produktinformationen (Info-Telefon)
Telefon: 603-56288222

❏ Anfragen zu Reparaturen und Garantieleistungen, zur Verwendung des Produkts und zum technischen Support (Technische Fragen)

Telefon: 603-56288333

## **Hilfe für Benutzer in Indien**

Folgende Kontaktadressen stehen Ihnen für Informationen, Support und Kundendienstanfragen zur Verfügung:

#### **World Wide Web ([http://www.epson.co.in\)](http://www.epson.co.in)**

Hier erhalten Sie Informationen zu Produktspezifikationen, Treiber zum Herunterladen und Antworten auf Produktanfragen.

#### **Zentralniederlassung von Epson India - Bangalore**

Telefon: 080-30515000

Fax: 30515005

#### **Regionalniederlassungen von Epson India:**

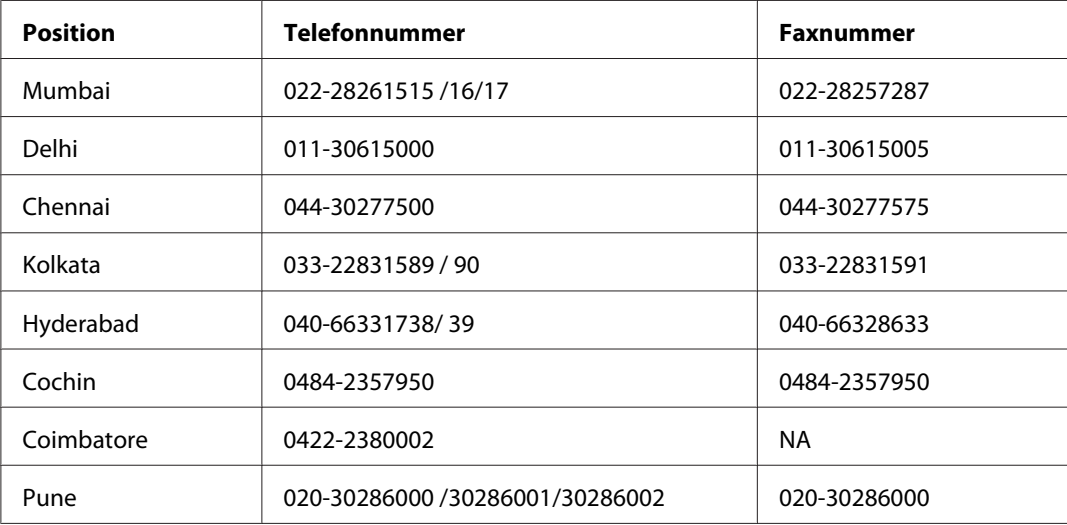

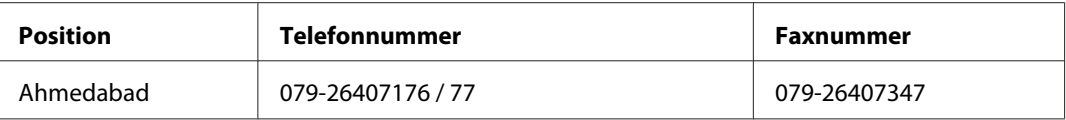

#### **Helpline**

Kundendienst, Produktinformationen und Tonerbestellung - 18004250011 (9:00 bis 21:00 Uhr) - Dies ist eine gebührenfreie Nummer.

Kundendienst (CDMA & mobile Benutzer) - 3900 1600 (9:00 bis 18:00 Uhr) Inlandsvorwahlnummer vorwählen

## **Hilfe für Benutzer auf den Philippinen**

Technischer Support und andere After-Sales-Dienstleistungen stehen den Benutzern bei der Epson Philippines Corporation unter den folgenden Telefon- und Faxnummern sowie unter der folgenden E-Mail-Adresse zur Verfügung:

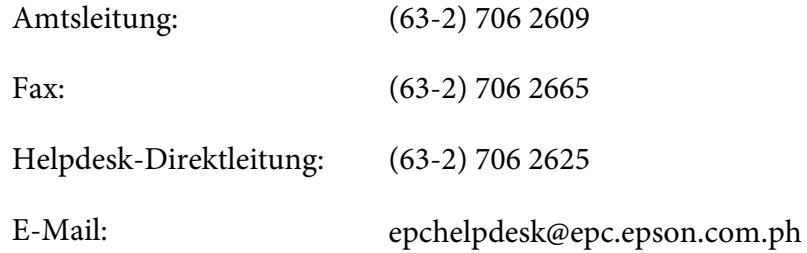

**World Wide Web** [\(http://www.epson.com.ph](http://www.epson.com.ph))

Hier erhalten Sie Informationen zu Produktspezifikationen, Treiber zum Herunterladen, Antworten auf häufig gestellte Fragen (FAQ) sowie Adressen für E-Mail-Anfragen.

#### **Gebührenfreie Rufnummer: 1800-1069-EPSON (37766)**

Unser Hotline-Team steht Ihnen in folgenden Fällen telefonisch zur Verfügung:

- ❏ Vertriebsanfragen und Produktinformationen
- ❏ Fragen zur oder Probleme mit der Verwendung von Produkten
- ❏ Fragen zu Reparaturservice und Gewährleistung

# **Index**

## $\boldsymbol{A}$

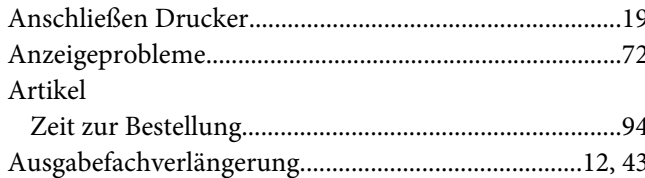

## $\boldsymbol{B}$

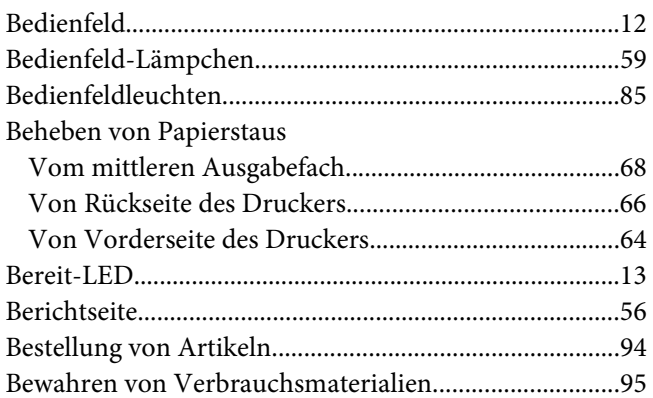

#### D

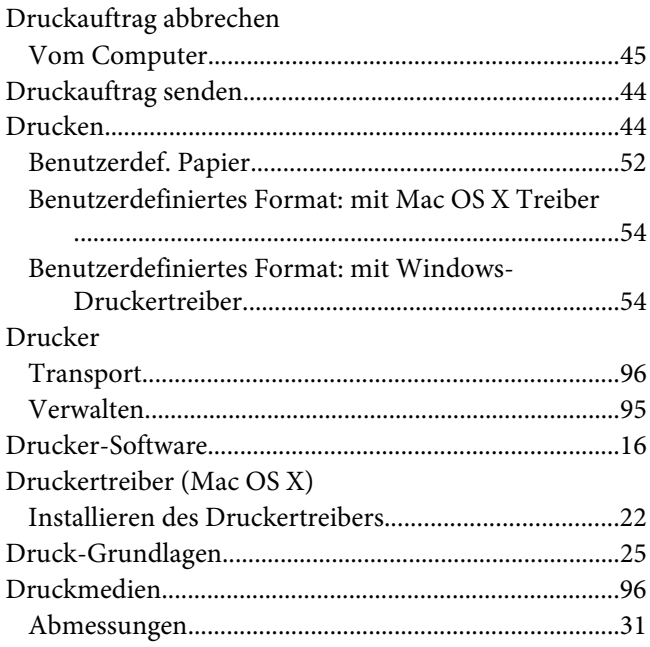

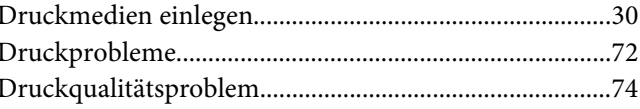

#### $\boldsymbol{E}$

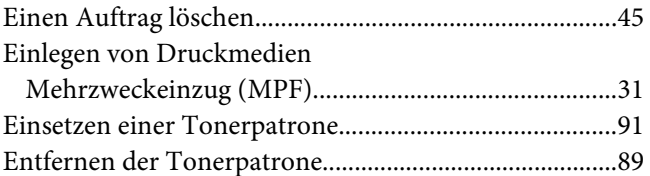

#### $\overline{F}$

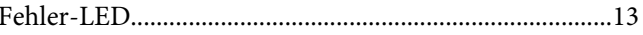

# $\overline{\mathsf{G}}$

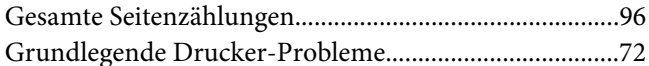

#### $\boldsymbol{H}$

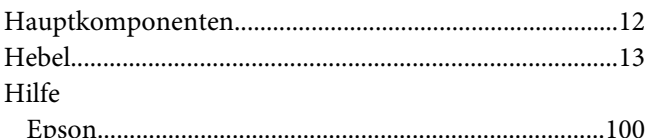

## $\overline{I}$

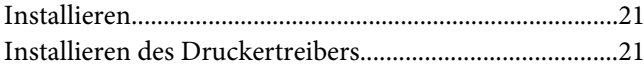

#### $\boldsymbol{K}$

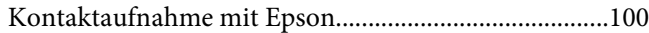

#### $\mathbf{L}$

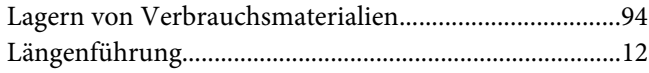

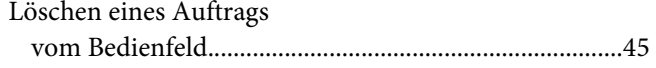

## $\boldsymbol{M}$

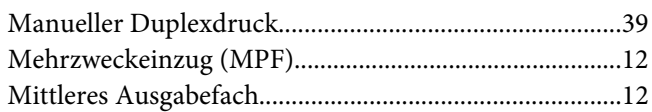

#### $\boldsymbol{N}$

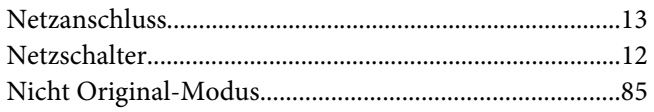

#### $\boldsymbol{P}$

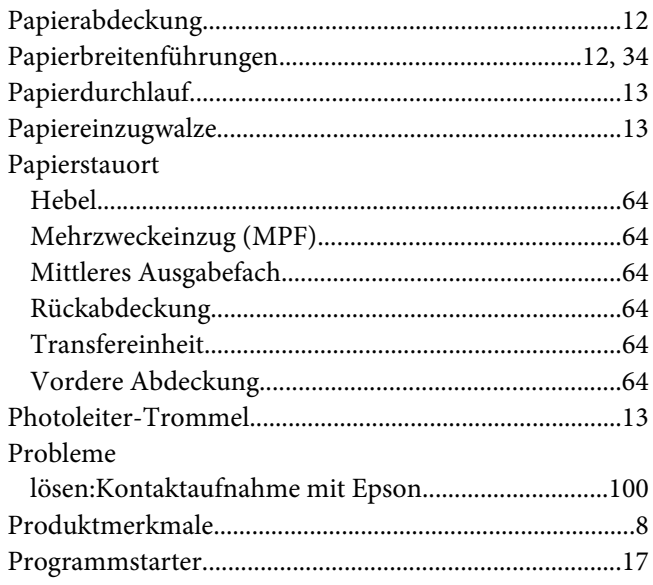

## $\boldsymbol{R}$

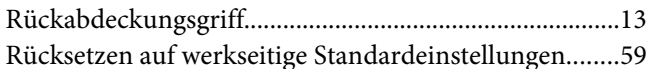

### $\mathsf{s}$

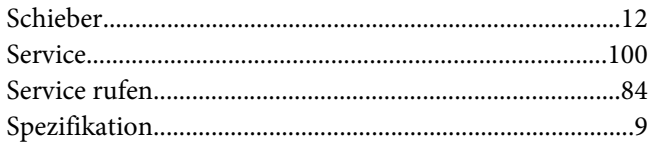

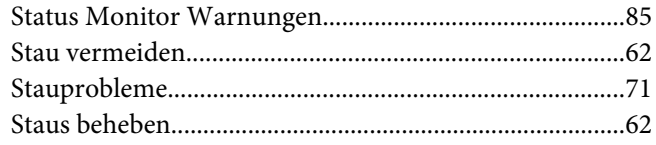

#### $\overline{r}$

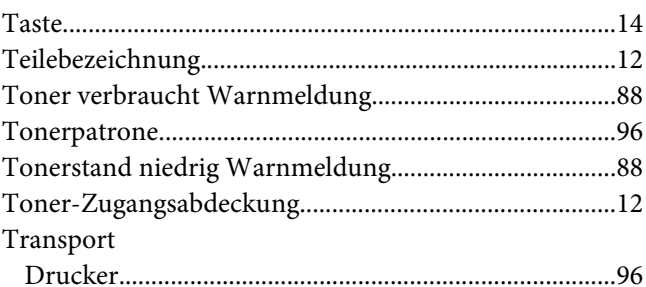

## $\boldsymbol{U}$

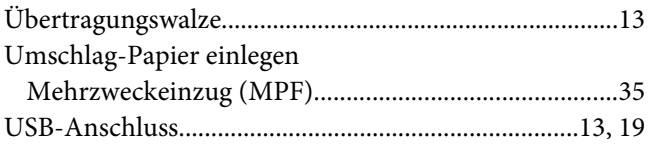

#### $\boldsymbol{V}$

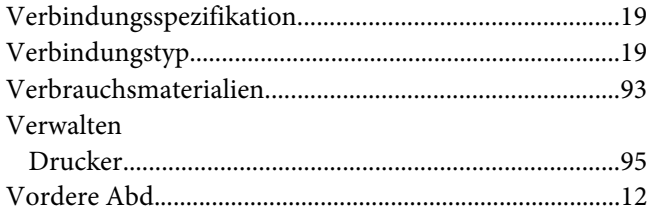